### almlu cisco.

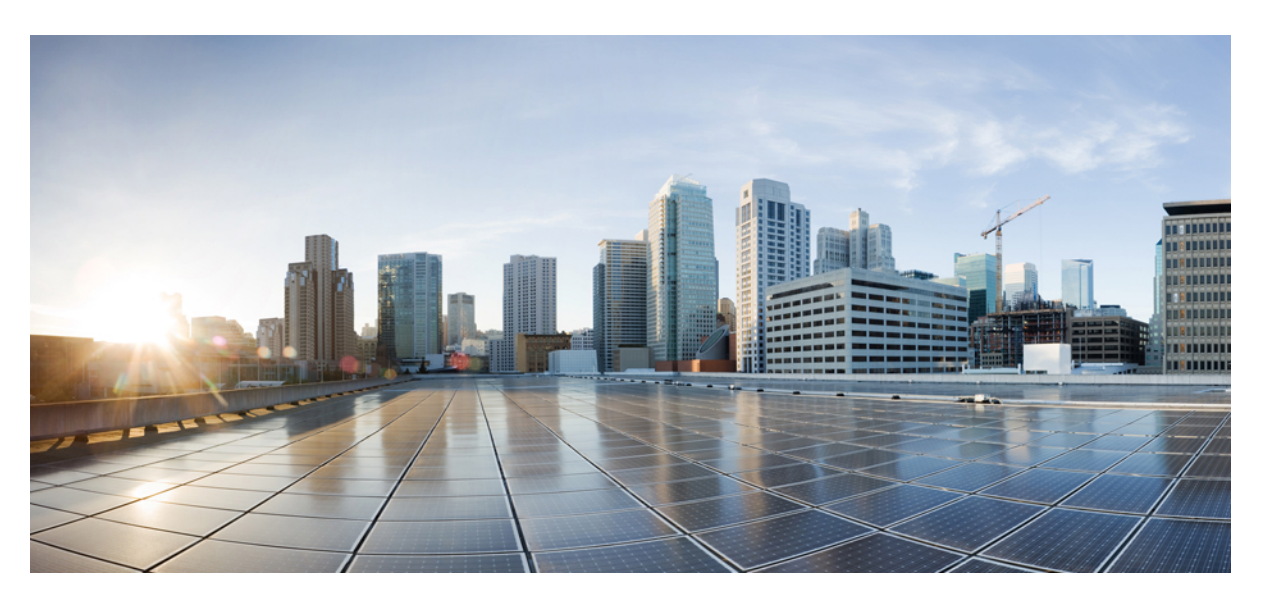

### **Cisco DCNM Installation and Upgrade Guide for Media Controller Deployment, Release 11.5(4)**

**First Published:** 2022-03-04

**Last Modified:** 2022-05-10

### **Americas Headquarters**

Cisco Systems, Inc. 170 West Tasman Drive San Jose, CA 95134-1706 USA http://www.cisco.com Tel: 408 526-4000 800 553-NETS (6387) Fax: 408 527-0883

THE SPECIFICATIONS AND INFORMATION REGARDING THE PRODUCTS IN THIS MANUAL ARE SUBJECT TO CHANGE WITHOUT NOTICE. ALL STATEMENTS, INFORMATION, AND RECOMMENDATIONS IN THIS MANUAL ARE BELIEVED TO BE ACCURATE BUT ARE PRESENTED WITHOUT WARRANTY OF ANY KIND, EXPRESS OR IMPLIED. USERS MUST TAKE FULL RESPONSIBILITY FOR THEIR APPLICATION OF ANY PRODUCTS.

THE SOFTWARE LICENSE AND LIMITED WARRANTY FOR THE ACCOMPANYING PRODUCT ARE SET FORTH IN THE INFORMATION PACKET THAT SHIPPED WITH THE PRODUCT AND ARE INCORPORATED HEREIN BY THIS REFERENCE. IF YOU ARE UNABLE TO LOCATE THE SOFTWARE LICENSE OR LIMITED WARRANTY, CONTACT YOUR CISCO REPRESENTATIVE FOR A COPY.

The Cisco implementation of TCP header compression is an adaptation of a program developed by the University of California, Berkeley (UCB) as part of UCB's public domain version of the UNIX operating system. All rights reserved. Copyright © 1981, Regents of the University of California.

NOTWITHSTANDING ANY OTHER WARRANTY HEREIN, ALL DOCUMENT FILES AND SOFTWARE OF THESE SUPPLIERS ARE PROVIDED "AS IS" WITH ALL FAULTS. CISCO AND THE ABOVE-NAMED SUPPLIERS DISCLAIM ALL WARRANTIES, EXPRESSED OR IMPLIED, INCLUDING, WITHOUT LIMITATION, THOSE OF MERCHANTABILITY, FITNESS FOR A PARTICULAR PURPOSE AND NONINFRINGEMENT OR ARISING FROM A COURSE OF DEALING, USAGE, OR TRADE PRACTICE.

IN NO EVENT SHALL CISCO OR ITS SUPPLIERS BE LIABLE FOR ANY INDIRECT, SPECIAL, CONSEQUENTIAL, OR INCIDENTAL DAMAGES, INCLUDING, WITHOUT LIMITATION, LOST PROFITS OR LOSS OR DAMAGE TO DATA ARISING OUT OF THE USE OR INABILITY TO USE THIS MANUAL, EVEN IF CISCO OR ITS SUPPLIERS HAVE BEEN ADVISED OF THE POSSIBILITY OF SUCH DAMAGES.

Any Internet Protocol (IP) addresses and phone numbers used in this document are not intended to be actual addresses and phone numbers. Any examples, command display output, network topology diagrams, and other figures included in the document are shown for illustrative purposes only. Any use of actual IP addresses or phone numbers in illustrative content is unintentional and coincidental.

All printed copies and duplicate soft copies of this document are considered uncontrolled. See the current online version for the latest version.

Cisco has more than 200 offices worldwide. Addresses and phone numbers are listed on the Cisco website at www.cisco.com/go/offices.

The documentation set for this product strives to use bias-free language. For purposes of this documentation set, bias-free is defined as language that does not imply discrimination based on age, disability, gender, racial identity, ethnic identity, sexual orientation, socioeconomic status, and intersectionality. Exceptions may be present in the documentation due to language that is hardcoded in the user interfaces of the product software, language used based on standards documentation, or language that is used by a referenced third-party product.

Cisco and the Cisco logo are trademarks or registered trademarks of Cisco and/or its affiliates in the U.S. and other countries. To view a list of Cisco trademarks, go to this URL: <https://www.cisco.com/c/en/us/about/legal/trademarks.html>. Third-party trademarks mentioned are the property of their respective owners. The use of the word partner does not imply a partnership relationship between Cisco and any other company. (1721R)

© 2022 Cisco Systems, Inc. All rights reserved.

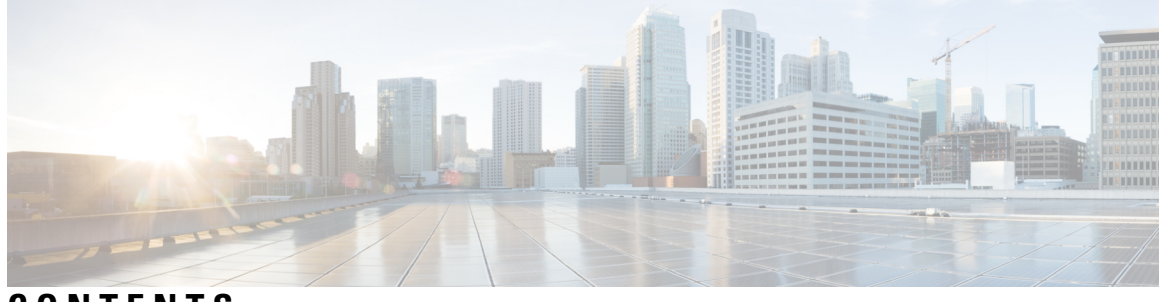

**CONTENTS**

I

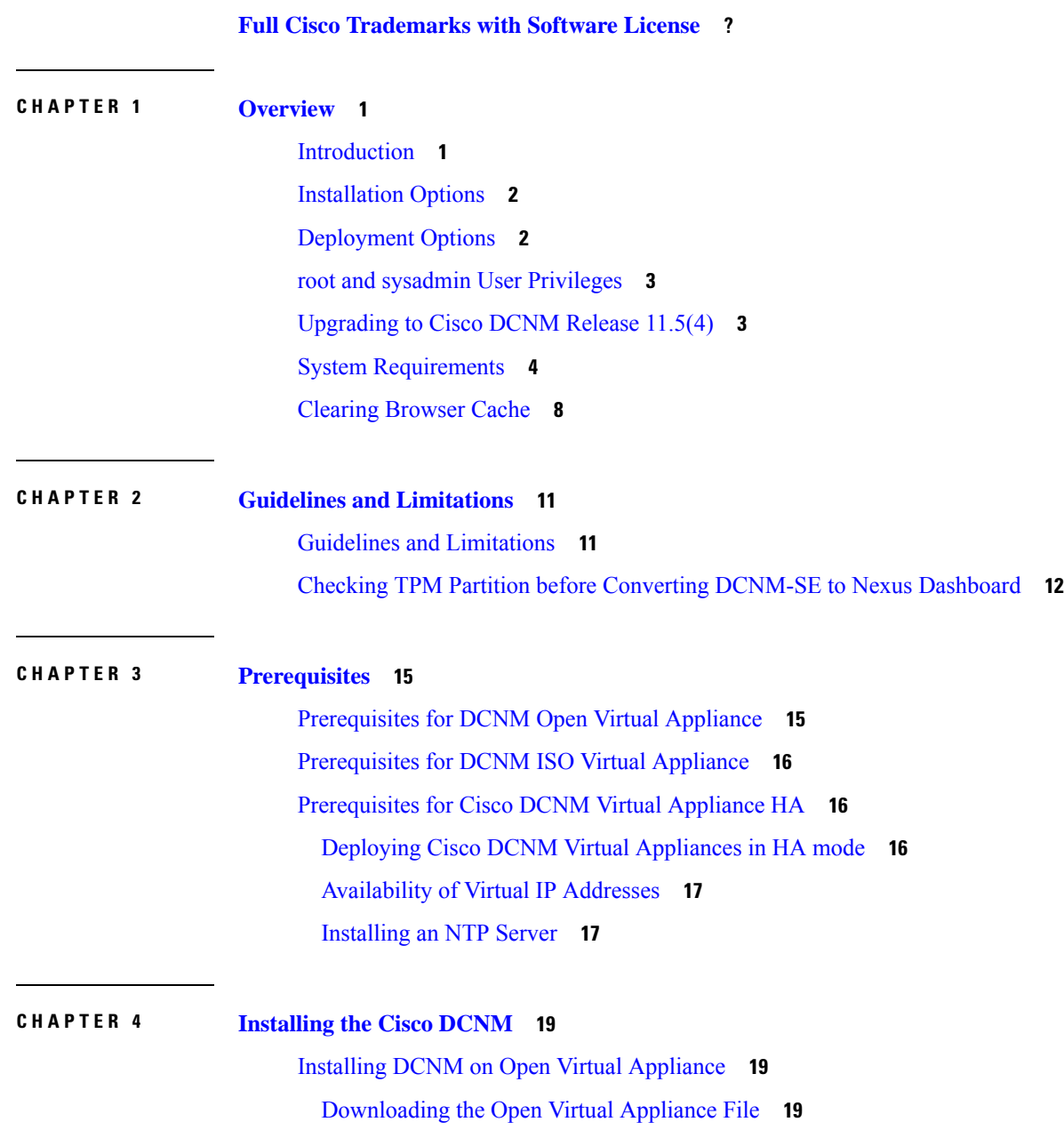

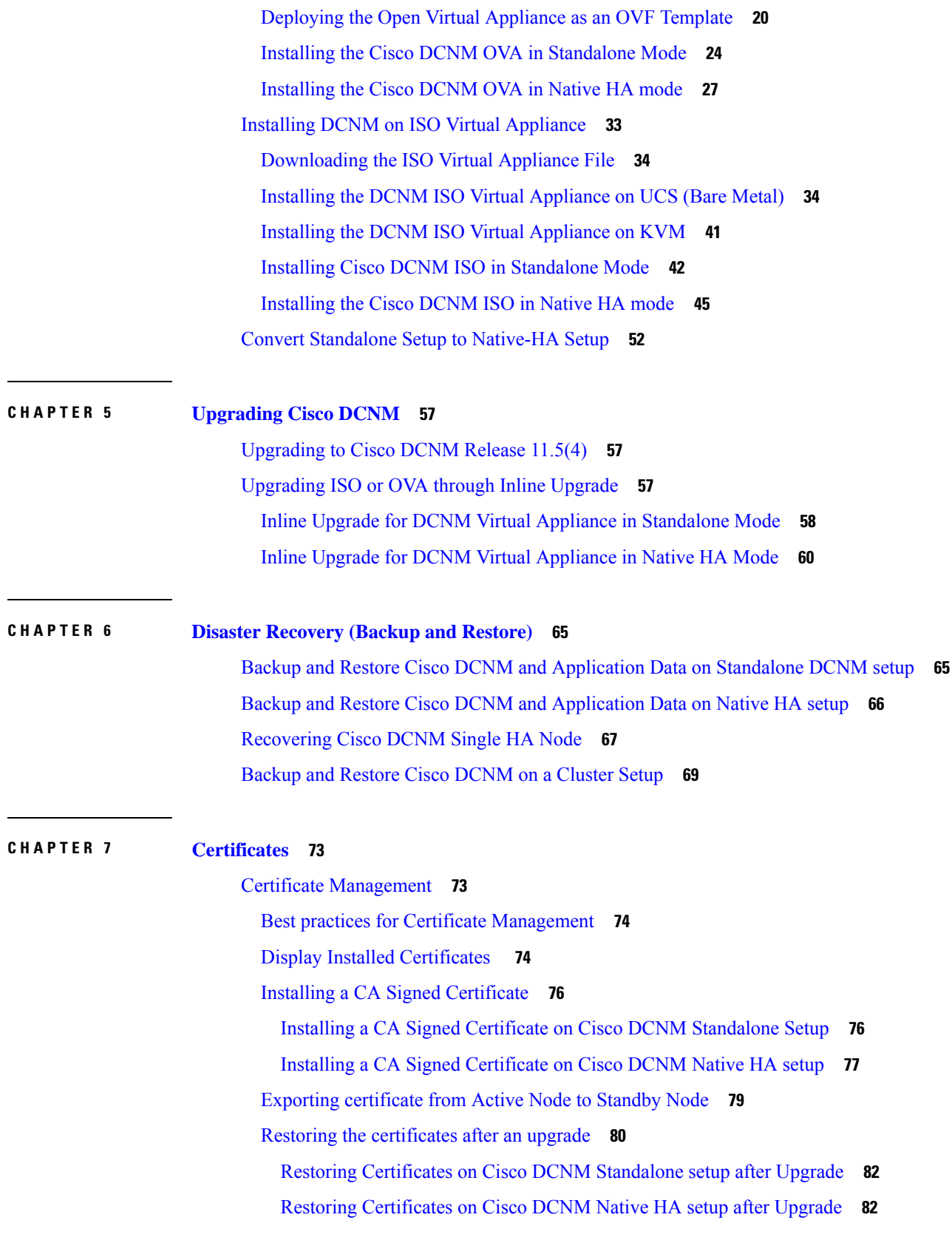

 $\mathbf I$ 

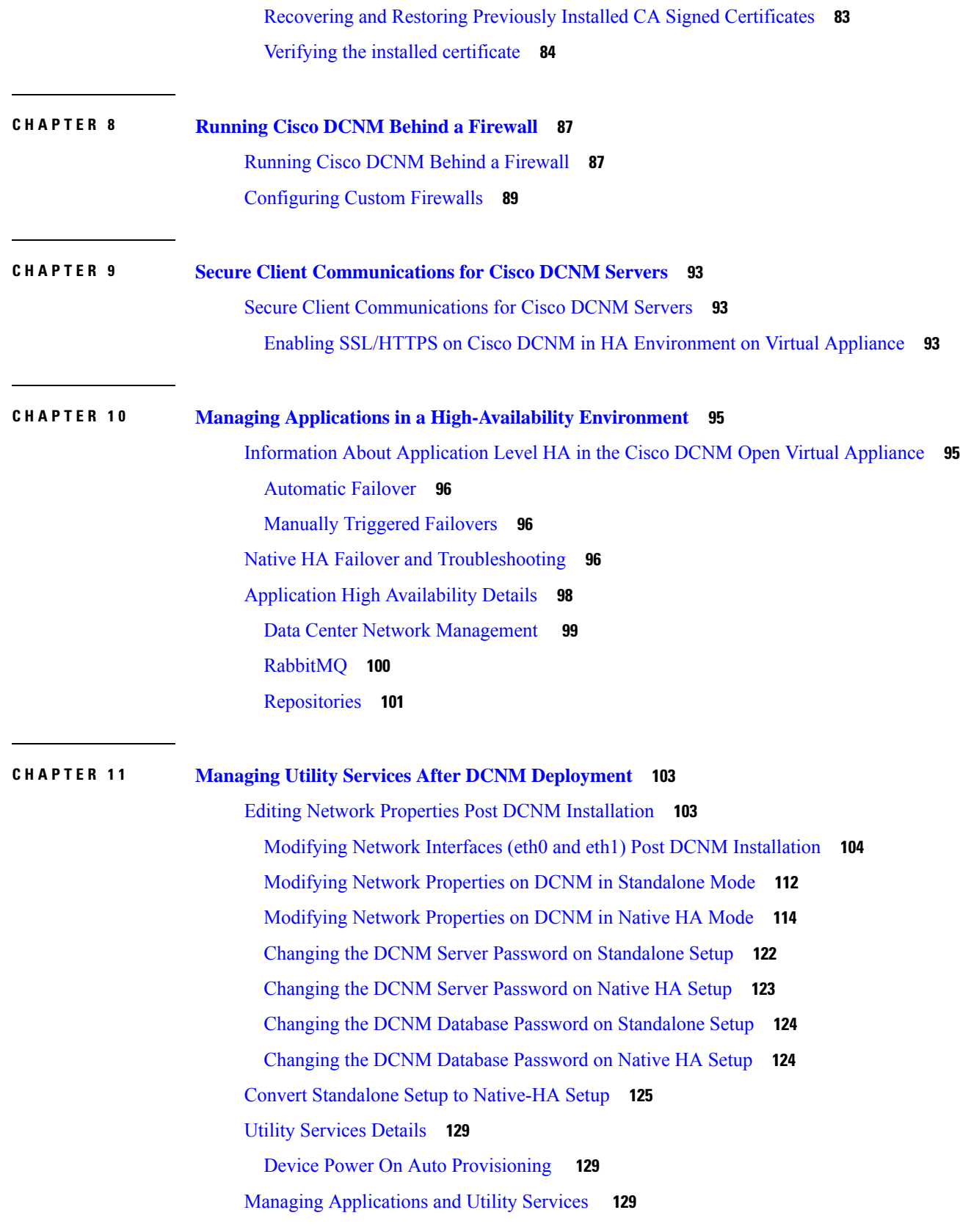

 $\blacksquare$ 

 $\mathbf{l}$ 

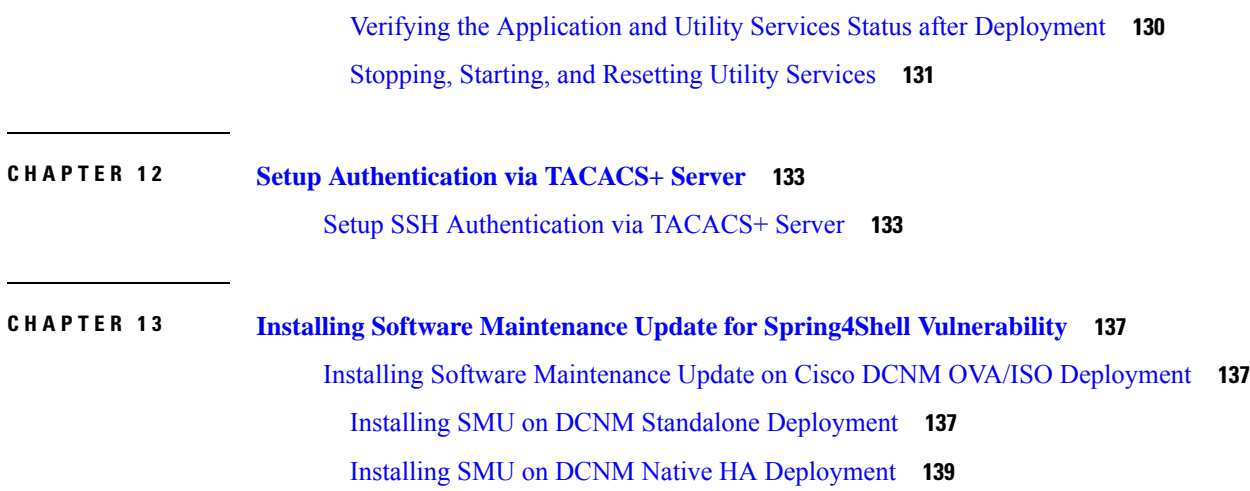

 $\mathbf I$ 

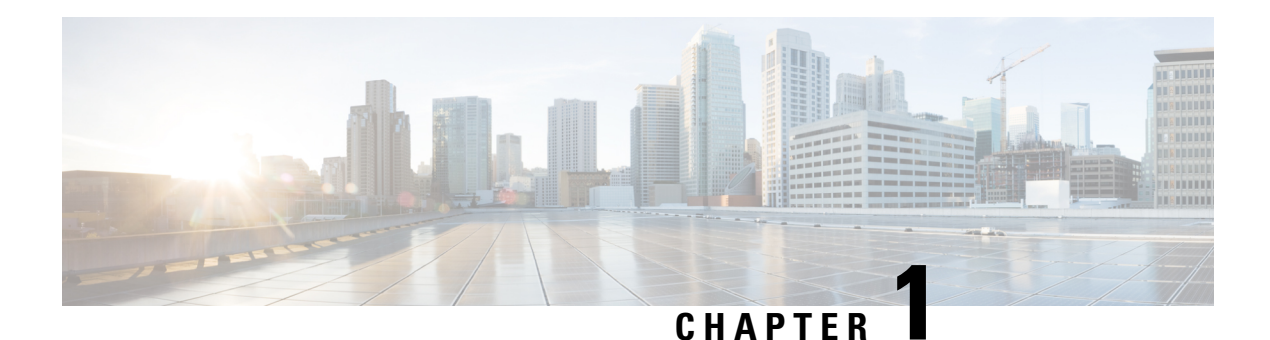

# <span id="page-6-0"></span>**Overview**

Cisco Data Center Network Manager (DCNM) is a management system for Cisco NXOS-based storage fabrics. In addition to provisioning, monitoring, and troubleshooting the data center network infrastructure, the Cisco DCNM provides a comprehensive feature-set that meets the routing, switching, and storage administration needs of data centers. It streamlines the provisioning for the Programmable Fabric and monitors the SAN components.

Cisco DCNM provides a high level of visibility and control through a single web-based management console for Cisco Nexus Series Switches, Cisco MDS, and Cisco Unified Computing System (UCS) products. Cisco DCNM also includes Cisco DCNM-SAN client and Device Manager functionality.

This section contains the following sections:

- [Introduction,](#page-6-1) on page 1
- [Installation](#page-7-0) Options, on page 2
- [Deployment](#page-7-1) Options, on page 2
- root and sysadmin User [Privileges,](#page-8-0) on page 3
- [Upgrading](#page-8-1) to Cisco DCNM Release 11.5(4), on page 3
- System [Requirements,](#page-9-0) on page 4
- [Clearing](#page-13-0) Browser Cache, on page 8

### <span id="page-6-1"></span>**Introduction**

Cisco DCNM provides an alternative to the command-line interface (CLI) forswitch configuration commands.

Cisco DCNM includes these management applications:

#### **Cisco DCNM Web UI**

Cisco DCNM Web UI allows operators to monitor and obtain reports for Cisco MDS and Nexus events, performance, and inventory from a remote location using a web browser. Licensing and discovery are part of the Cisco DCNM Web UI.

#### **Performance Manager**

Performance Manager presents detailed traffic analysis by capturing data with SNMP. This data is compiled into various graphs and charts that can be viewed on the Cisco DCNM Web UI.

# <span id="page-7-0"></span>**Installation Options**

Cisco DCNM software images are packaged with the Cisco DCNM installer, signature certificate, and signature verification script. Unzip the desired Cisco DCNM installer image ZIP file to a directory. Verify the image signature by following the steps in the README file. The installer from this package installs the Cisco DCNM software.

#### **DCNM Open Virtual Appliance (OVA) Installer**

This installer is available as an Open Virtual Appliance file (.ova). The installer contains a pre-installed OS, DCNM, and other applications needed for programmable fabric.

#### **DCNM ISO Virtual Appliance (ISO) Installer**

This installer is available as an ISO image file (.iso). The installer is a bundle of OS, DCNM, and other applications needed for dynamic fabric automation.

**Note** If you are installing Cisco DCNM on SE, install the DCNM ISO Virtual Appliance (.iso) installer.

### <span id="page-7-1"></span>**Deployment Options**

You can deploy the Cisco DCNM installer in one of the following modes:

#### **Supported Latency**

The supported latency for Cisco DCNM Media Controller deployment is defined below:

- Between Native HA Primary and Secondary appliances, latency is 50ms.
- Between DCNM Native HA Primary appliance to Switches, latency is 50ms.

#### **Standalone Server**

All types of installers are packaged along with PostgreSQL database. The default installation steps for the respective installers result in this mode of deployment.

**Note** We recommend that you deploy Cisco DCNM in Native HA Mode.

#### **High Availability for Virtual Appliances**

You can deploy the DCNM Virtual appliances, both OVA and ISO, in High Availability mode to have resilience in case of application or OS failures.

 $\mathbf{L}$ 

# <span id="page-8-0"></span>**root and sysadmin User Privileges**

The following table summarizes the user privileges differences between DCNM 11.5 and previous releases.

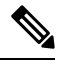

**Note** This is applicable to Cisco DCNM OVA/ISO deployments only.

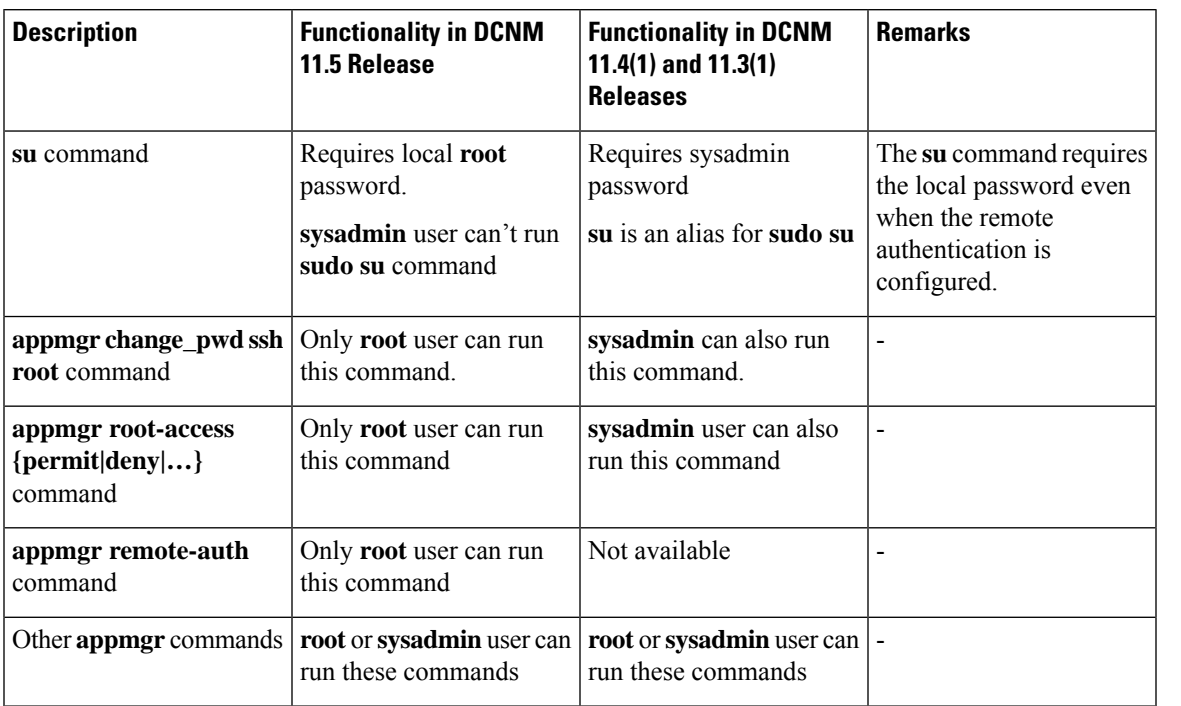

# <span id="page-8-1"></span>**Upgrading to Cisco DCNM Release 11.5(4)**

Before Cisco DCNM Release 11.0(1), DCNM OVA, and ISO supported SAN functionality. From Cisco DCNM Release 11.3(1), you can install Cisco DCNM for SAN Deployment on both OVA and ISO virtual appliances.

The following table summarizes the type of upgrade that you must follow to upgrade to Release 11.5(4).

**Table 1: Type of Upgrade for IP for Media (IPFM) deployments**

| <b>Current Release Number</b> | Upgrade type to upgrade to Release 11.5(4)                     |
|-------------------------------|----------------------------------------------------------------|
| 11.5(3)                       | This release does not support IP for Media (IPFM) deployments. |
| 11.5(2)                       | This release does not support IP for Media (IPFM) deployments. |
| 11.5(1)                       | Inline Upgrade                                                 |

# <span id="page-9-0"></span>**System Requirements**

This section describes the various system requirements for proper functioning of your Cisco DCNM Release 11.5(4).

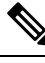

- We recommend that you do not upgrade any underlying third-party software separately. All the necessary software components will be updated during the inline upgrade procedure. Upgrading the components outside of DCNM upgrade causes performance issues. **Note**
	- Java [Requirements,](#page-9-1) on page 4
	- Server [Requirements,](#page-9-2) on page 4
	- [Supported](#page-9-3) Latency
	- Database [Requirements,](#page-10-0) on page 5
	- [Hypervisors,](#page-10-1) on page 5
	- Server Resource [\(CPU/Memory\)](#page-10-2) Requirements, on page 5
	- VMware [Snapshot](#page-11-0) Support for Cisco DCNM, on page 6
	- [Supported](#page-12-0) Web Browsers, on page 7
	- Other [Supported](#page-13-1) Software, on page 8

#### <span id="page-9-2"></span><span id="page-9-1"></span>**Java Requirements**

The Cisco DCNM server is distributed with JRE 11.0.8 into the following directory: DCNM\_root\_directory/java/jdk11

#### **Server Requirements**

<span id="page-9-3"></span>Cisco DCNM Release 11.5(4), supports the Cisco DCNM server on these 64-bit operating systems:

- **IP for Media, and LAN Fabric Deployments:**
	- Open Virtual Appliance (OVA) with an integrated CentOS Linux release 7.8
	- ISO Virtual Appliance (ISO) with an integrated CentOS Linux release 7.8

#### **Supported Latency**

The supported latency for Cisco DCNM deployment is defined below:

- Between Native HA Primary and Secondary appliances, latency is 50ms.
- Between DCNM Native HA Primary appliance to Switches, latency is 50ms.
- Between DCNM Computes latency is 50ms.

(supported with LAN Fabric deployment only)

Н

#### <span id="page-10-0"></span>**Database Requirements**

Cisco DCNM Release 11.5(4) supports the following databases:

• PostgreSQL 10.19 - For OVA/ISO deployments

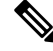

<span id="page-10-1"></span>

**Note** The ISO and OVA installations support only the embedded PostgreSQL database.

#### **Hypervisors**

Cisco DCNM supports the ISO installation on a bare-metal server, no hypervisor, on the following server platforms:

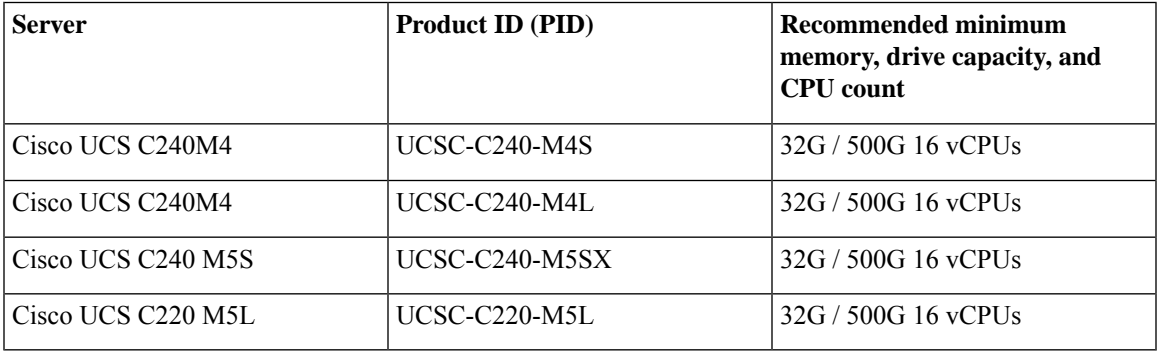

<span id="page-10-2"></span>Cisco DCNM can work on an alternative computing hardware with appropriate specifications, despite Cisco is only testing on Cisco UCS. **Note**

#### **Server Resource (CPU/Memory) Requirements**

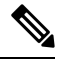

If you install Cisco DCNM on a virtual machine, you must reserve resources equal to the server resource requirements to ensure a baseline with the physical machines. **Note**

#### **Table 2: System Requirements for Cisco DCNM IPFM Deployment**

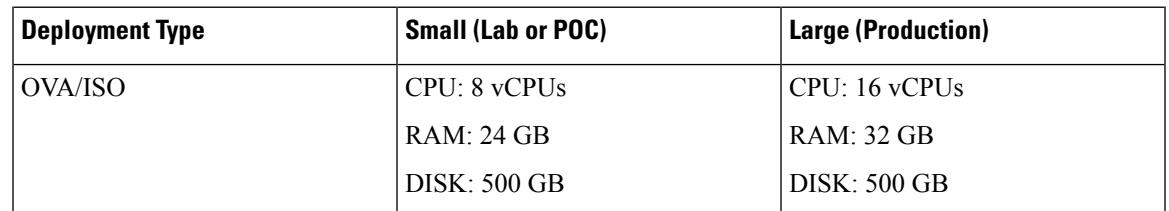

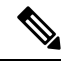

### **Note**

For Huge and Compute deployments, you can add extra disk. The size of the disk can range from a minimum of 32GB to a maximum of 1.5TB.

Allocate sufficient disk space to the root partition to complete DCNM installation and for stable continuous operation of the DCNM applications. Refer to the applications' User guides for disk space requirements. You can mount another disk where the **/tmp** directory can be mounted during the installation or upgrade. You can also add additional disk space and the disk file system using **appmgr system scan-disks-and-extend-fs** command.

#### <span id="page-11-0"></span>**VMware Snapshot Support for Cisco DCNM**

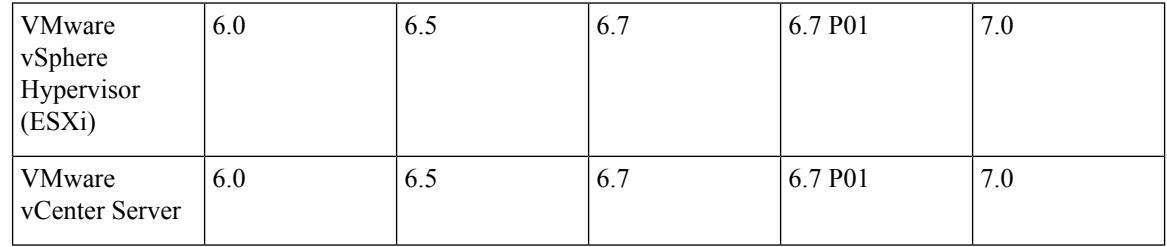

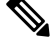

You need VMware vCenter server to deploy Cisco DCNM OVA Installer. However, to install DCNM directly on VMware ESXi without vCenter, you can choose DCNM ISO deployment. Ensure that correct CPU, Memory, Disk, and NIC resources are allocated to that VM. **Note**

To take a snapshot on the VM, perform the following steps:

- **1.** Right-click the virtual machine the inventory and select **Snapshots > Take Snapshot**.
- **2.** In the **Take Snapshot** dialog box, enter a name and description for the snapshot.
- **3.** Click **OK** to save the snapshot.

The following snapshots are available for VMs.

- When VM is powered off.
- When VM is powered on, and active.

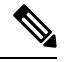

Cisco DCNM supports snapshots when VM is either powered on or powered off. DCNM doesn't support snapshots when the Virtual Machine memory option is selected. **Note**

Ensure that **Snapshot the Virtual Machine's memory** check box must not be selected, as shown in the following figure. However, it is grayed out when the VM is powered off.

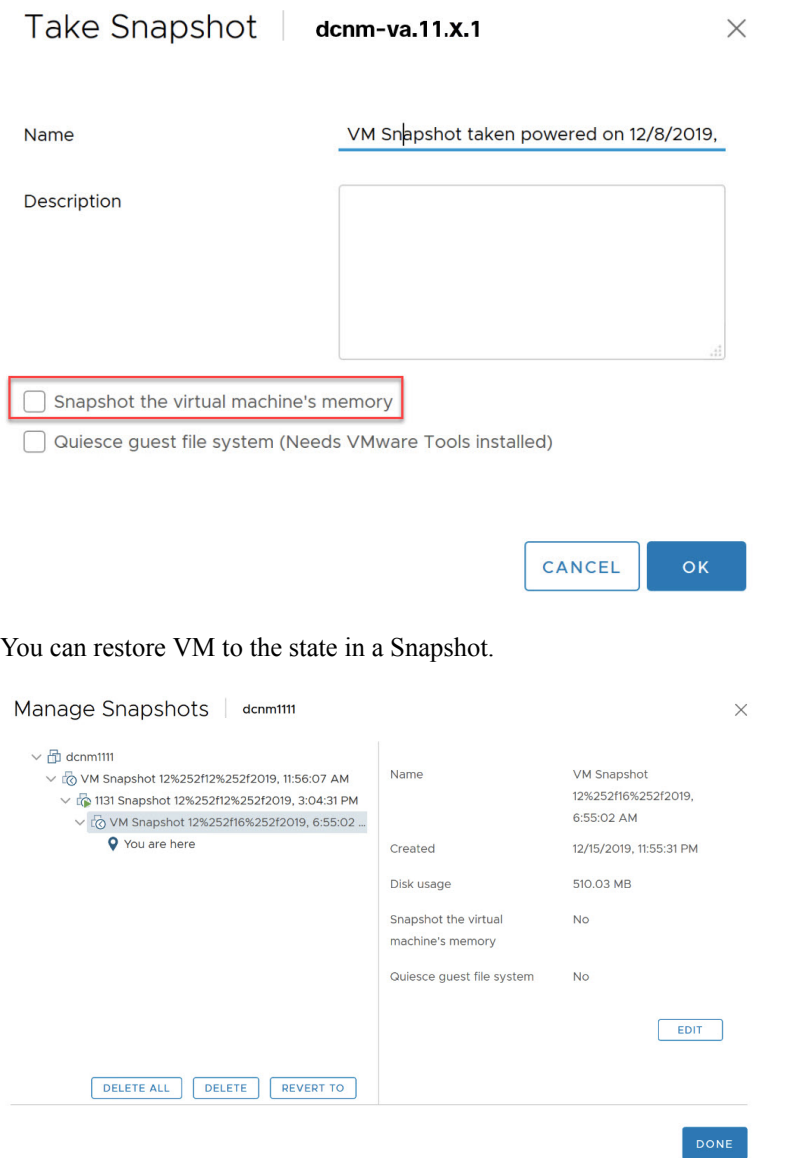

<span id="page-12-0"></span>Right-click on the Virtual Machine and select **Manage Snapshot**. Select the snapshot to restore, and click **Done**.

#### **Supported Web Browsers**

Cisco DCNM supports the following web browsers:

- Google Chrome version: 98.0.4758.109
- Mozilla Firefox version: 97.0.1
- Microsoft Edge version: 98.0.1108.62

#### <span id="page-13-1"></span>**Other Supported Software**

The following table lists the other software that is supported by Cisco DCNM Release 11.5(1).

#### **Table 3: Other Supported Software**

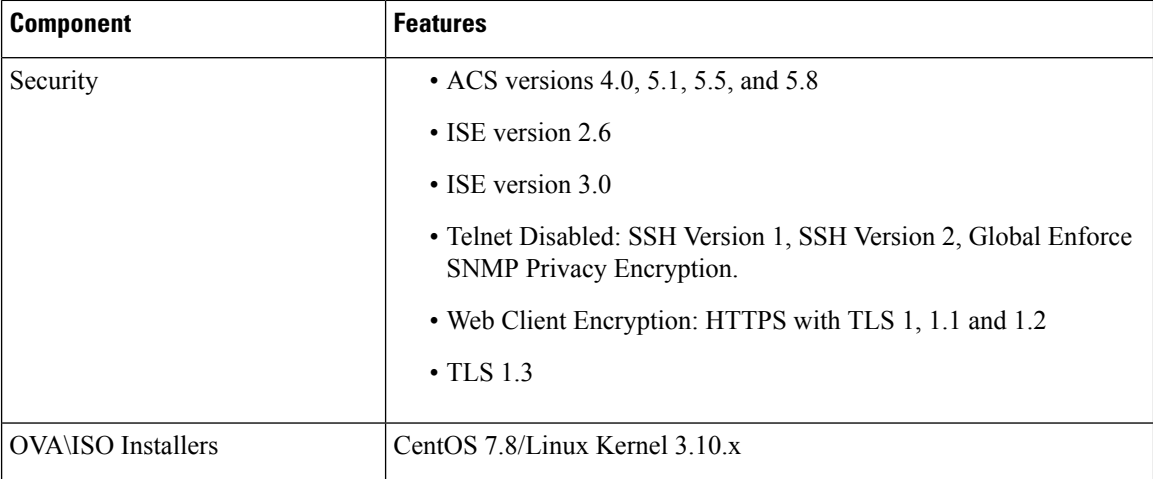

Also, Cisco DCNM supports call-home events, fabric change events, and events that are forwarded by traps and email.

### <span id="page-13-0"></span>**Clearing Browser Cache**

While upgrading, Cisco DCNM allows you to use the same IP Addresses for Release 11.0(1) that were used for Release 10.4(2). To optimize loading times, DCNM 11 storesscripts and other assetsin a browser's offline storage. Therefore, you must clear the browser cache before you launch the Cisco DCNM 11.0(1) Web UI using the Management Network IP address.

Cisco DCNM supports the following web browsers:

- Mozilla Firefox
- Microsoft Internet Explorer
- Google Chrome version

Based on your browser, you can perform the following task to clear the browser cache.

#### **Mozilla Firefox**

To clear cache on the Mozilla Firefox browser, perform the following task:

**1.** From the History menu, select **Clear Recent History**.

If the menu bar is hidden, press **Alt** to make it visible.

- **2.** From the **Time range to clear:** drop-down list, select the desired range. To clear your entire cache, select all options.
- **3.** Click the down arrow next to Details to choose which elements of the history to clear. To clear the entire cache, select all items.

### Click **Clear Now**.

**4.** Restart browser.

#### **Google Chrome**

To clear cache on the Google Chrome browser, perform the following task:

- **1.** In the browser bar, enter **chrome://settings/clearBrowserData**, and press **Enter**.
- **2.** On the Advanced tab, select the following:
	- Cookies and other site data
	- Cached images and files
- **3.** From the **Time range** drop-down list, you can choose the period of time for which you want to clear cached information. To clear your entire cache, select **All time**.
- **4.** Click **Clear Data**.
- **5.** Restart browser.

#### **Internet Explorer**

To clear cache on the Internet Explorer browser, perform the following task:

**1.** Select **Tools > Safety > Delete browsing history...**.

If the menu bar is hidden, press **Alt** to make it visible.

- **2.** Deselect **Preserve Favorites website data**, and select **Cookies or Cookies and website data**.
- **3.** Click **Delete**. You will see a confirmation at the bottom of the window when the process is complete.
- **4.** Restart browser.

 $\mathbf I$ 

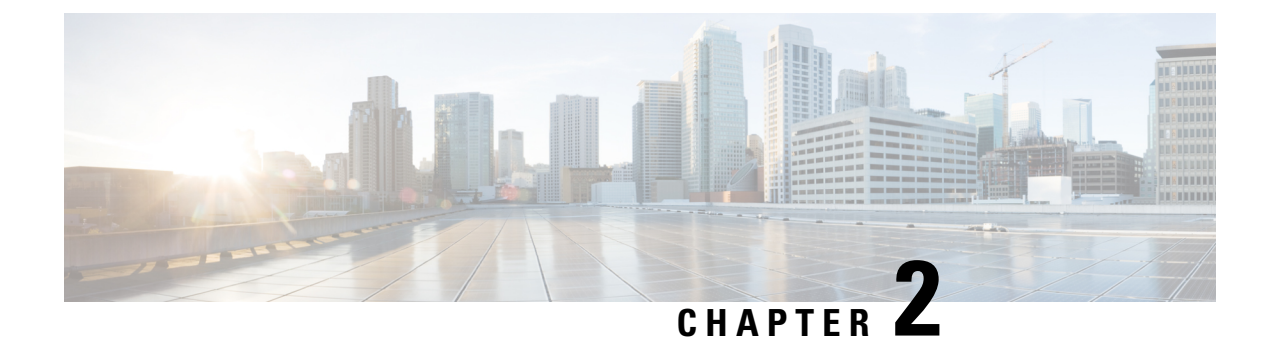

# <span id="page-16-0"></span>**Guidelines and Limitations**

- Guidelines and [Limitations,](#page-16-1) on page 11
- Checking TPM Partition before Converting DCNM-SE to Nexus [Dashboard,](#page-17-0) on page 12

# <span id="page-16-1"></span>**Guidelines and Limitations**

The guidelines and limitations for installing and upgrading Cisco DCNM are as follows:

#### **General Guidelines and Limitations**

- Adhere to the following password requirements. If you do not comply with the requirements, the DCNM application might not function properly:
	- It must be at least 8 characters long and contain at least one alphabet and one numeral.
	- It can contain a combination of alphabets, numerals, and special characters.
	- Do not use any of these special characters in the DCNM password:  $\langle$ SPACE> " & \$ % ' ^ = < >; : ` \  $|/$  , .\*
	- From Cisco DCNM Release 11.0(1), the characters that are allowed in the Administrative password is restricted for OVA and ISO installations. Therefore while upgrading, the old password used in DCNM 11.0(1) or 11.1(1) is not valid. However, different passwords are allowed during Upgrade.

The new Administrative password that is entered is used in the following scenarios.

—accessing the DCNM appliance via its console.

—accessing the appliance via SSH

—for applications running on the appliance, e.g. Postgres DBMS

However, after the upgrade, since Postgres DBMS is restored from the backup that is taken on DCNM 10.4(2), you must logon to the Cisco DCNM Web UI using the password used on DCNM Release 10.4(2) appliance.

- Do not interrupt the boot process (such as pressing the Ctrl+ALT + DELETE keys) when installing DCNM. If you interrupt, you must restart the installation process.
- Ensure that you configure the timezone after installation or upgrade, before performing any other operations on the Cisco DCNM Appliance. Use the NTP server for configuring timezones.
- To check the status of the running Postgres database in Native HA setup, use **pg\_ctl** command. Do not use the **systemctl** command.
- Do not begin the password with Hash (#) symbol. Cisco DCNM considers the password as an encrypted text if it begins with # symbol.
- We recommend that you do not upgrade any underlying third-party software separately. All the necessary software components will be updated during the inline upgrade procedure. Upgrading the components outside of DCNM upgrade will cause performance issues.

#### **Fresh Installation**

- For Virtual Appliances (OVA/ISO), the installer installs the Operating system and Cisco DCNM components.
- The DCNM OVA cannot be deployed by connecting the vSphere client directly to the ESXi server.

# <span id="page-17-0"></span>**Checking TPM Partition before Converting DCNM-SE to Nexus Dashboard**

A few Cisco Application Services Engine (SE) nodes that was factory pre-installed with DCNM 11.5(4) or earlier may have a corrupted TPM partition. This causes the installation of Cisco Nexus Dashboard software to fail. You must check the TPM Partition before upgrading from Cisco DCNM-SE to Cisco Nexus Dashboard.

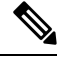

**Note**

TPM is not a requirement for DCNM 11.x releases. Therefore, this issue does not affect existing DCNM 11.x functionality of the device, even if the device is affected by this issue. No further action is required until you decide to upgrade to Cisco Nexus Dashboard.

To identify if your Cisco DCNM-SE is affected by this issue, perform the following steps:

#### **Procedure**

- **Step 1** SSH to Cisco Application Services Engine using **sysadmin** user.
- **Step 2** Run the following command to view the list of models and their vendors.

#### **lsblk-S**

```
[root@dcnm-se-active sysadmin]$ lsblk -S
NAME HCTL TYPE VENDOR MODEL REV TRAN
...
sdc 0:2:2:0 disk Cisco UCSC-RAID12G-2GB 5.10<br>sdd 0:2:3:0 disk Cisco UCSC-RAID12G-2GB 5.10
sdd 0:2:3:0 disk Cisco UCSC-RAID12G-2GB 5.10
sde 0:2:4:0 disk Cisco UCSC-RAID12G-2GB 5.10
sdf 7:0:0:0 disk UNIGEN PQT8000 1100 usb /*identiifying device from
UNIGEN Vendor*/
sdg 8:0:0:0 disk UNIGEN PHF16H0CM1-ETG PMAP usb
sdl 1:0:0:0 disk ATA Micron_5100_MTFD H072 sata
...
```
Ш

Applications Services Engine from **UNIGEN** vendor is detected with device name **sdf**.

**Step 3** Run the following command to view the partitions in the disk.

#### **lsblk -s** or **lsblk**

#### • **Example1**

The following example shows functioning TPM disk with two partitions sdf1 and sdf2. This can be installed with Cisco Nexus Dashboard software with no issues.

```
[root@dcnm-se-active sysadmin]$ lsblk
NAME MAJ:MIN RM SIZE RO TYPE MOUNTPOINT
...
sdc 8:32 0 2.2T 0 disk
sdd 8:48 0 2.2T 0 disk
sde 8:64 0 371.6G 0 disk
sdf 8:80 1 7.7G 0 disk /*functioning TPM with partition*/
|--sdf1 8:81 1 60M 0 part
|--sdf2 8:82 1 3.7G 0 part
nvme0n1 259:0 0 1.5T 0 disk
|--nvme0n1p1 259:1 0 1.5T 0 part
  |--flashvg-flashvol 253:3 0 1.5T 0 lvm /var/afw/vols/data/flash
```
#### • **Example2**

...

The following example shows defective or corrupted TPM disk with no partitions defined on device **sdf**. This unit cannot be used to install Cisco Nexus Dashboard software, and must be replaced.

```
[root@dcnm-se-active sysadmin]$ lsblk
NAME MAJ:MIN RM SIZE RO TYPE MOUNTPOINT
...
sdc 8:32 0 2.2T 0 disk
sdd 8:48 0 2.2T 0 disk
sde 8:64 0 371.6G 0 disk
sdf 8:80 1 16G 0 disk /*corrupted TPM without partition*/
nvme0n1 259:0 0 1.5T 0 disk
|--nvme0n1p1 259:1 0 1.5T 0 part
  |--flashvg-flashvol 253:3 0 1.5T 0 lvm /var/afw/vols/data/flash
...
```
**Step 4** If your device has a TPM disk with no partitions, contact Cisco Technical Assistance Center (TAC) to initiate RMA and replace the device.

No further action is required if your TPM has partitions.

I

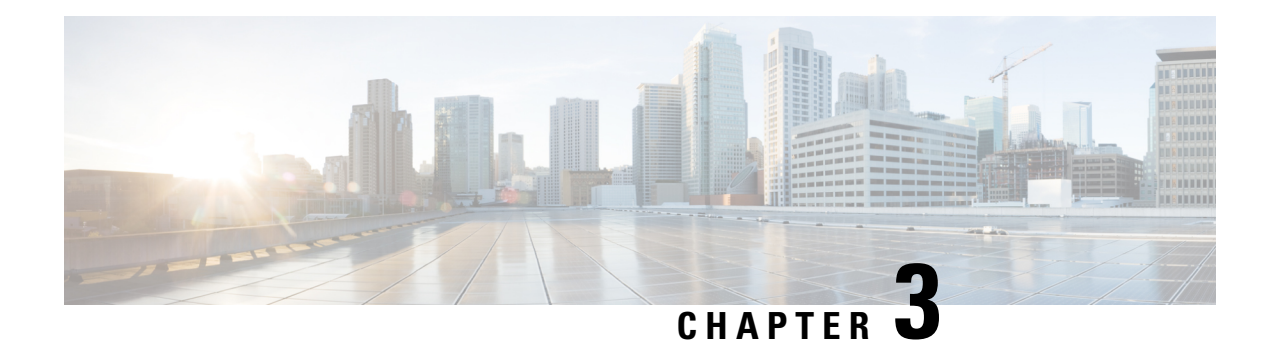

# <span id="page-20-0"></span>**Prerequisites**

This chapter provides release-specific prerequisites information for your deployment of *Cisco Data Center Network Manager*.

- [Prerequisites](#page-20-1) for DCNM Open Virtual Appliance, on page 15
- [Prerequisites](#page-21-0) for DCNM ISO Virtual Appliance, on page 16
- [Prerequisites](#page-21-1) for Cisco DCNM Virtual Appliance HA, on page 16

# <span id="page-20-1"></span>**Prerequisites for DCNM Open Virtual Appliance**

Before you install the Cisco DCNM Open Virtual Appliance, you will need to meet following software and database requirements:

- VMware vCenter Server that is running on a Windows server (or alternatively, running as a virtual appliance).
- VMware ESXi host imported into vCenter.
- Three port groups on the ESXi host-DCNM Management Network, Enhanced Fabric Management Network, and InBand interface for EPL and Telemetry features.
- Determine the number of switches in your Cisco Programmable Fabric that will be managed by the Cisco DCNM Open Virtual Appliance.
- Ensure that no anti-virus software (such as McAfee) is running on the host where the VMware vCenter web client is launched for the DCNM OVA installation. If the anti-virus software is running, the DCNM installation might fail.
- The DCNM Open Virtual Appliance is compatible to be deployed in ESXi host as well. For deploying in the ESXi host, VMware vSphere Client application is mandatory.

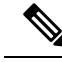

For more information about the CPU and memory requirements,see the *Server Resource Requirements*section of the Cisco DCNM Release Notes, Release . **Note**

## <span id="page-21-0"></span>**Prerequisites for DCNM ISO Virtual Appliance**

Ensure that you do not add an additional Active or Standby node to an existing Active-Standby Native HA DCNM Appliance. The installation fails.

You have to set up the host or the hypervisor before you install the Cisco DCNM ISO Virtual Appliance. Based on the requirement, set up the setup Host machine or Hypervisor based on CPU and Memory requirement.

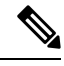

**Note**

For more information about the CPU and memory requirements,see the *Server Resource Requirements*section of the *Cisco DCNM Release Notes*.

You can set up one of the following hosts to install the DCNM ISO Virtual Appliance.

#### **VMware ESXi**

The host machine is installed with ESXi and two port groups are created—one for EFM network and the other for DCNM Management network. Enhanced Fabric In-Band network is optional.

#### **Kernel-based Virtual Machine (KVM)**

The host machine is installed with Red Hat Enterprise Linux (RHEL) 5.x or 6.x or 7.x, with KVM libraries and Graphical User Interface (GUI) access. The GUI allows you to access the Virtual Machine Manager, to deploy and manage the Cisco DCNM Virtual Appliances. Two networks are created—EFM network and DCNM Management network. Typically, the DCNM management network is bridged to gain access from other subnets. Refer the KVM documentation on how to create different types of networks.

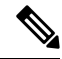

Note KVM on other platforms like CentOS or Ubuntu will not be supported as it increases the compatibility matrix.

### <span id="page-21-2"></span><span id="page-21-1"></span>**Prerequisites for Cisco DCNM Virtual Appliance HA**

This section contains the following topics that describe the prerequisites for obtaining a high-availability (HA) environment.

### **Deploying Cisco DCNM Virtual Appliances in HA mode**

You must deploy two standalone Virtual Appliance (OVA and ISO). When you deploy both Virtual Appliances, you must meet the following criteria:

- The eth0 of the active OVA must be in the same subnet as eth0 of the standby Virtual Appliance. The eth1 of the active Virtual Appliance must be in the same subnet as eth1 of the standby OVA. The eth2 of the active virtual appliance must be in the same subnet as the eth2 of the standby appliance.
- Both Virtual Appliances must be deployed with the same administrative password. This process ensures that both Virtual Appliances are duplicates of each other.

• If you try to add an additional Active or Standby node to an existing Active-Standby Native HA DCNM Appliance, the installation fails.

### <span id="page-22-0"></span>**Availability of Virtual IP Addresses**

Two free IP addresses are needed to set up the server eth0 and eth1 interfaces. However, eth2 IP address is optional. The first IP address will be used in the management access network; it should be in the same subnet as the management access (eth0) interface of the OVAs. The second IP address should be in the same subnet as enhanced fabric management (eth1) interfaces (switch/POAP management network).

If you choose to configure inband management (eth2) for the DCNM Server, you must reserve another IP Address. For Native HA setup, the eth2 interface on Primary and Secondary servers must be in same subnet.

### <span id="page-22-1"></span>**Installing an NTP Server**

For most of the HA functionality to work, you must synchronize the time on both OVAs by using an NTP server. The installation would typically be in the management access network (eth0) interfaces.

 $\mathbf I$ 

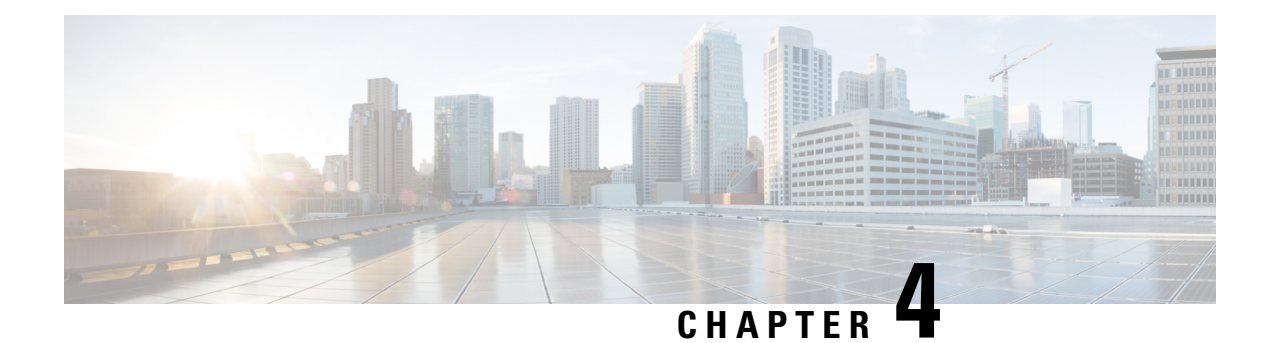

# <span id="page-24-0"></span>**Installing the Cisco DCNM**

#### **Supported Latency**

The supported latency for Cisco DCNM Media Controller deployment is defined below:

- Between Native HA Primary and Secondary appliances, latency is 50ms.
- Between DCNM Native HA Primary appliance to Switches, latency is 50ms.

This chapter contains the following sections:

If you are installing Cisco DCNM on SE, install the DCNM ISO Virtual Appliance (.iso) installer.

- Installing DCNM on Open Virtual [Appliance,](#page-24-1) on page 19
- Installing DCNM on ISO Virtual [Appliance,](#page-38-0) on page 33
- Convert Standalone Setup to [Native-HA](#page-57-0) Setup, on page 52

# <span id="page-24-2"></span><span id="page-24-1"></span>**Installing DCNM on Open Virtual Appliance**

This chapter contains the following sections:

### **Downloading the Open Virtual Appliance File**

The first step to install the Open Virtual Appliance is to download the dcnm.ova file. Point to that dcnm.ova file on your computer when deploying the OVF template.

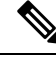

**Note** If you plan to use HA application functions, you must deploy the dcnm. ova file twice.

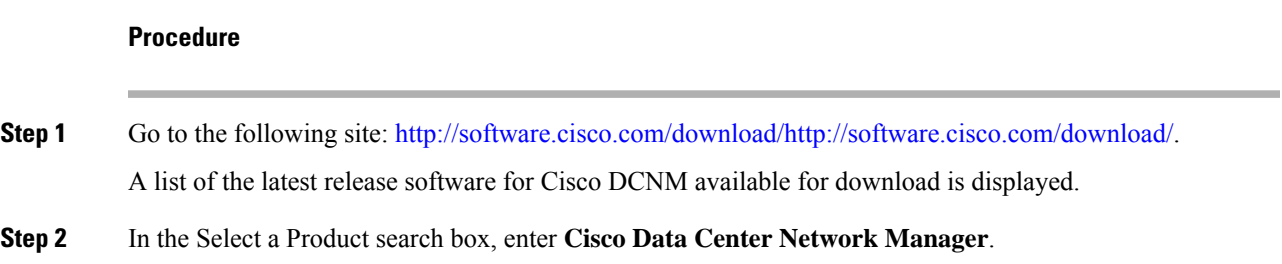

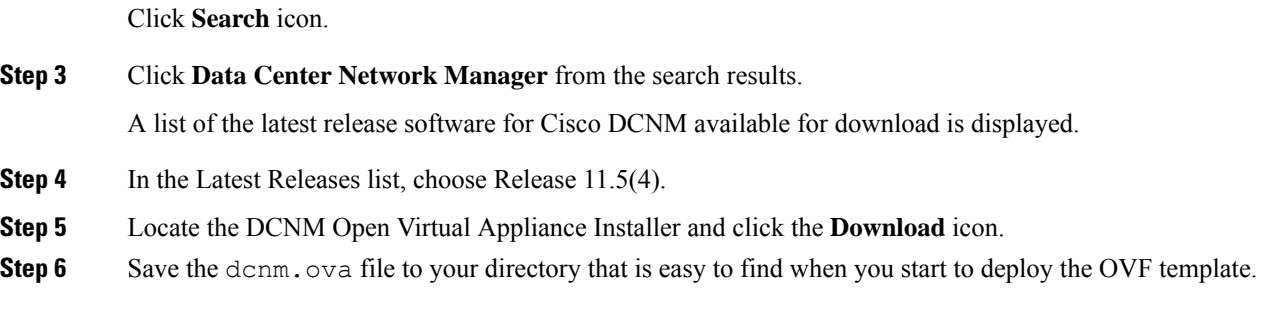

### <span id="page-25-0"></span>**Deploying the Open Virtual Appliance as an OVF Template**

After you download the Open Virtual Appliance file, you must deploy the OVF template from the vSphere Client application or the vCenter Server.

⇘

```
Note Deploy two OVAs for the HA setup.
```

```
Procedure
```
**Step 1** Open the vCenter Server application and connect to the vCenter Server with your vCenter user credentials.

**Note** ESXi host must be added to the vCenter Server application.

Depending on the version of the VMware vsphere web HTML5 interface may not work properly when deploying Huge or Compute OVA, as it does not allow users to specify extra disk size. Therefore, we recommend that you use Flex interface for deploying VMs.

If you're deploying OVF template using the ESXi 6.7, the installation fails if you use Internet Explorer browser with HTML5. Ensure that you one of the following options to successfully deploy OVF template with ESXi and 6.7:

• Mozilla Firefox browser, with HTML 5 support

Use flex interface if HTML 5 is not supported

- Mozilla Firefox browser, with flex\flash support
- Google Chrome browser, with HTML 5 support

Use flex interface if HTML 5 is not supported

- **Step 2** Navigate to **Home > Inventory > Hosts and Clusters** and choose the host on which the OVF template is deployed.
- **Step 3** On the correct Host, right-click and select **Deploy OVF Template**.

You can also choose **Actions > Deploy OVF Template.**

Deploy OVF Template Wizard opens.

**Step 4** On the Select template screen, navigate to the location where you have downloaded the OVA image.

I

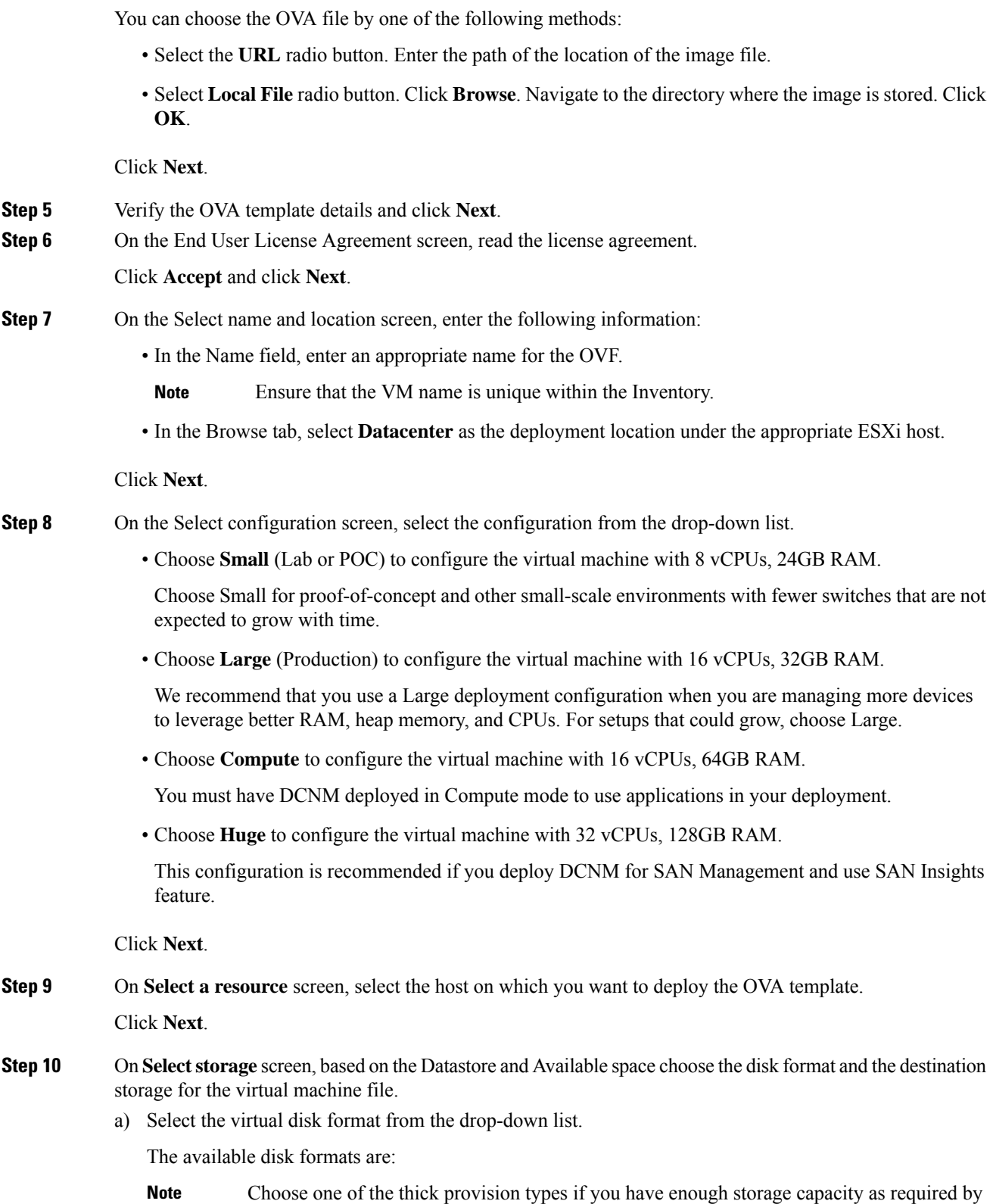

the virtual appliance and want to set a specific allocation of space for the virtual disks.

- **Thick Provision Lazy Zeroed**: The space that is required for the virtual disk is allocated when the virtual disk is created. The data that remains on the physical device is not erased when the virtual disk is created but is zeroed out on demand later on first write from the virtual disk.
- **Thin Provision**: The disk space available is less than 100 GB. The initial disk consumption is 3GB and increases as the size of the database increases with the number of devices being managed.
- **Thick Provision Eager Zeroed**: The space that is required for the virtual disk is allocated when the virtual disk is created. Unlike the Lazy Zeroed option, the data that remains on the physical device is erased when the virtual disk is created.
- With 500G, the DCNM installation will appear to be stuck with option Thick Provision Eager Zeroed. However, it takes longer time to complete. **Note**
- b) Select the VM storage policy from the drop-down list.

By default, no policy is selected.

- c) Check the **Show datastores from Storage DRS clusters** to view the clusters' datastores.
- d) Select the destination storage for the virtual machine, available in the datastore.

Click **Next**.

**Step 11** On the Select Networks screen, map the networks that are used in the OVF template to networks in your inventory.

#### • **dcnm-mgmt network**

This network provides connectivity (SSH, SCP, HTTP, HTTPS) to the Cisco DCNM Open Virtual Appliance. Associate this network with the portgroup that corresponds to the subnet that is associated with the DCNM Management network.

#### • **enhanced-fabric-mgmt**

This network provides enhanced fabric management of Nexus switches. You must associate this network with the port group that corresponds to management network of leaf and spine switches.

#### • **enhanced-fabric-inband**

This network provides in-band connection to the fabric. You must associate this network with port group that corresponds to a fabric in-band connection.

However, you can edit the network properties after installation, if required, using the **appmgr update network-properties** command. For more information, see Editing Network Properties Post DCNM Installation, on [page](#page-108-1) 103.

From the Destination Network drop-down list, choose to associate the network mapping with the port group that corresponds to the subnet that is associated with the corresponding network.

If you are deploying more than one DCNM Open Virtual Appliance for HA functionality, you must meet the following criteria:

- Both OVAs must have their management access (eth0), enhanced fabric management (eth1) and inband management (eth2) interfaces in the same subnet.
- Each OVA must have their eth0-eth1 and eth2 interfaces in different subnets.

• Both OVAs must be deployed with the same administrative password. This is to ensure that both OVAs are duplicates of each other for application access.

All special characters, except **%\$^=;.\*\'" <SPACE>** is allowed in the password.

Click **Next**.

**Step 12** On **Customize template** screen, enter the Management Properties information.

Enter the **IP Address**(for the outside management addressfor DCNM),**Subnet Mask**, and **Default Gateway**.

During Native HA installation and upgrade, ensure that you provide appropriate Management Properties for both Active and Standby appliances. **Note**

Ensure that add valid values for the **Management Network** properties. Properties with invalid values will not be assigned. The VM will not power on until you enter valid values.

From Release 11.3(1), for Huge and Compute configurations, you can add extra disk space on the VM. You can add from 32GB up to 1.5TB of disk space. In the **Extra Disk Size** field, enter the extra disk size that will be created on the VM.

Click **Next**.

**Step 13** On **Ready to Complete** screen, review the deployment settings.

Click **Back** to go to the previous screens and modify the configuration.

Click **Finish** to deploy the OVF template.

You can see the deployment status in the Recent Tasks area on the vSphere Client.

- If this deployment is a part of the upgrade process, do not Power on the VM. Edit and provide the MAC address and power on the VM. **Note**
- **Step 14** After the installation is complete, right click on the installed VM and select **Power > Power On**.
	- Before you power on the VM, ensure that you have reserved appropriate resources for the VM, such as CPU and memory, based on the chosen deployment configuration. **Note**

You can see the status in the Recent Tasks area.

**Step 15** Navigate to the Summary tab and click **Settings** icon and select **Launch Web Console**.

A message indicating that the DCNM appliance is configuring appears on the screen.

\*\*\*\*\*\*\*\*\*\*\*\*\*\*\*\*\*\*\*\*\*\*\*\*\*\*\*\*\*\*\*\*\*\*\*\*\*\*\*\*\*\*\*\*\*\*\*\*\*\*\*\*\*\*\*\*\*\*\*\*\*\*\* Please point your web browser to

https://<IP-address>:<port-number> to complete the application \*\*\*\*\*\*\*\*\*\*\*\*\*\*\*\*\*\*\*\*\*\*\*\*\*\*\*\*\*\*\*\*\*\*\*\*\*\*\*\*\*\*\*\*\*\*\*\*\*\*\*\*\*\*\*\*\*\*\*\*\*\*\*

Copy and paste the URL to the browser to complete the installation, using the Web Installer.

#### **What to do next**

You can choose to install DCNM in Standalone mode or Native HA mode. For more information, see [Installing](#page-29-0) the Cisco DCNM OVA in [Standalone](#page-29-0) Mode, on page 24 or [Installing](#page-32-0) the Cisco DCNM OVA in Native HA [mode,](#page-32-0) on page 27.

### <span id="page-29-0"></span>**Installing the Cisco DCNM OVA in Standalone Mode**

Paste the URL displayed on the Console tab and hit Enter key. A welcome message appears.

To complete the installation of Cisco DCNM from the web installer, perform the following procedure.

#### **Procedure**

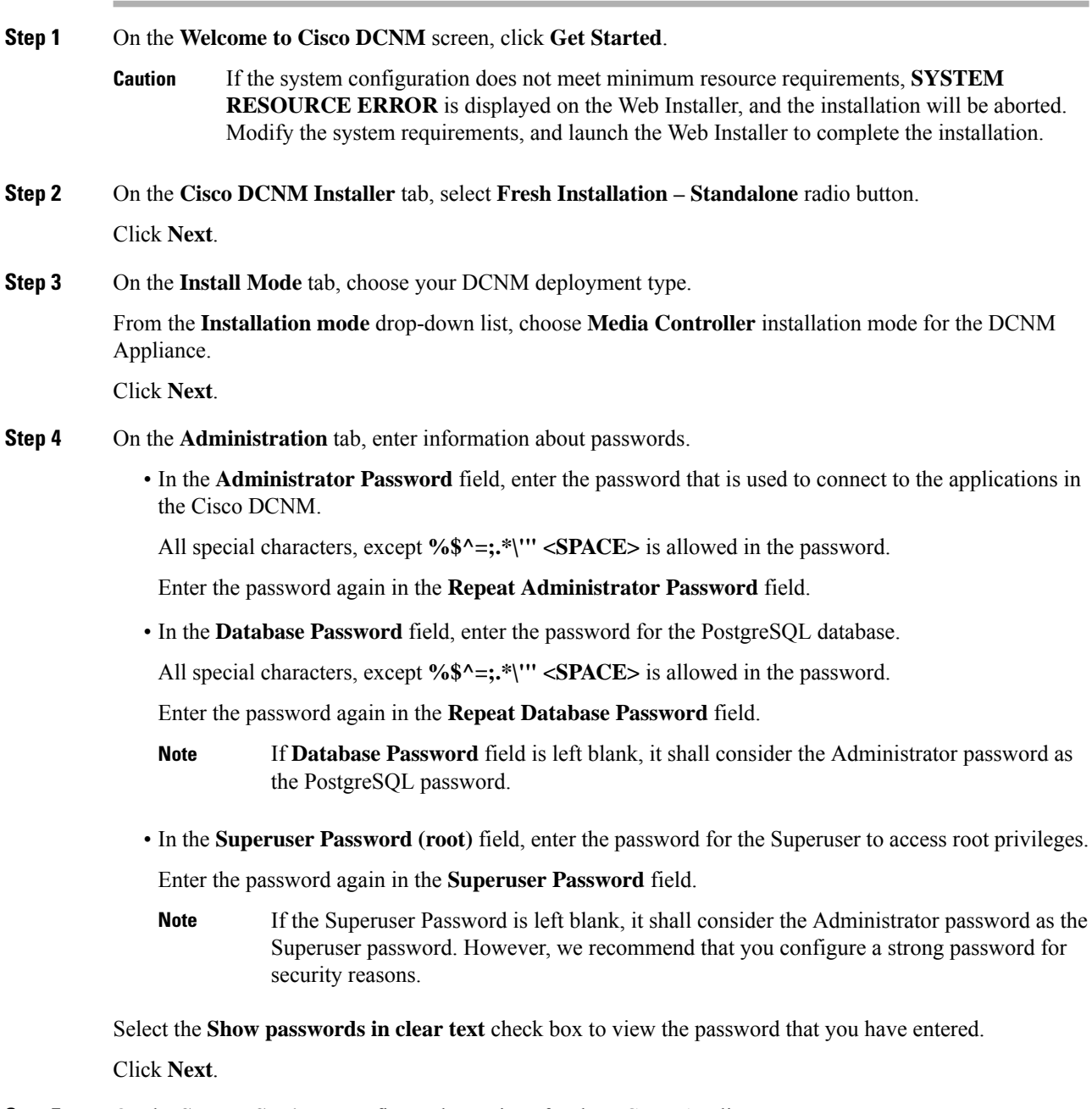

**Step 5** On the **System Settings**, configure the settings for the DCNM Appliance.

- In the **Fully Qualified Hostname** field, enter the hostname that is a fully qualified domain name (FQDN) as per RFC1123, section 2.1. Hostnames with only digits is not supported.
- In the **DNS Server Address List** field, enter the DNS IP address.

You can also configure the DNS server using an IPv6 address.

From Release 11.3(1), you can configure more than one DNS server.

• In the **NTP Server Address List** field, enter the IP address of the NTP server.

The value must be an IP or IPv6 address or RFC 1123 compliant name.

From Release 11.3(1), you can configure more than one NTP server.

• From the **Timezone** drop-down list, select the timezone in which you are deploying the DCNM.

#### Click **Next**.

**Step 6** On the **Network Settings** tab, configure the network parameters used to reach the DCNM Web UI. **Figure 1: Cisco DCNM Management Network Interfaces**

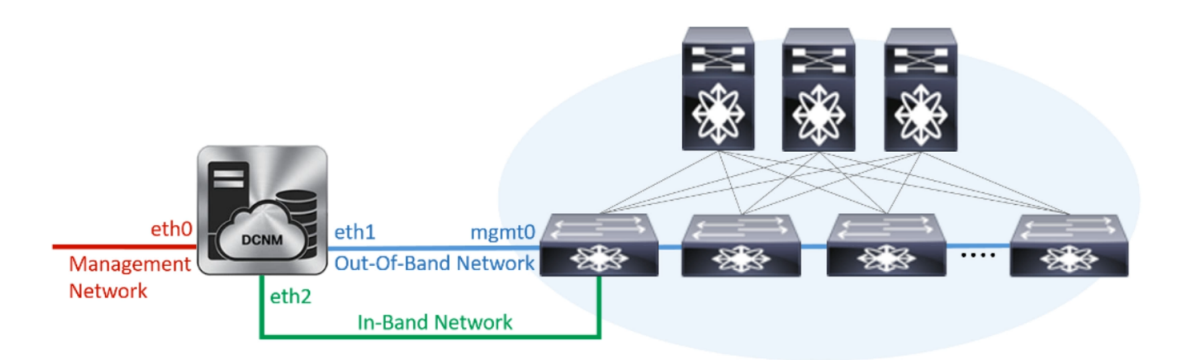

- a) In the **Management Network**area, verify if the auto-populated addressesfor **ManagementIPv4 Address** and **Management Network Default IPv4 Gateway** are correct. Modify, if necessary.
	- Beginning with Cisco DCNM Release 11.2(1), you can also use an IPv6 address for the Management Network. **Note**

**(Optional)** Enter a valid IPv6 address along with the prefix to configure the **Management IPv6 Address** and the **Management Network Default IPv6 Gateway**.

b) In the **Out-of-Band Network** area, enter the **IPv4 address** and **Gateway IPv4 Address**.

If DCNM is on the IPv6 network, configure the network by entering relevant IPv6 Address for **IPv6 address** and **Gateway IPv6 Address**.

Out-of-band management provides a connection to the device management ports (Typically mgmt0).

- If the out-of-band network is not configured, you cannot configure Cisco DCNM in Cluster mode. **Note**
- c) (Optional) In the **In-Band Network** area, enter the **IPv4 address** and **Gateway IPv4 Address** for the in-band network.

If DCNM is on the IPv6 network, configure the network by entering relevant IPv6 Address for **IPv6 address** and **Gateway IPv6 Address**.

The In-Band Network provides reachability to the devices via the front-panel ports.

If you do not configure in-band network, Endpoint Locator and Telemetry features are not operational. **Note**

However, you can edit the network properties after installation, if required, using the **appmgr update network-properties** command. For more information, see Editing Network Properties Post DCNM Installation, on [page](#page-108-1) 103.

Click **Next**.

**Step 7** On the **Applications** tab, configure the Internal Applications Services Network.

a) In the **Internal Application Services Network** area, in the **IPv4 Subnet field**, enter the IP subnet to access the applications that run internally to DCNM.

All the applications use the IP Address from this subnet.

Click **Next**.

**Step 8** On the Summary tab, review the configuration details.

Click **Previous** to go to the previous tabs and modify the configuration. Click **Start Installation** to complete the Cisco DCNM Installation for the chosen deployment mode.

A progress bar appears showing the completed percentage, description of the operation, and the elapsed time during the installation. After the progress bar shows 100%, click **Continue**.

A success message appears with the URL to access DCNM Web UI.

```
***************************************************************
Your Cisco Data Center Network Manager software has been installed.
DCNM Web UI is available at
https://<<IP Address>>
You will be redirected there in 60 seconds.
Thank you
                ***************************************************************
```
- If the Cisco DCNM is running behind a firewall, ensure that you open the port 2443 to launch Cisco DCNM Web UI. **Note**
- If you try to access the DCNM Web UI using the Management IP address while the installation is still in progress, an error message appears on the console. **Note**

\*\*\*\*\*\*\*\*\*\*\*\*\*\*\*\*\*\*\*\*\*\*\*\*\*\*\*\*\*\*\*\*\*\*\*\*\*\*\* \*Preparing Appliance\* \*\*\*\*\*\*\*\*\*\*\*\*\*\*\*\*\*\*\*\*\*\*\*\*\*\*\*\*\*\*\*\*\*\*\*\*\*\*\*

#### **What to do next**

Log on to the DCNM Web UI with appropriate credentials.

Click the **Settings** icon and choose **About DCNM**. You can view and verify the Installation type that you have deployed.

If you have configured inband management (eth2) IP addresses for device management, login to standalone server and configure the inband network reachability from eth2 of the server to the switches by using the following commands:

dcnm# **appmgr update network-properties add route ipv4 eth2** *<ipv4-network-ip-address/prefix>*

For example: If you have four switches with all fabric links connected through 10.0.0.x/30 subnet, and if all switches are configured with the loopback interface for inband reachability in subnet 40.1.1.0/24, use the following commands:

```
dcnm# appmgr update network-properties session start
dcnm# appmgr update network-properties add route ipv4 eth2 10.0.0.0/24
dcnm# appmgr update network-properties add route ipv4 eth2 40.1.1.0/24
dcnm# appmgr update network-properties session apply
```
### <span id="page-32-0"></span>**Installing the Cisco DCNM OVA in Native HA mode**

The native HA is supported on DCNM appliances with ISO or OVA installation only.

By default, an embedded PostgreSQL database engine with the Cisco DCNM. The native HA feature allows two Cisco DCNM appliances to run as active and standby applications, with their embedded databases synchronized in real time. Therefore, when the active DCNM is not functioning, the standby DCNM takes over with the same database data and resume the operation.

Perform the following task to set up Native HA for DCNM.

#### **Procedure**

**Step 1** Deploy two DCNM Virtual Appliances (either OVA or ISO).

For example, let us indicate them as **dcnm1** and **dcnm2**.

**Step 2** Configure **dcnm1** as the Primary node. Paste the URL displayed on the Console tab of **dcnm1** and press **Enter** key.

A welcome message appears.

- a) On the **Welcome to Cisco DCNM** screen, click **Get Started**.
	- If the system configuration does not meet minimum resource requirements, **SYSTEM RESOURCE ERROR** is displayed on the Web Installer, and the installation will be aborted. Modify the system requirements, and launch the Web Installer to complete the installation. **Caution**
- <span id="page-32-1"></span>b) On the **Cisco DCNM** Installer tab, select **Fresh Installation - HA Primary** radio button, to install dcnm1 as Primary node.

Click **Next**.

c) On the **Install Mode** tab, choose your DCNM deployment type.

From the **Installation mode** drop-down list, choose **Media Controller** installation mode for the DCNM Appliance.

Click **Next**.

- d) On the **Administration** tab, enter information about passwords.
	- In the **Administrator Password** field, enter the password that is used to connect to the applications in the Cisco DCNM.

All special characters, except **%\$^=;.\*\'" <SPACE>** is allowed in the password.

Enter the password again in the **Repeat Administrator Password** field.

• In the **Database Password** field, enter the password for the PostgreSQL database.

All special characters, except **%\$^=;.\*\'" <SPACE>** is allowed in the password.

Enter the password again in the **Repeat Database Password** field.

- If the **Database Password**field isleft blank, itshall consider the Administrator password as the PostgreSQL password. **Note**
- In the **Superuser Password (root)** field, enter the password for the Superuser to access root privileges.

Enter the password again in the **Superuser Password** field.

If the Superuser Password is left blank, it shall consider the Administrator password as the Superuser password. However, we recommend that you configure a strong password for security reasons. **Note**

Select the **Show passwords in clear text** check box to view the password that you have entered.

Click **Next**.

- e) On the **System Settings**, configure the settings for the DCNM Appliance.
	- In the **Fully Qualified Hostname** field, enter the hostname that is a fully qualified domain name (FQDN) as per RFC1123, section 2.1. Hostnames with only digits is not supported.
	- In the **DNS Server Address List** field, enter the DNS IP address.

Beginning with Release 11.2(1), you can also configure the DNS server using an IPv6 address.

From Release 11.3(1), you can configure more than one DNS server.

• In the **NTP Server Address List** field, enter the IP address of the NTP server.

The value must be an IP or IPv6 address or RFC 1123 compliant name.

From Release 11.3(1), you can configure more than one NTP server.

• From the **Timezone** drop-down list, select the timezone in which you are deploying the DCNM.

Click **Next**.

f) On the **Network Settings** tab, configure the network parameters used to reach the DCNM Web UI.

#### **Figure 2: Cisco DCNM Management Network Interfaces**

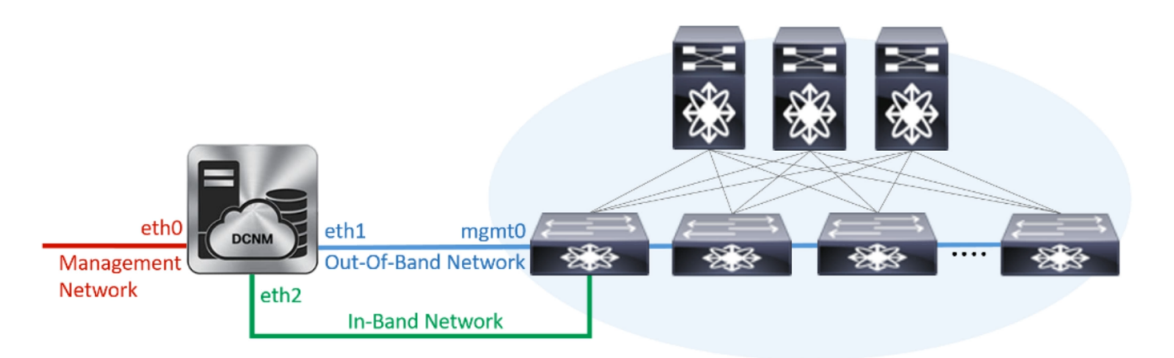

- **1.** In the **Management Network** area, verify if the auto-populated addresses for **Management IPv4 Address** and **Management Network Default IPv4 Gateway** are correct. Modify, if necessary.
	- Beginning with Cisco DCNM Release 11.2(1), you can also use an IPv6 address for the Management Network. **Note**

**(Optionally)** Enter a valid IPv6 address along with the prefix to configure the **Management IPv6 Address** and the **Management Network Default IPv6 Gateway**.

**2.** In the **Out-of-Band Network** area, enter the **IPv4 address** and **Gateway IPv4 Address**.

If DCNM is on the IPv6 network, configure the network by entering relevant IPv6 Address for **IPv6 address** and **Gateway IPv6 Address**.

Out-of-band management provides a connection to the device management ports (Typically mgmt0).

- If the out-of-band network is not configured, you cannot configure Cisco DCNM in Cluster mode. **Note**
- **3.** In the **In-Band Network** area, enter the **IPv4 address** and **Gateway IPv4 Address** for the in-band network.

If DCNM is on the IPv6 network, configure the network by entering relevant IPv6 Address for **IPv6 address** and **Gateway IPv6 Address**.

The In-Band Network provides reachability to the devices via the front-panel ports.

If you do not configure in-band network, Endpoint Locator and Telemetry features are not operational. **Note**

However, you can edit the network properties after installation, if required, using the **appmgr update network-properties** command. For more information, see Editing Network [Properties](#page-108-1) Post DCNM [Installation,](#page-108-1) on page 103.

Click **Next**.

- g) On the **Applications** tab, configure the Internal Applications Services Network.
	- **1.** In the **Internal Application Services Network** area, in the **IPv4 Subnet field**, enter the IP subnet to access the applications that run internally to DCNM.

All the applications use the IP Address from this subnet. By default, the

The Cluster Mode configuration area appears only if you have selected the **Enable Clustered Mode** check box in Step 2.c, on [page](#page-32-1) 27.

- In Clustered mode, the Cisco DCNM Applications run on separate DCNM Compute Nodes. **Note**
- h) On the **HA Settings** tab, a confirmation message appears.

```
You are installing the primary DCNM HA node.
Please note that HA setup information will need to
be provided when the secondary DCNM HA node is
installed.
```
Click **Next**.

i) On the Summary tab, review the configuration details.

Click **Previous** to go to the previous tabs and modify the configuration. Click **Start Installation** to complete the Cisco DCNM Installation for the chosen deployment mode.

A progress bar appears to show the completed percentage, description of the operation, and the elapsed time during the installation. After the progress bar shows 100%, click **Continue**.

A warning message appears stating that the setup is not complete until you install the Secondary node.

```
WARNING: DCNM HA SETUP IS NOT COMPLETE!
Your Cisco Data Center Network Manager software has been installed on
this HA primary node.
However, the system will be ready to be used only after installation
of the secondary node has been completed.
Thank you.
```
**Step 3** Configure **dcnm2** as the Secondary node. Paste the URL displayed on the Console tab of **dcnm2** and hit Enter.

A welcome message appears.

- a) On the **Welcome to Cisco DCNM** screen, click **Get Started**.
	- If the system configuration does not meet minimum resource requirements, **SYSTEM RESOURCE ERROR** is displayed on the Web Installer, and the installation will be aborted. Modify the system requirements, and launch the Web Installer to complete the installation. **Caution**
- b) On the Cisco DCNM Installer screen, select **Fresh Installation - HA Secondary** radio button, to install **dcnm2** as Secondary node.

Click **Continue**.

c) On the **Install Mode** tab, from the drop-down list, choose the same installation mode that you selected for the Primary node.

**Note** The HA installation fails if you do not choose the same installation mode as Primary node.

Click **Next**.

- d) On the **Administration** tab, enter information about passwords.
	- All the passwords must be same as the passwords that you provided while configuring the Primary node. **Note**
- e) On the **System Settings**, configure the settings for the DCNM Appliance.
- In the **Fully Qualified Hostname** field, enter the hostname that is a fully qualified domain name (FQDN) as per RFC1123, section 2.1. Hostnames with only digits is not supported.
- In the **DNS Server Address List** field, enter the DNS IP address.

Beginning with Release 11.2(1), you can also configure the DNS server using an IPv6 address.

From Release 11.3(1), you can configure more than one DNS server.

• In the **NTP Server Address List** field, enter the IP address of the NTP server.

The value must be an IP or IPv6 address or RFC 1123 compliant name.

From Release 11.3(1), you can configure more than one NTP server.

• From the **Timezone** drop-down list, select the timezone in which you are deploying the DCNM.

Click **Next**.

f) On the **Network Settings** tab, configure the network parameters used to reach the DCNM Web UI. **Figure 3: Cisco DCNM Management Network Interfaces**

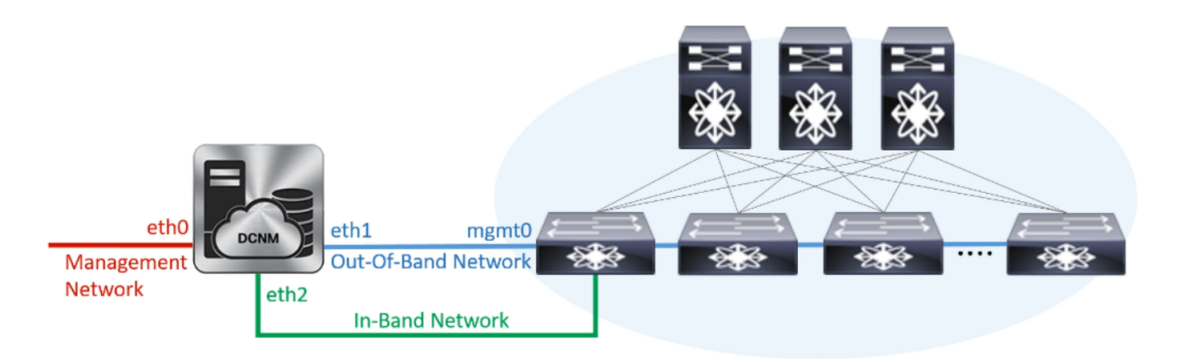

- **1.** In the **Management Network** area, verify if the auto-populated addresses for **Management IPv4 Address** and **Management Network Default IPv4 Gateway** are correct. Modify, if necessary.
	- Ensure that the IP address belongs to the same Management Network configured on the Primary node. **Note**

**(Optionally)** Enter a valid IPv6 address along with the prefix to configure the **Management IPv6 Address** and the **Management Network Default IPv6 Gateway**.

**2.** In the **Out-of-Band Network** area, enter the **IPv4 address** and **Gateway IPv4 Address**.

If DCNM is on the IPv6 network, configure the network by entering relevant IPv6 Address for **IPv6 address** and **Gateway IPv6 Address**.

Ensure that the IP addresses belong to the same Out-of-Band network configured on the Primary node. **Note**

Out-of-band management provides a connection to the device management ports (Typically mgmt0).

If the out-of-band network is not configured, you cannot configure Cisco DCNM in Cluster mode. **Note**

**3.** In the **In-Band Network** area, enter the **IPv4 address** and **Gateway IPv4 Address** for the in-band network.

If DCNM is on the IPv6 network, configure the network by entering relevant IPv6 Address for **IPv6 address** and **Gateway IPv6 Address**.

Ensure that the IP addresses belong to the same In-Band network configured on the Primary node. **Note**

The In-Band Network provides reachability to the devices via the front-panel ports.

If you do not configure in-band network, Endpoint Locator and Telemetry features are not operational. **Note**

Click **Next**.

- g) On the **Applications** tab, configure the Internal Applications Services Network.
	- **1.** In the **Internal Application Services Network** area, in the **IPv4 Subnet field**, enter the IP subnet to access the applications that run internally to DCNM.
- h) On the **HA Settings** tab, configure the system settings for the Secondary node.
	- In the **Management IPv4 Address of Primary DCNM node** field, enter the appropriate IP Address to access the DCNM UI.
	- In the **VIP Fully qualified Host Name** field, enter hostname that is a fully qualified domain name (FQDN) as per RFC1123, section 2.1. Host names with only digits is not supported.
	- In the **Management Network VIP address**field, enter the IPaddress used as VIPin the management network.

Optionally, you can also enter an IPv6 VIP address in the **Management Network VIPv6 address** field.

- If you have configured the Management network using IPv6 address, ensure that you configure the Management Network VIPv6 Address. **Note**
- In the **Out-of-Band Network VIP Address**field, enter the IPaddress used as VIPin the Out-of-Band network.

Optionally, you can also enter an IPv6 VIP address in the **Out-of-Band Network VIPv6 Address** field.

• In the **In-Band Network VIP Address** field, enter the IP address used as VIP in the Out-of-Band network.

Optionally, you can also enter an IPv6 VIP address in the **In-Band Network VIPv6 Address** field.

- This field is mandatory if you have provided an IP address for In-Band network in the **Network Settings** tab. **Note**
- In the **HA Ping Feature IPv4 Address** field, enter the HA ping IP address and enable this feature, if necessary.
- **Note** The configured IPv4 address must respond to the ICMP echo pings.
- HA\_PING\_ADDRESS, must be different from the DCNM Active and Standby addresses.

You must configure the HA ping IPv4 Address to avoid the Split Brain scenario. This IP address must belong to Enhanced Fabric management network.

Click **Next**.

i) On the **Summary** tab, review the configuration details.

Click **Previous** to go to the previous tabs and modify the configuration. Click **Start Installation** to complete the Cisco DCNM OVA Installation for the chosen deployment mode.

A progress bar appears to show the completed percentage, description of the operation, and the elapsed time during the installation. After the progress bar shows 100%, click **Continue**.

A success message appears with the URL to access DCNM Web UI.

```
***************************************************************
Your Cisco Data Center Network Manager software has been installed.
DCNM Web UI is available at
https://<<IP Address>>
You will be redirected there in 60 seconds.
Thank you
            ***************************************************************
```
If the Cisco DCNM is running behind a firewall, ensure that you open the port 2443 to launch Cisco DCNM Web UI. **Note**

#### **What to do next**

Log on to the DCNM Web UI with appropriate credentials.

Click the **Settings** icon and choose **About DCNM**. You can view and verify the Installation type that you have deployed.

If you have configured inband management (eth2) IP addresses for device management, login to standalone server and configure the inband network reachability from eth2 of the server to the switches by using the following commands:

dcnm# **appmgr update network-properties add route ipv4 eth2** *<ipv4-network-ip-address/prefix>*

For example: If you have four switches with all fabric links connected through 10.0.0.x/30 subnet, and if all switches are configured with the loopback interface for inband reachability in subnet 40.1.1.0/24, use the following commands:

```
dcnm# appmgr update network-properties session start
dcnm# appmgr update network-properties add route ipv4 eth2 10.0.0.0/24
dcnm# appmgr update network-properties add route ipv4 eth2 40.1.1.0/24
dcnm# appmgr update network-properties session apply
```
# **Installing DCNM on ISO Virtual Appliance**

This chapter contains the following sections:

The screenshots in this section may change in your setup based on how you are booting the ISO; you will either see the blue (BIOS) screen or the black (UEFI) screen. **Note**

If you are installing Cisco DCNM on SE, install the DCNM ISO Virtual Appliance (.iso) installer.

# **Downloading the ISO Virtual Appliance File**

The first step to installing the ISO Virtual Appliance is to download the dcnm.iso file. You must point to that dcnm.iso file on your computer when preparing the server for installing DCNM.

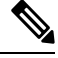

**Note** If you plan to use HA application functions, you must deploy the dcnm. iso file twice.

### **Procedure**

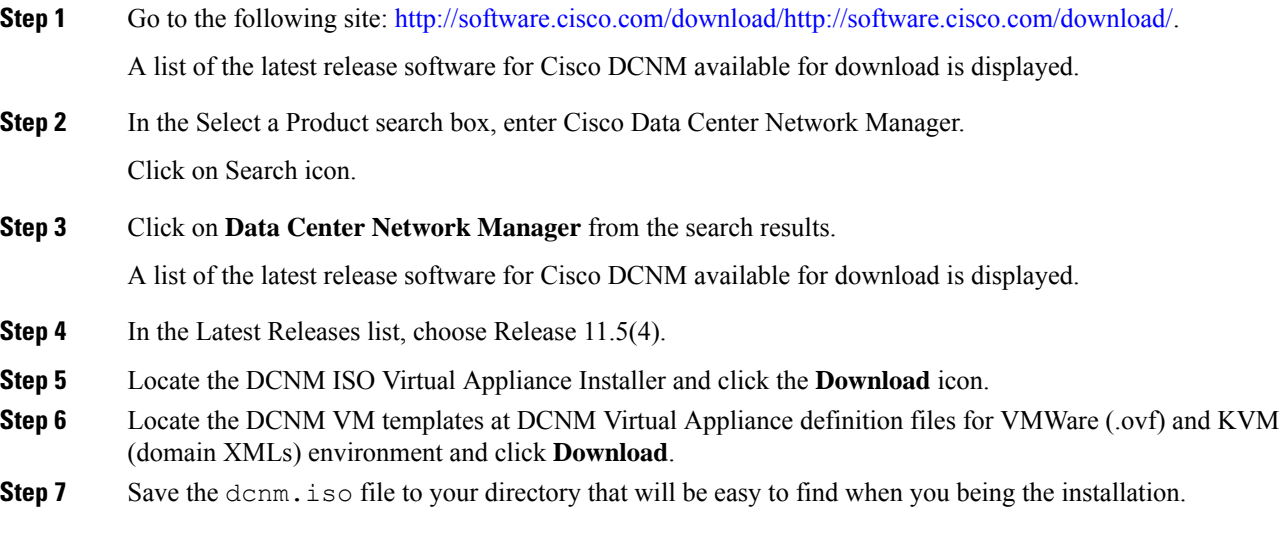

## **What to do next**

You can choose to install DCNM On KVM or Baremetal servers. Refer to [Installing](#page-46-0) the DCNM ISO Virtual [Appliance](#page-46-0) on KVM, on page 41 or Installing the DCNM ISO Virtual [Appliance](#page-39-0) on UCS (Bare Metal), on [page](#page-39-0) 34 for more information.

# <span id="page-39-0"></span>**Installing the DCNM ISO Virtual Appliance on UCS (Bare Metal)**

From Release 11.3(1), you can install Cisco DCNM ISO using an additional mode where the physical interfaces are bound together for a port channel or ethernet channel configured as a trunk with the management traffic, out-of-band traffic, and in-band traffic separated in different VLANs.

П

Ensure that the switch is configured correctly for bundled interface mode. The following shows a sample switch configuration for bundled interface mode:

```
vlan 100
vlan 101
vlan 102
interface port-channel1
  switchport
  switchport mode trunk
interface Ethernet101/1/1
  switchport mode trunk
  channel-group 1
 no shutdown
interface Ethernet101/1/2
  switchport mode trunk
  channel-group 1
  no shutdown
interface Ethernet101/1/3
  switchport mode trunk
  channel-group 1
  no shutdown
interface Ethernet101/1/4
  switchport mode trunk
  channel-group 1
  no shutdown
```
Perform the following tasks to install the DCNM ISO virtual appliance on UCS.

# $\mathscr{D}$

**Note**

**appmgr** commands are run by a shell (Bash) and some characters have a different interpretation. Therefore, passwords provided in the command itself containing special characters must be quoted. Alternatively, you can run **appmgr change\_pwd ssh root** and provide the password at the prompt.

## **Procedure**

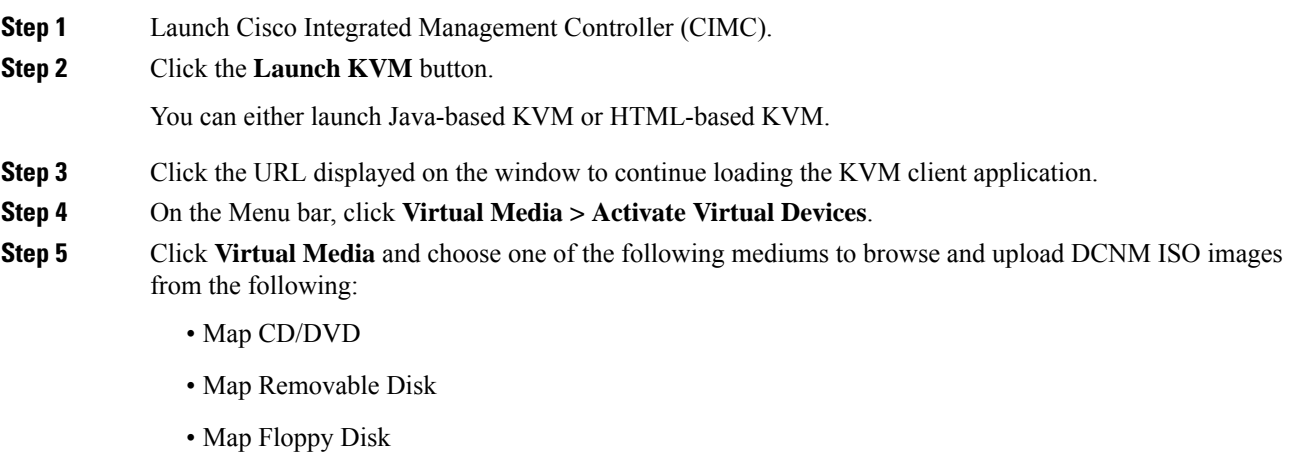

Navigate to the location where the ISO image is located and load the ISO image.

### **Step 6** Select **Power > Reset System (warm boot)** and Ok to continue and restart the UCS box.

**Step 7** Press **F6** interrupt the reboot process when the server starts to select a boot device. The boot selection menu appears.

> For more information about using the UCS KVM Console window, see the Cisco UCS Server Configuration Utility, Release 3.1 User Guide at the following URL:

[https://www.cisco.com/c/en/us/td/docs/unified\\_computing/ucs/sw/ucsscu/user/guide/31/UCS\\_SCU/](https://www.cisco.com/c/en/us/td/docs/unified_computing/ucs/sw/ucsscu/user/guide/31/UCS_SCU/booting.html#wp1078073) [booting.html#wp1078073](https://www.cisco.com/c/en/us/td/docs/unified_computing/ucs/sw/ucsscu/user/guide/31/UCS_SCU/booting.html#wp1078073)

- **Step 8** Use the arrow keys to select Cisco Virtual CD/DVD and press **Enter**. The server boots with the DCNM ISO image from the mapped location.
	- The following image highlights UEFI installation. However, you can also choose **Cisco vKVM-Mapped vDVD1.22** for BIOS installation. ISO can be booted in both modes, BIOS, and UEFI. **Note**

UEFI is mandatory for a system with minimum of 2TB disks.

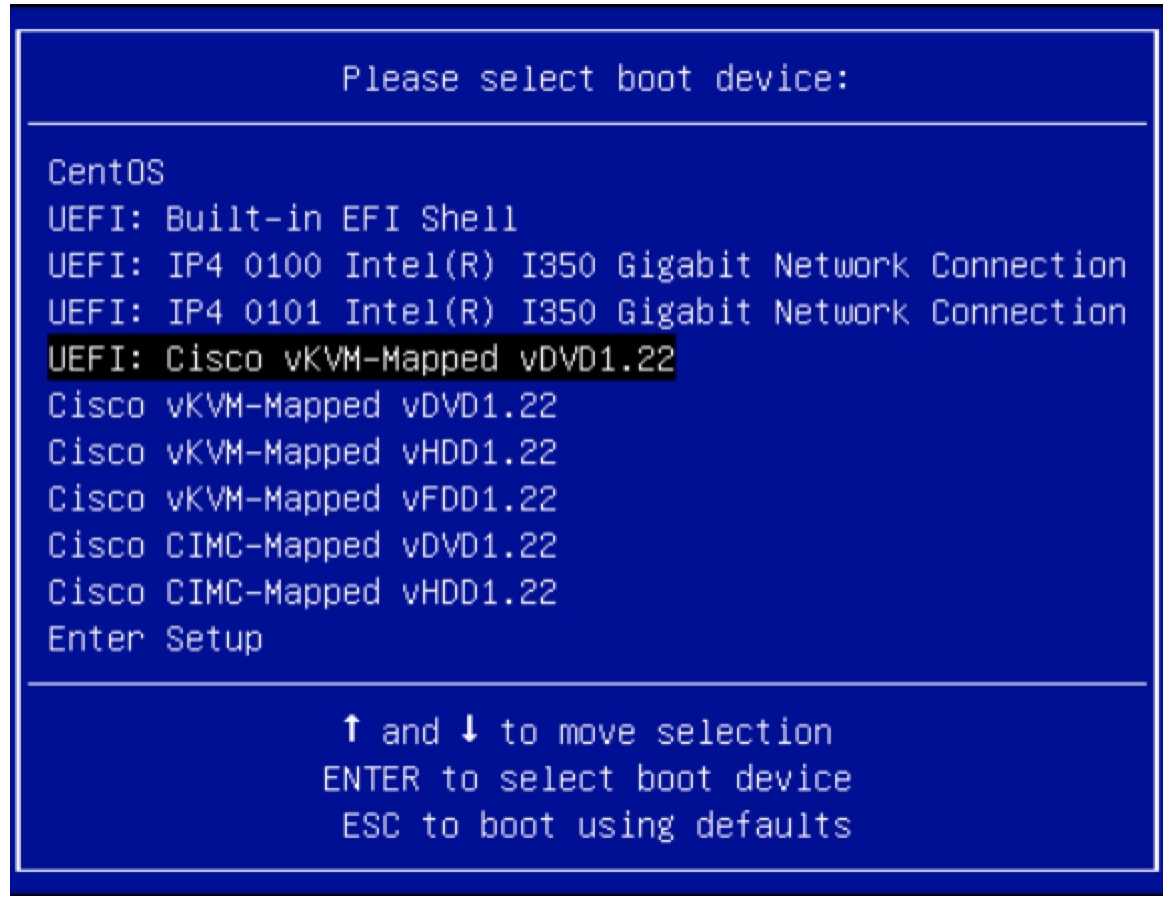

For Cisco UCS with the disk size of 2TB or higher and with 4K sector size drivers, the UEFI boot option is required. For more information, see UEFI Boot [Mode.](https://www.cisco.com/c/en/us/td/docs/unified_computing/ucs/ucs-central/GUI-User-Guides/Server-Mgmt/2-0/b_CiscoUCSCentral_ServerManagementGuide-2-0/b_CiscoUCSCentral_ServerManagementGuide-2-0_chapter_0110.html#concept_30894DB44BB74E8680CDCB674CF5D53C)

### **Step 9** Select **Install Cisco Data Center Network Manager** using the up or down arrow keys. Press **Enter**.

The option shown in the following image appears when the ISO image is booted with UEFI.

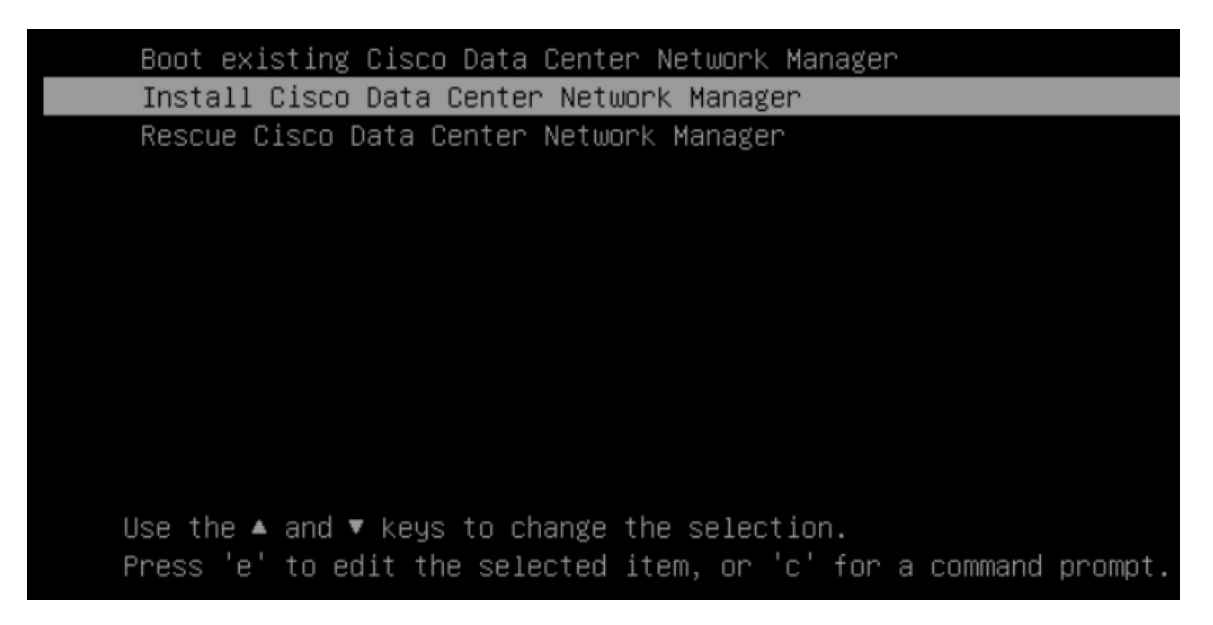

### **Step 10** On the Cisco Management Network Management screen, select the mode to configure the network.

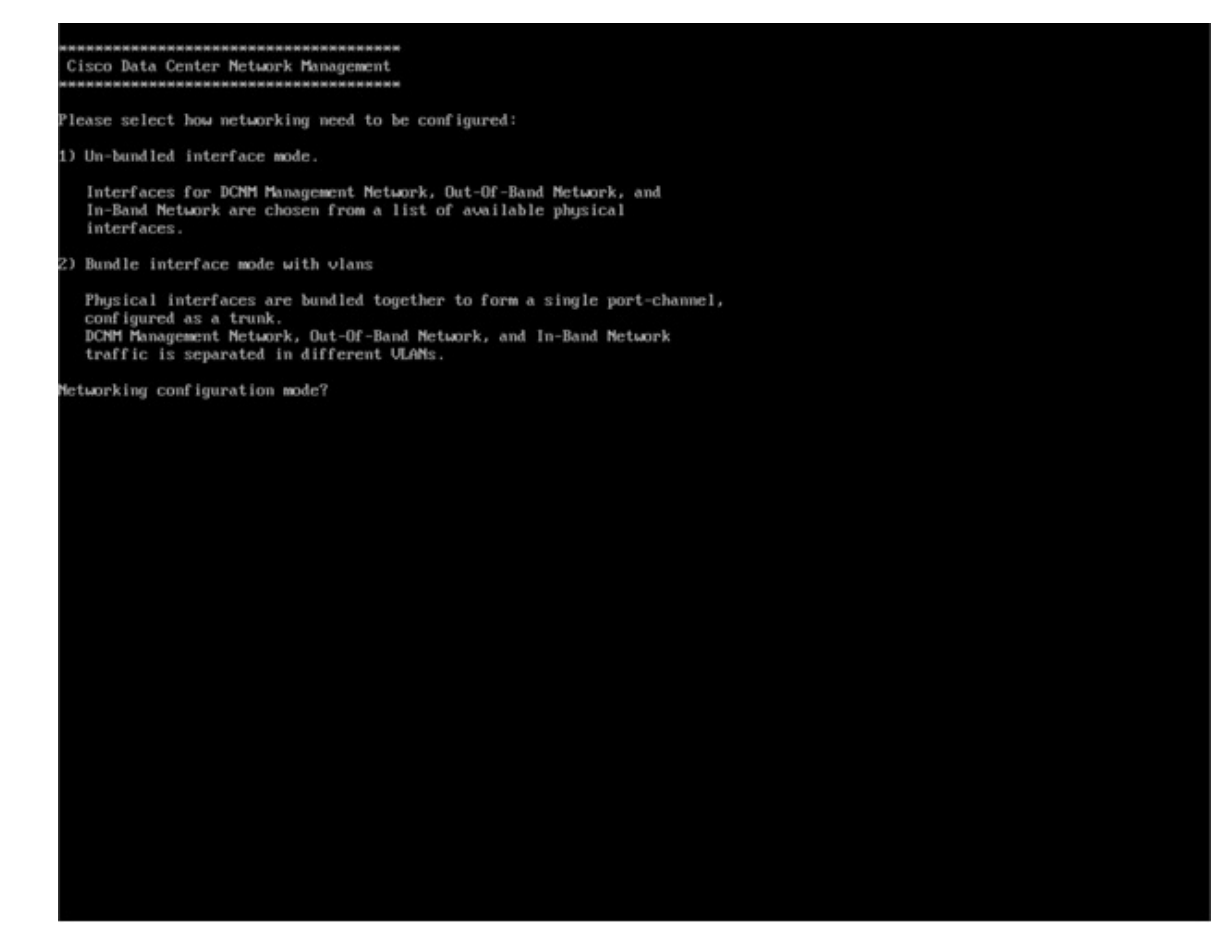

Enter 1 to configure the Cisco DCNM network interfaces from the available physical interfaces.

Enter 2 to configure the Cisco DCNM network interfaces from the available physical interfaces that are bundled together to form a single port-channel, configured as a trunk.

**Step 11** If you entered 1, to install Cisco DCNM ISO in un-bundled interface mode, select the interface for the networks. The list of available interfaces is displayed on the screen.

> Choose the Management Interface (eth0) and Out-of-Band interface (eth1) from the Network Interface List. You can also configure the in-band interface (eth2) if necessary.

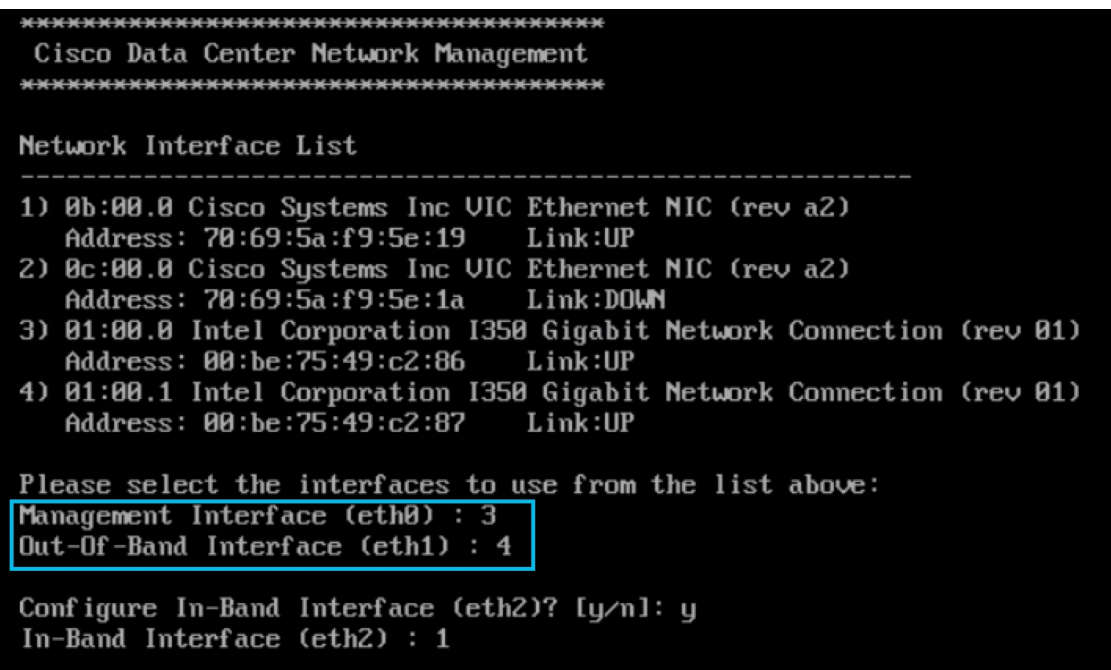

However, you can edit the network properties after installation, if required, using the **appmgr update network-properties** command. For more information, see Editing Network Properties Post DCNM Installation, on [page](#page-108-0) 103.

- **Step 12** If you entered 2, to install Cisco DCNM ISO in bundled interface mode, perform the following tasks:
	- a) Select interface from the list to form a bundle.
		- **Note** A minimum of one physical interface must be a part of the bundle.

Enter **q** after you enter all the interface that must be added to the bundle.

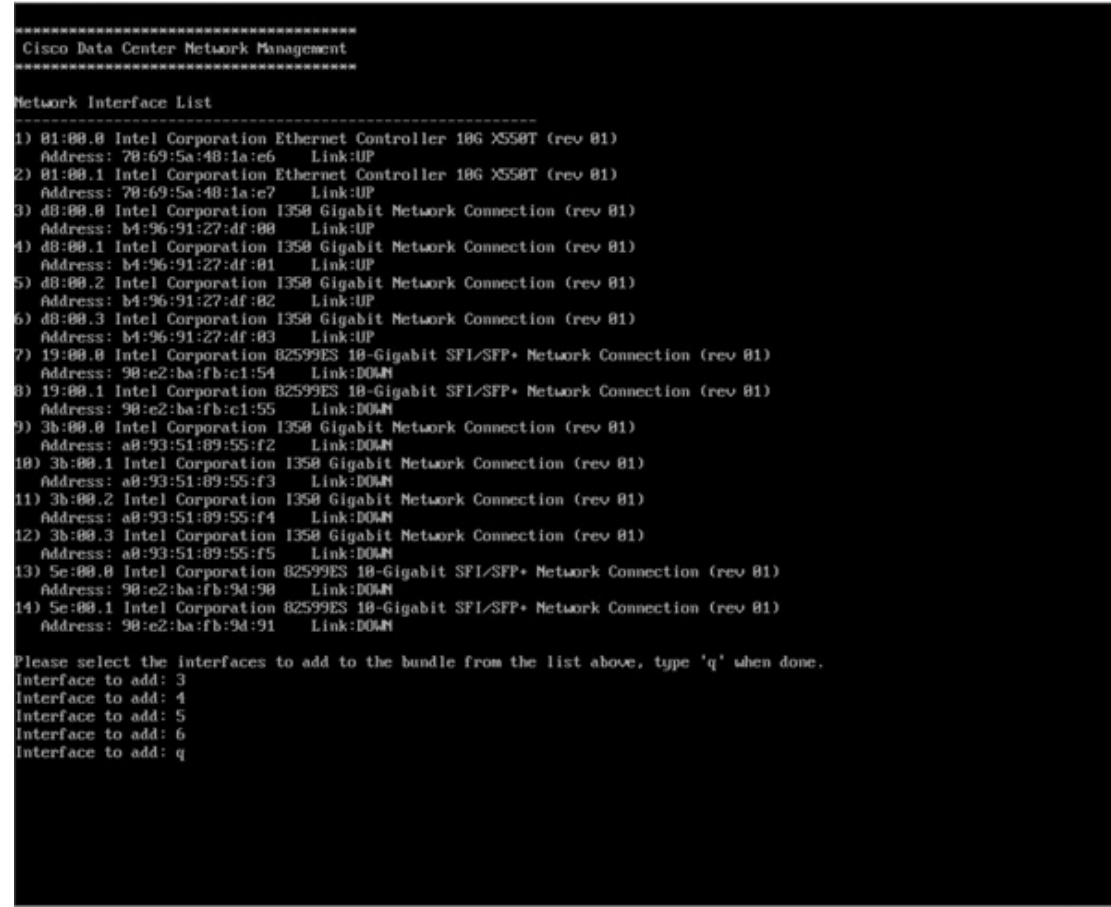

b) Enter the VLAN IDs to be used for Management Network, Out-Of-Band Network and In-band Network Select interface from the list to form a bundle.

Verify and confirm if the correct VLAN IDs are assigned.

The VLAN IDs for Management Network and Out-Of-Band Network can be the same when Management Network and Out-Of-Band Network use the same subnet (that is, when eth0/eth1 are in the same subnet) **Note**

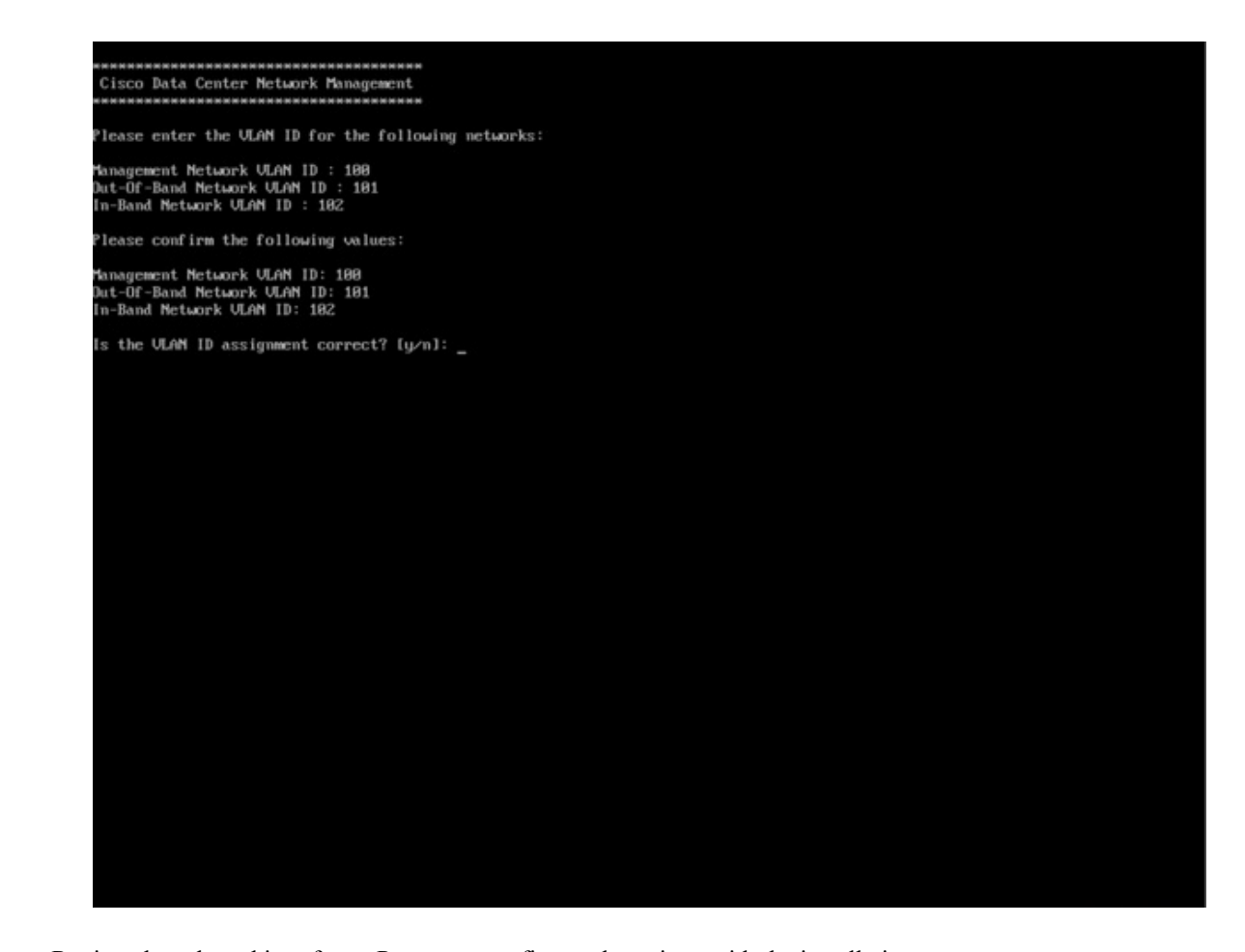

- **Step 13** Review the selected interfaces. Press **y** to confirm and continue with the installation.
- **Step 14** Configure the Management Network for Cisco DCNM. Enter the IP address, Subnet Mask, and Gateway. Press **y** to continue with the installation.

After the installation is complete, the system reboots and a message indicating that the DCNM appliance is configuring appears on the screen.

\*\*\*\*\*\*\*\*\*\*\*\*\*\*\*\*\*\*\*\*\*\*\*\*\*\*\*\*\*\*\*\*\*\*\*\*\*\*\*\*\*\*\*\*\*\*\*\*\*\*\*\*\*\*\*\*\*\*\*\*\*\*\* Please point your web browser to http://<IP-address>:<port-number> to complete the application \*\*\*\*\*\*\*\*\*\*\*\*\*\*\*\*\*\*\*\*\*\*\*\*\*\*\*\*\*\*\*\*\*\*\*\*\*\*\*\*\*\*\*\*\*\*\*\*\*\*\*\*\*\*\*\*\*\*\*\*\*\*\*

Copy and paste the URL to the browser to complete the installation using the Web Installer.

### **What to do next**

You can choose to install DCNM in Standalone mode or Native HA mode. Refer to *Installing Cisco DCNM ISO in Standalone Mode* or *Installing Cisco DCNM ISO in Native HA Mode* sections for more information.

# <span id="page-46-0"></span>**Installing the DCNM ISO Virtual Appliance on KVM**

Perform the following tasks to install the ISO virtual appliance on KVM.

## **Procedure**

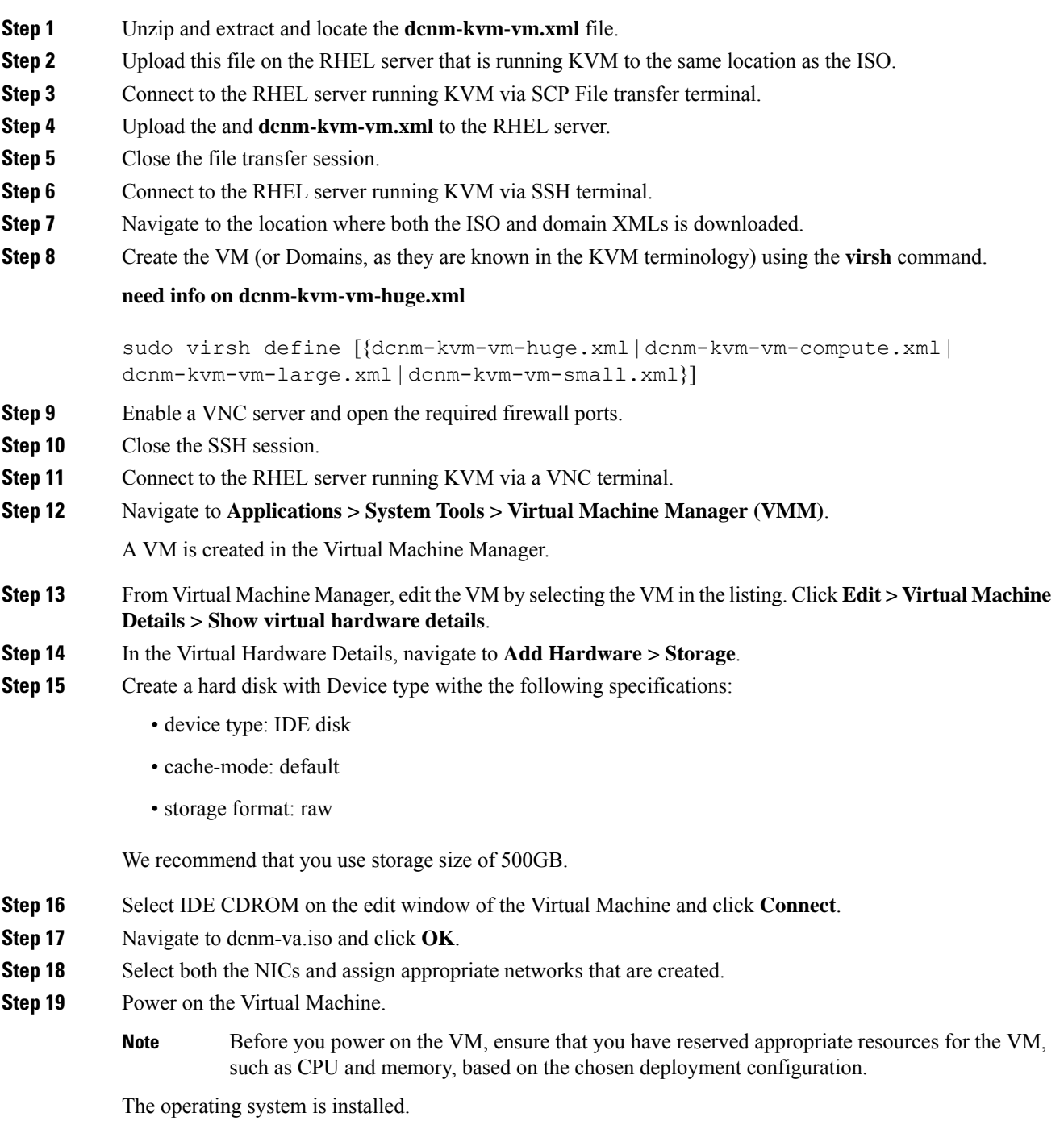

**Step 20** On the Cisco Management Network Management screen, select the interface for the networks. The list of available interfaces is displayed on the screen.

> Choose the Management Interface (eth0) and Out-of-Band interface (eth1) from the Network Interface List. You can also configure in-band interface (eth2) if necessary.

If you do not configure in-band interface (eth2), Endpoint Locator and Telemetry features are not operational. **Note**

However, you can edit the network properties after installation, if required, using the **appmgr update network-properties** command. For more information, see Editing Network Properties Post DCNM Installation, on [page](#page-108-0) 103.

- **Step 21** Press **y** to confirm and continue with the installation.
- **Step 22** Configure the Management Network. Enter the IP address, Subnet Mask, and Gateway. Press **y** to continue with the installation.

After the installation is complete, the system reboots and a message indicating that the DCNM appliance is configuring appears on the screen.

```
***************************************************************
Please point your web browser to
http://<IP-address>:<port-number>
to complete the application
***************************************************************
```
Copy and paste the URL to the browser to complete the installation using the Web Installer.

## **What to do next**

You can choose to install DCNM in Standalone mode or Native HA mode. Refer to *Installing Cisco DCNM ISO in Standalone Mode* or *Installing Cisco DCNM ISO in Native HA Mode* sections for more information.

# **Installing Cisco DCNM ISO in Standalone Mode**

Paste the URL displayed on the Console tab and hit Enter key. A welcome message appears.

To complete the installation of Cisco DCNM from the web installer, perform the following procedure.

#### **Procedure**

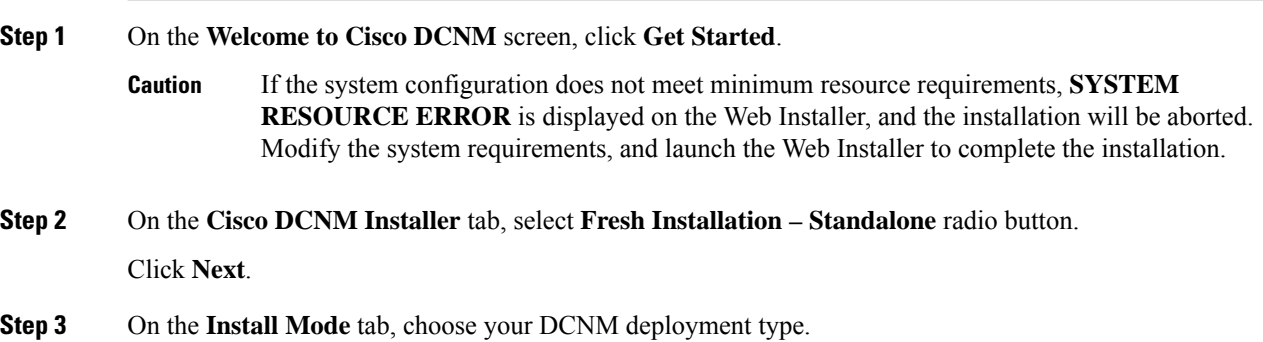

From the **Installation mode** drop-down list, choose **Media Controller** installation mode for the DCNM Appliance.

Click **Next**.

- **Step 4** On the **Administration** tab, enter information about passwords.
	- In the **Administrator Password** field, enter the password that is used to connect to the applications in the Cisco DCNM.

All special characters, except **%\$^=;.\*\'" <SPACE>** is allowed in the password.

Enter the password again in the **Repeat Administrator Password** field.

• In the **Database Password** field, enter the password for the PostgreSQL database.

All special characters, except **%\$^=;.\*\'" <SPACE>** is allowed in the password.

Enter the password again in the **Repeat Database Password** field.

- If **Database Password** field is left blank, it shall consider the Administrator password as the PostgreSQL password. **Note**
- In the **Superuser Password (root)** field, enter the password for the Superuser to access root privileges.

Enter the password again in the **Superuser Password** field.

If the Superuser Password is left blank, it shall consider the Administrator password as the Superuser password. However, we recommend that you configure a strong password for security reasons. **Note**

Select the **Show passwords in clear text** check box to view the password that you have entered.

Click **Next**.

- **Step 5** On the **System Settings**, configure the settings for the DCNM Appliance.
	- In the **Fully Qualified Hostname** field, enter the hostname that is a fully qualified domain name (FQDN) as per RFC1123, section 2.1. Hostnames with only digits is not supported.
	- In the **DNS Server Address List** field, enter the DNS IP address.

You can also configure the DNS server using an IPv6 address.

From Release 11.3(1), you can configure more than one DNS server.

• In the **NTP Server Address List** field, enter the IP address of the NTP server.

The value must be an IP or IPv6 address or RFC 1123 compliant name.

From Release 11.3(1), you can configure more than one NTP server.

• From the **Timezone** drop-down list, select the timezone in which you are deploying the DCNM.

Click **Next**.

**Step 6** On the **Network Settings** tab, configure the network parameters used to reach the DCNM Web UI.

#### **Figure 4: Cisco DCNM Management Network Interfaces**

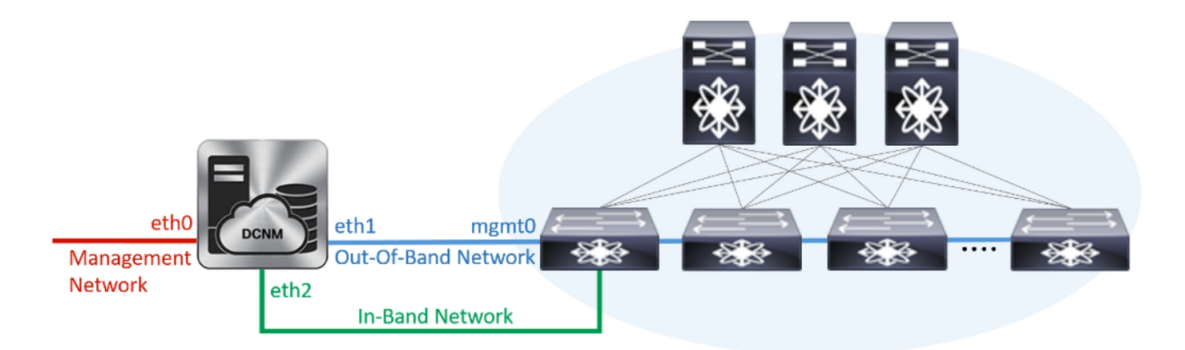

- a) In the **Management Network** area, verify if the auto-populated addresses for **Management IPv4 Address** and **Management Network Default IPv4 Gateway** are correct. Modify, if necessary.
	- Beginning with Cisco DCNM Release 11.2(1), you can also use an IPv6 address for the Management Network. **Note**

**(Optional)** Enter a valid IPv6 address along with the prefix to configure the **Management IPv6 Address** and the **Management Network Default IPv6 Gateway**.

b) In the **Out-of-Band Network** area, enter the **IPv4 address** and **Gateway IPv4 Address**.

If DCNM is on the IPv6 network, configure the network by entering relevant IPv6 Address for **IPv6 address** and **Gateway IPv6 Address**.

Out-of-band management provides a connection to the device management ports (Typically mgmt0).

- If the out-of-band network is not configured, you cannot configure Cisco DCNM in Cluster mode. **Note**
- c) (Optional) In the **In-Band Network** area, enter the **IPv4 address** and **Gateway IPv4 Address** for the in-band network.

If DCNM is on the IPv6 network, configure the network by entering relevant IPv6 Address for **IPv6 address** and **Gateway IPv6 Address**.

The In-Band Network provides reachability to the devices via the front-panel ports.

If you do not configure in-band network, Endpoint Locator and Telemetry features are not operational. **Note**

However, you can edit the network properties after installation, if required, using the **appmgr update network-properties** command. For more information, see Editing Network Properties Post DCNM Installation, on [page](#page-108-0) 103.

Click **Next**.

- **Step 7** On the **Applications** tab, configure the Internal Applications Services Network.
	- a) In the **Internal Application Services Network** area, in the **IPv4 Subnet field**, enter the IP subnet to access the applications that run internally to DCNM.

All the applications use the IP Address from this subnet.

#### Click **Next**.

**Step 8** On the Summary tab, review the configuration details.

Click **Previous** to go to the previous tabs and modify the configuration. Click **Start Installation** to complete the Cisco DCNM Installation for the chosen deployment mode.

A progress bar appears showing the completed percentage, description of the operation, and the elapsed time during the installation. After the progress bar shows 100%, click **Continue**.

A success message appears with the URL to access DCNM Web UI.

```
***************************************************************
Your Cisco Data Center Network Manager software has been installed.
DCNM Web UI is available at
https://<<IP Address>>
You will be redirected there in 60 seconds.
Thank you
                  ***************************************************************
```
- If the Cisco DCNM is running behind a firewall, ensure that you open the port 2443 to launch Cisco DCNM Web UI. **Note**
- If you try to access the DCNM Web UI using the Management IP address while the installation is still in progress, an error message appears on the console. \*\*\*\*\*\*\*\*\*\*\*\*\*\*\*\*\*\*\*\*\*\*\*\*\*\*\*\*\*\*\*\*\*\*\*\*\*\*\* **Note**

\*Preparing Appliance\*

\*\*\*\*\*\*\*\*\*\*\*\*\*\*\*\*\*\*\*\*\*\*\*\*\*\*\*\*\*\*\*\*\*\*\*\*\*\*\*

#### **What to do next**

Log on to the DCNM Web UI with appropriate credentials.

Click the **Settings** icon and choose **About DCNM**. You can view and verify the Installation type that you have deployed.

If you have configured inband management (eth2) IP addresses for device management, login to standalone server and configure the inband network reachability from eth2 of the server to the switches by using the following commands:

dcnm# **appmgr update network-properties add route ipv4 eth2** *<ipv4-network-ip-address/prefix>*

For example: If you have four switches with all fabric links connected through 10.0.0.x/30 subnet, and if all switches are configured with the loopback interface for inband reachability in subnet 40.1.1.0/24, use the following commands:

```
dcnm# appmgr update network-properties session start
dcnm# appmgr update network-properties add route ipv4 eth2 10.0.0.0/24
dcnm# appmgr update network-properties add route ipv4 eth2 40.1.1.0/24
dcnm# appmgr update network-properties session apply
```
## **Installing the Cisco DCNM ISO in Native HA mode**

The native HA is supported on DCNM appliances with ISO or OVA installation only.

By default, an embedded PostgreSQL database engine with the Cisco DCNM. The native HA feature allows two Cisco DCNM appliances to run as active and standby applications, with their embedded databases synchronized in real time. Therefore, when the active DCNM is not functioning, the standby DCNM takes over with the same database data and resume the operation.

Perform the following task to set up Native HA for DCNM.

#### **Procedure**

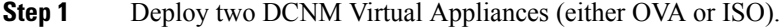

For example, let us indicate them as **dcnm1** and **dcnm2**.

**Step 2** Configure **dcnm1** as the Primary node. Paste the URL displayed on the Console tab of **dcnm1** and press **Enter** key.

A welcome message appears.

- a) On the **Welcome to Cisco DCNM** screen, click **Get Started**.
	- If the system configuration does not meet minimum resource requirements, **SYSTEM RESOURCE ERROR** is displayed on the Web Installer, and the installation will be aborted. Modify the system requirements, and launch the Web Installer to complete the installation. **Caution**
- <span id="page-51-0"></span>b) On the **Cisco DCNM** Installer tab, select **Fresh Installation - HA Primary** radio button, to install dcnm1 as Primary node.

Click **Next**.

c) On the **Install Mode** tab, choose your DCNM deployment type.

From the **Installation mode** drop-down list, choose **Media Controller** installation mode for the DCNM Appliance.

Click **Next**.

- d) On the **Administration** tab, enter information about passwords.
	- In the **Administrator Password** field, enter the password that is used to connect to the applications in the Cisco DCNM.

All special characters, except **%\$^=;.\*\'" <SPACE>** is allowed in the password.

Enter the password again in the **Repeat Administrator Password** field.

• In the **Database Password** field, enter the password for the PostgreSQL database.

All special characters, except **%\$^=;.\*\'" <SPACE>** is allowed in the password.

Enter the password again in the **Repeat Database Password** field.

- If the **Database Password**field isleft blank, itshall consider the Administrator password as the PostgreSQL password. **Note**
- In the **Superuser Password (root)** field, enter the password for the Superuser to access root privileges.

Enter the password again in the **Superuser Password** field.

If the Superuser Password is left blank, it shall consider the Administrator password as theSuperuser password. However, we recommend that you configure a strong password for security reasons. **Note**

Select the **Show passwords in clear text** check box to view the password that you have entered.

Click **Next**.

- e) On the **System Settings**, configure the settings for the DCNM Appliance.
	- In the **Fully Qualified Hostname** field, enter the hostname that is a fully qualified domain name (FQDN) as per RFC1123, section 2.1. Hostnames with only digits is not supported.
	- In the **DNS Server Address List** field, enter the DNS IP address.

Beginning with Release 11.2(1), you can also configure the DNS server using an IPv6 address.

From Release 11.3(1), you can configure more than one DNS server.

• In the **NTP Server Address List** field, enter the IP address of the NTP server.

The value must be an IP or IPv6 address or RFC 1123 compliant name.

From Release 11.3(1), you can configure more than one NTP server.

• From the **Timezone** drop-down list, select the timezone in which you are deploying the DCNM.

#### Click **Next**.

f) On the **Network Settings** tab, configure the network parameters used to reach the DCNM Web UI. **Figure 5: Cisco DCNM Management Network Interfaces**

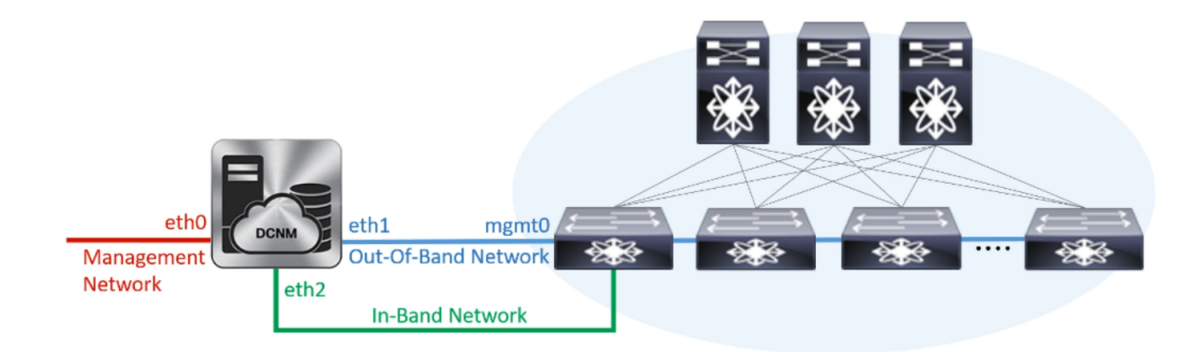

- **1.** In the **Management Network** area, verify if the auto-populated addresses for **Management IPv4 Address** and **Management Network Default IPv4 Gateway** are correct. Modify, if necessary.
	- Beginning with Cisco DCNM Release 11.2(1), you can also use an IPv6 address for the Management Network. **Note**

**(Optionally)** Enter a valid IPv6 address along with the prefix to configure the **Management IPv6 Address** and the **Management Network Default IPv6 Gateway**.

**2.** In the **Out-of-Band Network** area, enter the **IPv4 address** and **Gateway IPv4 Address**.

If DCNM is on the IPv6 network, configure the network by entering relevant IPv6 Address for **IPv6 address** and **Gateway IPv6 Address**.

Out-of-band management provides a connection to the device management ports (Typically mgmt0).

- If the out-of-band network is not configured, you cannot configure Cisco DCNM in Cluster mode. **Note**
- **3.** In the **In-Band Network** area, enter the **IPv4 address** and **Gateway IPv4 Address** for the in-band network.

If DCNM is on the IPv6 network, configure the network by entering relevant IPv6 Address for **IPv6 address** and **Gateway IPv6 Address**.

The In-Band Network provides reachability to the devices via the front-panel ports.

If you do not configure in-band network, Endpoint Locator and Telemetry features are not operational. **Note**

However, you can edit the network properties after installation, if required, using the **appmgr update network-properties** command. For more information, see Editing Network [Properties](#page-108-0) Post DCNM [Installation,](#page-108-0) on page 103.

Click **Next**.

- g) On the **Applications** tab, configure the Internal Applications Services Network.
	- **1.** In the **Internal Application Services Network** area, in the **IPv4 Subnet field**, enter the IP subnet to access the applications that run internally to DCNM.

All the applications use the IP Address from this subnet. By default, the

The Cluster Mode configuration area appears only if you have selected the **Enable Clustered Mode** check box in Step 2.c, on [page](#page-51-0) 46.

- In Clustered mode, the Cisco DCNM Applications run on separate DCNM Compute Nodes. **Note**
- h) On the **HA Settings** tab, a confirmation message appears.

```
You are installing the primary DCNM HA node.
Please note that HA setup information will need to
be provided when the secondary DCNM HA node is
installed.
```
Click **Next**.

i) On the Summary tab, review the configuration details.

Click **Previous** to go to the previous tabs and modify the configuration. Click **Start Installation** to complete the Cisco DCNM Installation for the chosen deployment mode.

A progress bar appears to show the completed percentage, description of the operation, and the elapsed time during the installation. After the progress bar shows 100%, click **Continue**.

A warning message appears stating that the setup is not complete until you install the Secondary node.

```
WARNING: DCNM HA SETUP IS NOT COMPLETE!
Your Cisco Data Center Network Manager software has been installed on
this HA primary node.
However, the system will be ready to be used only after installation
of the secondary node has been completed.
Thank you.
```
- **Step 3** Configure **dcnm2** as the Secondary node. Paste the URL displayed on the Console tab of **dcnm2** and hit Enter. A welcome message appears.
	- a) On the **Welcome to Cisco DCNM** screen, click **Get Started**.
		- If the system configuration does not meet minimum resource requirements, **SYSTEM RESOURCE ERROR** is displayed on the Web Installer, and the installation will be aborted. Modify the system requirements, and launch the Web Installer to complete the installation. **Caution**
	- b) On the Cisco DCNM Installer screen, select **Fresh Installation - HA Secondary** radio button, to install **dcnm2** as Secondary node.

Click **Continue**.

c) On the **Install Mode** tab, from the drop-down list, choose the same installation mode that you selected for the Primary node.

**Note** The HA installation fails if you do not choose the same installation mode as Primary node.

Click **Next**.

- d) On the **Administration** tab, enter information about passwords.
	- All the passwords must be same as the passwords that you provided while configuring the Primary node. **Note**
- e) On the **System Settings**, configure the settings for the DCNM Appliance.
	- In the **Fully Qualified Hostname** field, enter the hostname that is a fully qualified domain name (FQDN) as per RFC1123, section 2.1. Hostnames with only digits is not supported.
	- In the **DNS Server Address List** field, enter the DNS IP address.

Beginning with Release 11.2(1), you can also configure the DNS server using an IPv6 address.

From Release 11.3(1), you can configure more than one DNS server.

• In the **NTP Server Address List** field, enter the IP address of the NTP server.

The value must be an IP or IPv6 address or RFC 1123 compliant name.

From Release 11.3(1), you can configure more than one NTP server.

• From the **Timezone** drop-down list, select the timezone in which you are deploying the DCNM.

Click **Next**.

f) On the **Network Settings** tab, configure the network parameters used to reach the DCNM Web UI.

#### **Figure 6: Cisco DCNM Management Network Interfaces**

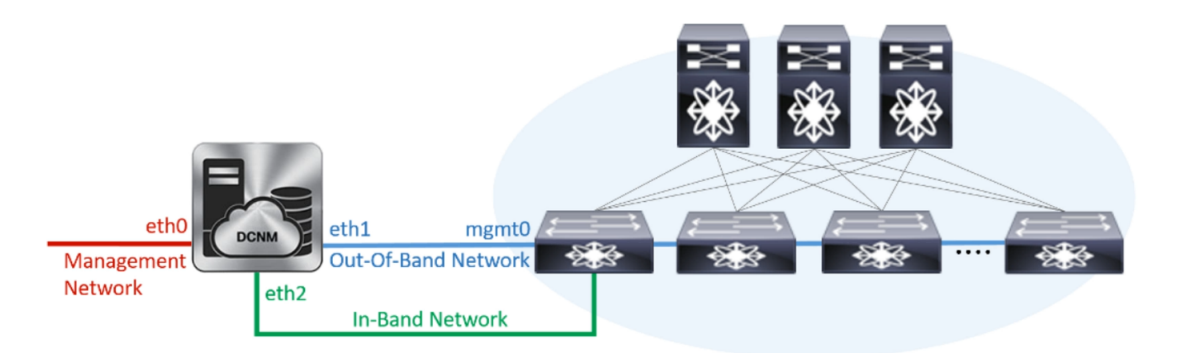

- **1.** In the **Management Network** area, verify if the auto-populated addresses for **Management IPv4 Address** and **Management Network Default IPv4 Gateway** are correct. Modify, if necessary.
	- Ensure that the IP address belongs to the same Management Network configured on the Primary node. **Note**

**(Optionally)** Enter a valid IPv6 address along with the prefix to configure the **Management IPv6 Address** and the **Management Network Default IPv6 Gateway**.

**2.** In the **Out-of-Band Network** area, enter the **IPv4 address** and **Gateway IPv4 Address**.

If DCNM is on the IPv6 network, configure the network by entering relevant IPv6 Address for **IPv6 address** and **Gateway IPv6 Address**.

Ensure that the IP addresses belong to the same Out-of-Band network configured on the Primary node. **Note**

Out-of-band management provides a connection to the device management ports (Typically mgmt0).

- If the out-of-band network is not configured, you cannot configure Cisco DCNM in Cluster mode. **Note**
- **3.** In the **In-Band Network** area, enter the **IPv4 address** and **Gateway IPv4 Address** for the in-band network.

If DCNM is on the IPv6 network, configure the network by entering relevant IPv6 Address for **IPv6 address** and **Gateway IPv6 Address**.

Ensure that the IP addresses belong to the same In-Band network configured on the Primary node. **Note**

The In-Band Network provides reachability to the devices via the front-panel ports.

If you do not configure in-band network, Endpoint Locator and Telemetry features are not operational. **Note**

Click **Next**.

- g) On the **Applications** tab, configure the Internal Applications Services Network.
	- **1.** In the **Internal Application Services Network** area, in the **IPv4 Subnet field**, enter the IP subnet to access the applications that run internally to DCNM.
- h) On the **HA Settings** tab, configure the system settings for the Secondary node.
	- In the **Management IPv4 Address of Primary DCNM node** field, enter the appropriate IP Address to access the DCNM UI.
	- In the **VIP Fully qualified Host Name** field, enter hostname that is a fully qualified domain name (FQDN) as per RFC1123, section 2.1. Host names with only digits is not supported.
	- In the **Management Network VIP address**field, enter the IPaddress used as VIPin the management network.

Optionally, you can also enter an IPv6 VIP address in the **Management Network VIPv6 address** field.

- If you have configured the Management network using IPv6 address, ensure that you configure the Management Network VIPv6 Address. **Note**
- In the **Out-of-Band Network VIP Address**field, enter the IPaddress used as VIPin the Out-of-Band network.

Optionally, you can also enter an IPv6 VIP address in the **Out-of-Band Network VIPv6 Address** field.

• In the **In-Band Network VIP Address** field, enter the IP address used as VIP in the Out-of-Band network.

Optionally, you can also enter an IPv6 VIP address in the **In-Band Network VIPv6 Address** field.

- This field is mandatory if you have provided an IP address for In-Band network in the **Network Settings** tab. **Note**
- In the **HA Ping Feature IPv4 Address** field, enter the HA ping IP address and enable this feature, if necessary.
	- **Note** The configured IPv4 address must respond to the ICMP echo pings.

HA\_PING\_ADDRESS, must be different from the DCNM Active and Standby addresses.

You must configure the HA ping IPv4 Address to avoid the Split Brain scenario. This IP address must belong to Enhanced Fabric management network.

Click **Next**.

i) On the **Summary** tab, review the configuration details.

Click **Previous** to go to the previous tabs and modify the configuration. Click **Start Installation** to complete the Cisco DCNM OVA Installation for the chosen deployment mode.

A progress bar appears to show the completed percentage, description of the operation, and the elapsed time during the installation. After the progress bar shows 100%, click **Continue**.

A success message appears with the URL to access DCNM Web UI.

```
***************************************************************
Your Cisco Data Center Network Manager software has been installed.
DCNM Web UI is available at
https://<<IP Address>>
You will be redirected there in 60 seconds.
Thank you
            ***************************************************************
```
If the Cisco DCNM is running behind a firewall, ensure that you open the port 2443 to launch Cisco DCNM Web UI. **Note**

#### **What to do next**

Log on to the DCNM Web UI with appropriate credentials.

Click the **Settings** icon and choose **About DCNM**. You can view and verify the Installation type that you have deployed.

If you have configured inband management (eth2) IP addresses for device management, login to standalone server and configure the inband network reachability from eth2 of the server to the switches by using the following commands:

dcnm# **appmgr update network-properties add route ipv4 eth2** *<ipv4-network-ip-address/prefix>*

For example: If you have four switches with all fabric links connected through 10.0.0.x/30 subnet, and if all switches are configured with the loopback interface for inband reachability in subnet 40.1.1.0/24, use the following commands:

```
dcnm# appmgr update network-properties session start
dcnm# appmgr update network-properties add route ipv4 eth2 10.0.0.0/24
dcnm# appmgr update network-properties add route ipv4 eth2 40.1.1.0/24
dcnm# appmgr update network-properties session apply
```
# **Convert Standalone Setup to Native-HA Setup**

To convert an existing Cisco DCNM Standalone setup to a Native HA setup, perform the following steps:

#### **Before you begin**

Ensure that the Standalone setup is active and operational, by using the **appmgr show version** command.

dcnm# **appmgr show version**

```
Cisco Data Center Network Manager
Version:
Install mode: LAN Fabric
Standalone node. HA not enabled.
dcnm#
```
#### **Procedure**

**Step 1** On the Standalone setup, launch SSH and enable **root** user access by using the **appmgr root-access permit** command:

dcnm# **appmgr root-access permit**

**Step 2** Deploy a new DCNM as secondary node. Choose **Fresh installation - HA Secondary** For example, let us indicate the existing setup as **dcnm1** and the new DCNM as secondary node as **dcnm2**.

- If the system configuration does not meet minimum resource requirements, **SYSTEM RESOURCE ERROR** is displayed on the Web Installer, and the installation will be aborted. Modify the system requirements, and launch the Web Installer to complete the installation. **Caution**
- **Step 3** Configure **dcnm2** as the Secondary node. Paste the URL displayed on the Console tab of **dcnm2** and hit Enter.

A welcome message appears.

- a) On the **Welcome to Cisco DCNM** screen, click **Get Started**.
	- If the system configuration does not meet minimum resource requirements, **SYSTEM RESOURCE ERROR** is displayed on the Web Installer, and the installation will be aborted. Modify the system requirements, and launch the Web Installer to complete the installation. **Caution**
- b) On the Cisco DCNM Installer screen, select **Fresh Installation - HA Secondary** radio button, to install **dcnm2** as Secondary node.

Click **Continue**.

c) On the **Install Mode** tab, from the drop-down list, choose the same installation mode that you selected for the Primary node.

**Note** The HA installation fails if you do not choose the same installation mode as Primary node.

Click **Next**.

d) On the **Administration** tab, enter information about passwords.

All the passwords must be same as the passwords that you provided while configuring the Primary node. **Note**

- e) On the **System Settings**, configure the settings for the DCNM Appliance.
	- In the **Fully Qualified Hostname** field, enter the hostname that is a fully qualified domain name (FQDN) as per RFC1123, section 2.1. Hostnames with only digits is not supported.
	- In the **DNS Server Address List** field, enter the DNS IP address.

Beginning with Release 11.2(1), you can also configure the DNS server using an IPv6 address.

From Release 11.3(1), you can configure more than one DNS server.

• In the **NTP Server Address List** field, enter the IP address of the NTP server.

The value must be an IP or IPv6 address or RFC 1123 compliant name.

From Release 11.3(1), you can configure more than one NTP server.

• From the **Timezone** drop-down list, select the timezone in which you are deploying the DCNM.

Click **Next**.

f) On the **Network Settings** tab, configure the network parameters used to reach the DCNM Web UI.

#### **Figure 7: Cisco DCNM Management Network Interfaces**

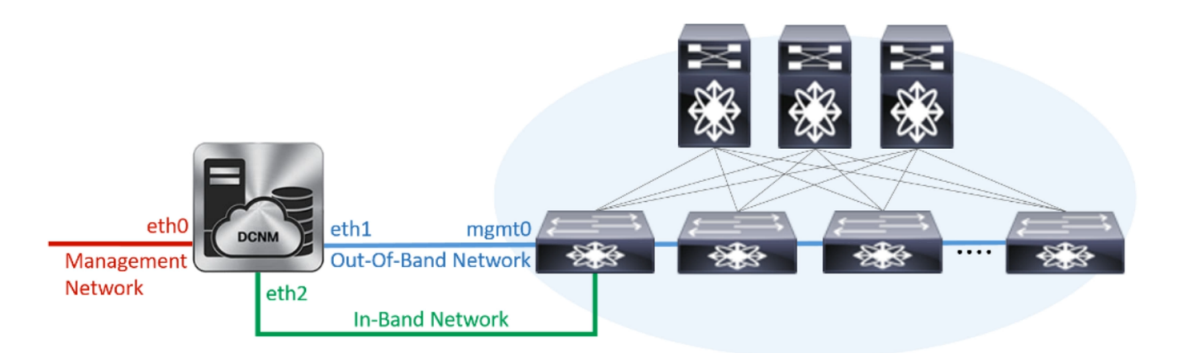

- **1.** In the **Management Network** area, verify if the auto-populated addresses for **Management IPv4 Address** and **Management Network Default IPv4 Gateway** are correct. Modify, if necessary.
	- Ensure that the IP address belongs to the same Management Network configured on the Primary node. **Note**

**(Optionally)** Enter a valid IPv6 address along with the prefix to configure the **Management IPv6 Address** and the **Management Network Default IPv6 Gateway**.

**2.** In the **Out-of-Band Network** area, enter the **IPv4 address** and **Gateway IPv4 Address**.

If DCNM is on the IPv6 network, configure the network by entering relevant IPv6 Address for **IPv6 address** and **Gateway IPv6 Address**.

Ensure that the IP addresses belong to the same Out-of-Band network configured on the Primary node. **Note**

Out-of-band management provides a connection to the device management ports (Typically mgmt0).

- If the out-of-band network is not configured, you cannot configure Cisco DCNM in Cluster mode. **Note**
- **3.** In the **In-Band Network** area, enter the **IPv4 address** and **Gateway IPv4 Address** for the in-band network.

If DCNM is on the IPv6 network, configure the network by entering relevant IPv6 Address for **IPv6 address** and **Gateway IPv6 Address**.

Ensure that the IP addresses belong to the same In-Band network configured on the Primary node. **Note**

The In-Band Network provides reachability to the devices via the front-panel ports.

If you do not configure in-band network, Endpoint Locator and Telemetry features are not operational. **Note**

Click **Next**.

- g) On the **Applications** tab, configure the Internal Applications Services Network.
	- **1.** In the **Internal Application Services Network** area, in the **IPv4 Subnet field**, enter the IP subnet to access the applications that run internally to DCNM.
- h) On the **HA Settings** tab, configure the system settings for the Secondary node.
	- In the **Management IPv4 Address of Primary DCNM node** field, enter the appropriate IP Address to access the DCNM UI.
	- In the **VIP Fully qualified Host Name** field, enter hostname that is a fully qualified domain name (FQDN) as per RFC1123, section 2.1. Host names with only digits is not supported.
	- In the **Management Network VIP address**field, enter the IPaddress used as VIPin the management network.

Optionally, you can also enter an IPv6 VIP address in the **Management Network VIPv6 address** field.

- If you have configured the Management network using IPv6 address, ensure that you configure the Management Network VIPv6 Address. **Note**
- In the **Out-of-Band Network VIP Address**field, enter the IPaddress used as VIPin the Out-of-Band network.

Optionally, you can also enter an IPv6 VIP address in the **Out-of-Band Network VIPv6 Address** field.

• In the **In-Band Network VIP Address** field, enter the IP address used as VIP in the Out-of-Band network.

Optionally, you can also enter an IPv6 VIP address in the **In-Band Network VIPv6 Address** field.

- This field is mandatory if you have provided an IP address for In-Band network in the **Network Settings** tab. **Note**
- In the **HA Ping Feature IPv4 Address** field, enter the HA ping IP address and enable this feature, if necessary.

**Note** The configured IPv4 address must respond to the ICMP echo pings.

HA\_PING\_ADDRESS, must be different from the DCNM Active and Standby addresses.

You must configure the HA ping IPv4 Address to avoid the Split Brain scenario. This IP address must belong to Enhanced Fabric management network.

Click **Next**.

i) On the **Summary** tab, review the configuration details.

Click **Previous** to go to the previous tabs and modify the configuration. Click **Start Installation** to complete the Cisco DCNM OVA Installation for the chosen deployment mode.

A progress bar appears to show the completed percentage, description of the operation, and the elapsed time during the installation. After the progress bar shows 100%, click **Continue**.

A success message appears with the URL to access DCNM Web UI.

```
***************************************************************
Your Cisco Data Center Network Manager software has been installed.
DCNM Web UI is available at
https://<<IP Address>>
You will be redirected there in 60 seconds.
Thank you
            ***************************************************************
```
If the Cisco DCNM is running behind a firewall, ensure that you open the port 2443 to launch Cisco DCNM Web UI. **Note**

## **What to do next**

Verify the HA role by using the appmgr show ha-role command.

On the Active node (old standalone node):

dcnm1# **appmgr show ha-role** Native HA enabled. Deployed role: Active Current role: Active

On the Standby node (newly deployed node):

dcnm2# **appmgr show ha-role** Native HA enabled. Deployed role: Standby Current role: Standby

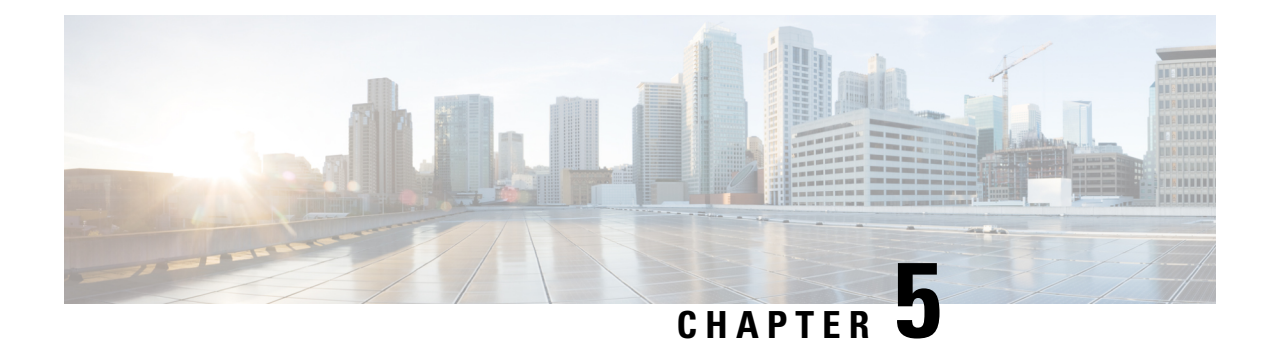

# **Upgrading Cisco DCNM**

This chapter provides information about upgrading Cisco DCNM, and contains the following section:

- [Upgrading](#page-62-0) to Cisco DCNM Release 11.5(4), on page 57
- [Upgrading](#page-62-1) ISO or OVA through Inline Upgrade, on page 57

# <span id="page-62-0"></span>**Upgrading to Cisco DCNM Release 11.5(4)**

Before Cisco DCNM Release 11.0(1), DCNM OVA, and ISO supported SAN functionality. From Cisco DCNM Release 11.3(1), you can install Cisco DCNM for SAN Deployment on both OVA and ISO virtual appliances.

The following table summarizes the type of upgrade that you must follow to upgrade to Release 11.5(4).

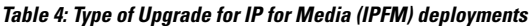

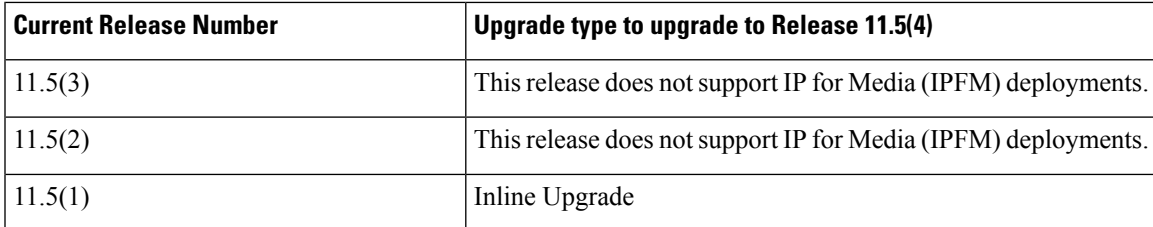

# <span id="page-62-1"></span>**Upgrading ISO or OVA through Inline Upgrade**

Inline upgrade allows you to upgrade DCNM by imposing the new DCNM version to the existing DCNM. After the inline upgrade, ensure that you clear your browser cache before launching the DCNM application.

When you install Cisco DCNM, a self-signed certificate is installed, by default. However, after upgrading to the latest Cisco DCNM Release, you must restore the certificates.

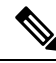

Restoring certificates is a disruptive mechanism; it requires you to stop and restart applications. Restore the certificates only when the upgraded system is stable, that is, you must be able to login to Cisco DCNM Web UI. **Note**

To restore certificates after upgrade, see Restoring the [certificates](#page-85-0) after an upgrade, on page 80.

This section contains the procedure to upgrade the DCNM using the Inline Upgrade method.

For Classic LAN Deployment upgrade, the deployment is automatically converted to LAN Fabric deployment mode when you upgrade to DCNM Release . **Note**

## **Inline Upgrade for DCNM Virtual Appliance in Standalone Mode**

Inline upgrade allows you to upgrade DCNM by imposing the new DCNM version to the existing DCNM. After the inline upgrade, ensure that you clear your browser cache before launching the DCNM application.

Perform the following task to upgrade the DCNM virtual appliance in standalone mode.

#### **Procedure**

**Step 1** Log on to the Cisco DCNM appliance console.

- If the system requirements do not meet the minimum resource requirements, every time you log on to DCNM via the console or SSH, **SYSTEM RESOURCE ERROR** is displayed. Modify the system requirements logon to DCNM via Console/SSH. **Caution**
	- For OVA Installation: On the OVF template deployed for the host, right click and select **Settings > Launch Web Console**.
	- For ISO Installation: Select the KVM console or UCS (Bare Metal) console.
- Do not perform an Inline Upgrade from an SSH Session. The session may timeout and result in an incomplete upgrade. **Caution**

#### OR

Run the following command to create a screen session.

dcnm# **screen**

This creates a session which allows you to execute the commands. The commands continue to run even when the window is not visible or if you get disconnected.

**Step 2** Take a backup of the application data using the **appmgr backup** command.

dcnm# **appmgr backup**

Copy the backup file to a safe location outside the DCNM server.

**Step 3** Log on to the /root/ directory, by using the **su** command.

```
dcnm# su
Enter password: << enter-password>>
[root@dcnm]#
```
**Note** Ensure that you have access to the /root/ folder before you mount the ISO to the directory.

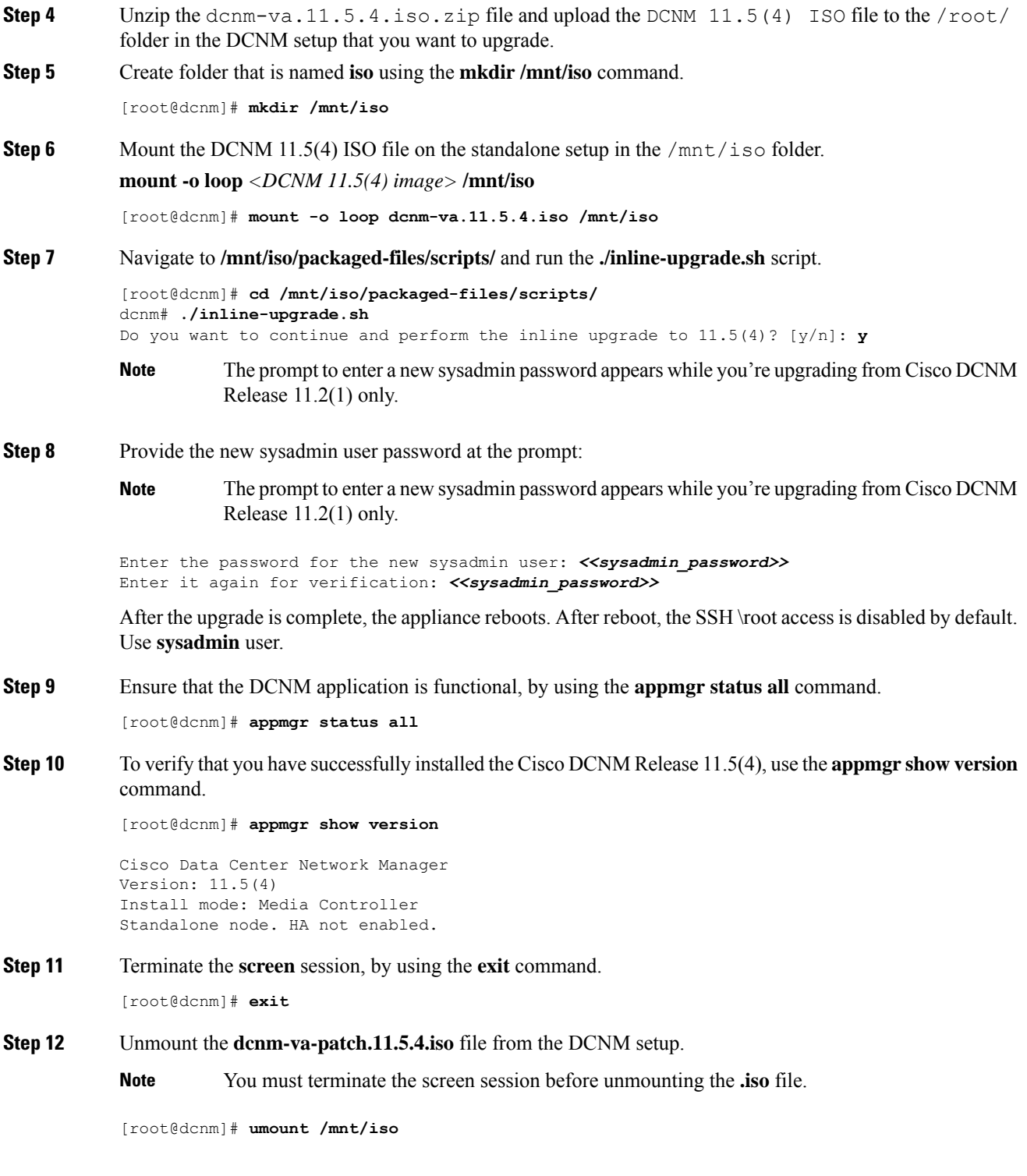

## **What to do next**

I

Log on to the DCNM Web UI with appropriate credentials.

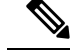

**Note**

In Release 11.3(1), the sysadmin and the root user's password are not identical. When you upgrade to 11.5(4), the sysadmin and root user passwords are preserved.

However, when you perform backup and restore on Cisco DCNM after upgrade, the sysadmin user inherits the password from the root user, and therefore both the users will have the same password. You can change the password for both the users after restore is complete.

Click **Settings** icon and choose **About DCNM**. You can view and verify the Installation type that you have deployed.

The old PM data is retained in Elasticsearch. Elasticsearch shows as reindex required on Cisco DCNM **Web UI > Dashboard > Health** and **Administration > DCNM Server > Server Status**.

If you choose to conserve the Performance Manager data when you upgrade to Release 11.5(4), we recommend that you contact Cisco TAC for further assistance.

If you choose to conserve the Performance Manager data, we recommend that you contact Cisco TAC for further assistance.

# **Inline Upgrade for DCNM Virtual Appliance in Native HA Mode**

Inline upgrade allows you to upgrade DCNM by imposing the new DCNM version to the existing DCNM. After the inline upgrade, ensure that you clear your browser cache before launching the DCNM application.

Perform the following task to upgrade the DCNM virtual appliance in Native HA mode.

#### **Before you begin**

- Ensure that both the Cisco DCNM Active and Standby peers are up and running.
- Before upgrading Cisco DCNM in Clustered mode, stop the Network Insights Resources (NIR) 2.x application. On the Cisco DCNM Web UI, choose **Applications > Catalog**. On the NIR app, click Stop icon to stop the application. Click Delete to remove the application from the Catalog.

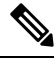

Inline upgrade of Cisco DCNM in Clustered mode is supported from Release 11.2(1). Release 11.1(1) doesn't support inline upgrade for DCNM in clustered mode. **Note**

• Check and ensure that the Active and Standby servers are operational, using the **appmgr show ha-role** command.

Example:

On the Active node:

```
dcnm1# appmgr show ha-role
Native HA enabled.
Deployed role: Active
Current role: Active
```
On the Standby node:

dcnm2# **appmgr show ha-role** Native HA enabled. Deployed role: Standby Current role: Standby

#### **Procedure**

- **Step 1** Unzip the file and upload the DCNM 11.5(4) ISO file to the /root/ folder in both Active and Standby node of the DCNM setup that you want to upgrade.
	- **Note** For example, let us indicate Active and Standby appliances as **dcnm1** and **dcnm2** respectively.
- **Step 2** Log on to the Cisco DCNM appliance console.
	- If the system requirements do not meet the minimum resource requirements, every time you log on to DCNM via the console or SSH, **SYSTEM RESOURCE ERROR** is displayed. Modify the system requirements logon to DCNM via Console/SSH. **Caution**
		- For OVA Installation: On the OVF template that is deployed for the host, right click and select **Settings > Launch Web Console**.
		- For ISO Installation: Select the KVM console or UCS (Bare Metal) console.
	- Do not perform an Inline Upgrade from an SSH Session. The session may timeout and result in an incomplete upgrade. **Caution**

OR

Run the following command to create a screen session.

dcnm1# **screen** dcnm2# **screen**

This creates a session which allows you to execute the commands. The commands continue to run even when the window is not visible or if you get disconnected.

**Step 3** Take a backup of the application data using the **appmgr backup** command on both Active and Standby appliances.

> dcnm1# **appmgr backup** dcnm2# **appmgr backup**

Copy the backup file to a safe location outside the DCNM server.

**Step 4** Log on to the **/root/** directory by using the **su** command.

```
dcnm1# su
Enter password: << enter-password>>
[root@dcnm1]#
dcnm2# su
Enter password: << enter-password>>
[root@dcnm2]#
```
**Note** Ensure that you have access to the /root/ folder before you mount the ISO to the directory.

#### **Step 5** On the Active node, perform the inline upgrade.

a) Create a folder named **iso** using the **mkdir /mnt/iso** command.

[root@dcnm1]# **mkdir /mnt/iso**

b) Mount the DCNM 11.5(1) ISO file on the Active node in the  $/$ mnt $/$ iso folder.

[root@dcnm1]# **mount -o loop dcnm-va.11.5.4.iso /mnt/iso**

c) Navigate to **/mnt/iso/packaged-files/scripts/** location and run the **./inline-upgrade.sh** script.

[root@dcnm1]# **cd /mnt/iso/packaged-files/scripts/** dcnm1# **./inline-upgrade.sh**

If some services are still running, you will receive a prompt that the services will be stopped. When prompted, press **y** to continue. **Note**

[root@dcnm1]# Do you want to continue and perform the inline upgrade to  $11.5(4)?$  [y/n]: **y**

- d) Provide the new sysadmin user password at the prompt:
	- The prompt to enter a new sysadmin password appears while you're upgrading from Cisco DCNM Release 11.1(1) or Release 11.2(1) only. **Note**

Enter the password for the new sysadmin user: << sysadmin password>> Enter it again for verification: << sysadmin\_password>>

After the upgrade is complete, the appliance reboots. After reboot, the SSH \root access is disabled by default. Use **sysadmin** user.

e) Ensure the DCNM application is functional, by using the **appmgr status all** command.

[root@dcnm1]# **appmgr status all**

- Ensure that all the services are up and running on the Cisco DCNM Active node before proceeding to upgrade Standby node. **Note**
- f) Verify the role of the Active node, by using **appmgr show ha-role** command. Current role must show as Active.

[root@dcnm1]# **appmgr show ha-role**

```
Native HA enabled.
Deployed role: Active
Current role: Active
```
- We recommend that you do not continue to upgrade the Standby node, unless the Active node Current role is Active. **Warning**
- **Step 6** On the Standby node, perform the inline upgrade.
	- a) Create folder named **iso** using the **mkdir /mnt/iso** command.

[root@dcnm2]# **mkdir /mnt/iso**

b) Mount the DCNM ISO file on the Standby node in the /mnt/iso folder.

[root@dcnm2]# **mount -o loop dcnm-va.11.5.4.iso /mnt/iso**

c) Navigate to **/mnt/iso/packaged-files/scripts/** location and run the **./inline-upgrade.sh** script.

[root@dcnm2]# **cd /mnt/iso/packaged-files/scripts/** dcnm2# **./inline-upgrade.sh --standby**

If some services are still running, you will receive a prompt that the services will be stopped. When prompted, press y and continue. **Note**

[ $root$ ]# Do you want to continue and perform the inline upgrade to  $11.5(4)$ ? [ $y/n$ ]: **y**

- d) Provide the new sysadmin user password at the prompt:
	- The prompt to enter a new sysadmin password appears while you're upgrading from Cisco DCNM Release 11.1(1) or Release 11.2(1) only. **Note**

Enter the password for the new sysadmin user: **<<sysadmin password>>** Enter it again for verification: << sysadmin\_password>>

After the upgrade is complete, the appliance reboots. After reboot, the SSH \root access is disabled by default. Use **sysadmin** user.

After the upgrade is complete, the appliance reboots. Verify the role of the appliance, using the following command:

[root@dcnm2]# **appmgr show ha-role** Native HA enabled. Deployed role: Standby Current role: Standby

**Step 7** Terminate the **screen** session, by using the **exit** command.

[root@dcnm1]# **exit** [root@dcnm2]# **exit**

**Step 8** Unmount the **dcnm-va-patch.11.5.4.iso** file in both Active and Standby node of the DCNM setup.

**Note** You must terminate the screen session before unmounting the **.iso** file.

[root@dcnm1]# **umount /mnt/iso** [root@dcnm2]# **umount /mnt/iso**

#### **What to do next**

Log on to the DCNM Web UI with appropriate credentials.

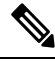

In Release 11.3(1), the sysadmin and the root user's password are not identical. When you upgrade to 11.5(4), the sysadmin and root user passwords are preserved. **Note**

However, when you perform backup and restore on Cisco DCNM after upgrade, the sysadmin user inherits the password from the root user, and therefore both the users will have the same password. You can change the password for both the users after restore is complete.

Click **Settings** icon and choose **About DCNM**. You can view and verify the Installation type that you have deployed.

The old PM data is retained in Elasticsearch. Elasticsearch shows as reindex required on Cisco DCNM **Web UI > Dashboard > Health** and **Administration > DCNM Server > Server Status**.

If you choose to conserve the Performance Manager data, we recommend that you contact Cisco TAC for further assistance.

Verify the role of both the appliances using the **appmgr show ha-role**

dcnm1# **appmgr show ha-role** Native HA enabled. Deployed role: Active Current role: Active

dcnm2# **appmgr show ha-role** Native HA enabled. Deployed role: Standby Current role: Standby

Verify the status of all applications using the **appmgr status all** command.

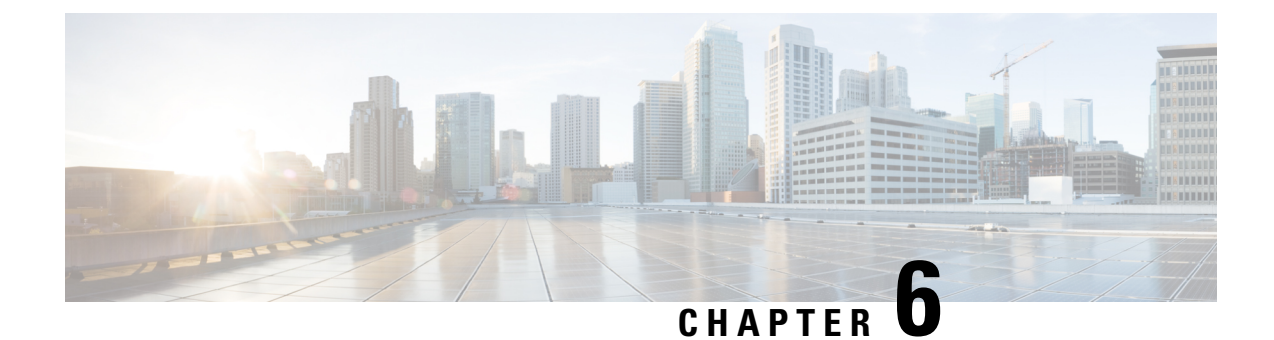

# **Disaster Recovery (Backup and Restore)**

This chapter contains the following sections:

- Backup and Restore Cisco DCNM and [Application](#page-70-0) Data on Standalone DCNM setup, on page 65
- Backup and Restore Cisco DCNM and [Application](#page-71-0) Data on Native HA setup, on page 66
- [Recovering](#page-72-0) Cisco DCNM Single HA Node, on page 67
- Backup and [Restore](#page-74-0) Cisco DCNM on a Cluster Setup, on page 69

# <span id="page-70-0"></span>**Backup and Restore Cisco DCNM and Application Data on Standalone DCNM setup**

You can take a backup of Cisco DCNM application data for analytics and troubleshooting.

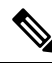

In Release 11.3(1), the sysadmin and the root user's password are not identical. When you upgrade to 11.5(4), the sysadmin and root user passwords are preserved. **Note**

However, when you perform backup and restore on Cisco DCNM after upgrade, the sysadmin user inherits the password from the root user, and therefore both the users will have the same password. You can change the password for both the users after restore is complete.

Perform the following task to take a backup of Cisco DCNM and Application data.

#### **Procedure**

<span id="page-70-1"></span>**Step 1** Logon to the Cisco DCNM appliance using SSH.

**Step 2** Take a backup of the application data using the **appmgr backup** command.

dcnm# **appmgr backup**

From Release 11.4(1), Cisco DCNM allows you to configure a cron job that allows saves the backup to a remote scp server. Use **appmgr backup schedule** command to configure a scheduled backup.

dcnm# **appmgr backup schedule [day] <hh<hh>:<mm>** [destination <user>@<host>:[<dir>]]

Copy the backup file to a safe location and shut down the DCNM Appliance.

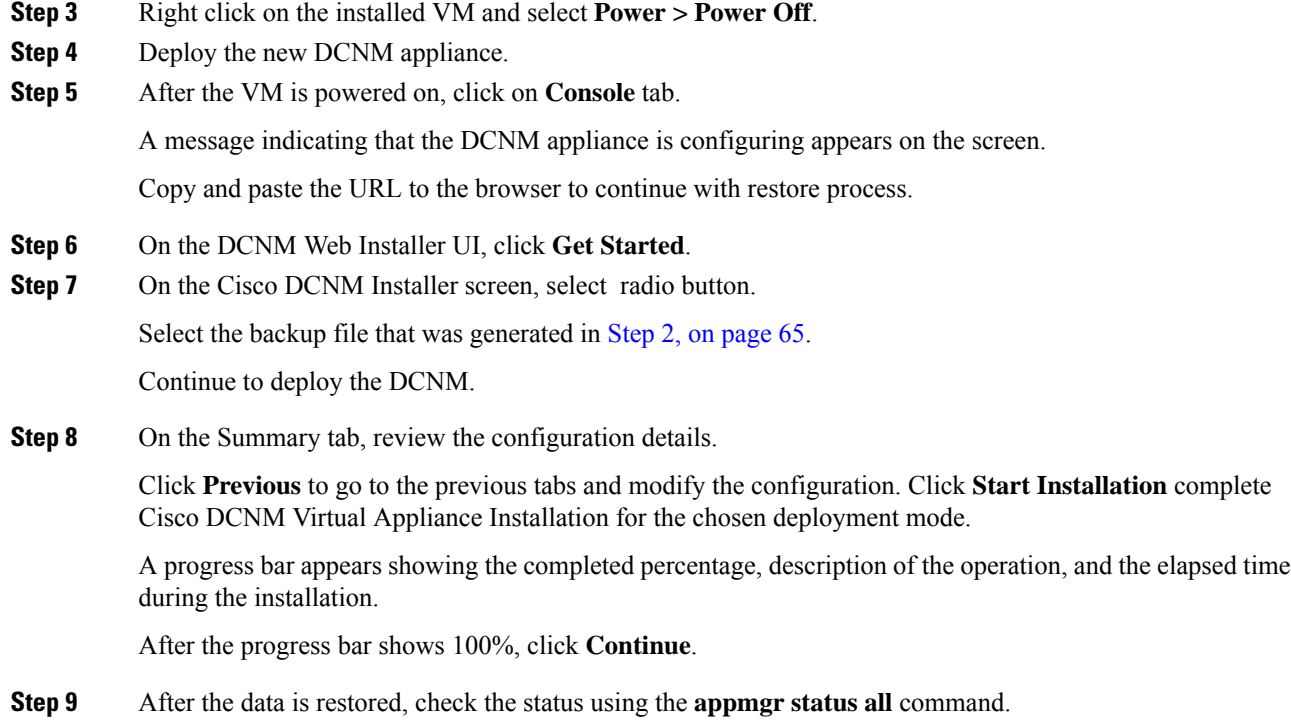

# <span id="page-71-0"></span>**Backup and Restore Cisco DCNM and Application Data on Native HA setup**

You can take a backup of Cisco DCNM application data for analytics and troubleshooting.

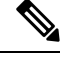

**Note**

In Release 11.3(1), the sysadmin and the root user's password are not identical. When you upgrade to 11.5(4), the sysadmin and root user passwords are preserved.

However, when you perform backup and restore on Cisco DCNM after upgrade, the sysadmin user inherits the password from the root user, and therefore both the users will have the same password. You can change the password for both the users after restore is complete.

Perform the following task to take perform backup and restore of data in a Native HA setup.

#### **Before you begin**

Ensure that the Active node is operating and functional.

### **Procedure**

**Step 1** Check if the Active node is operational. Otherwise, trigger a failover.
<span id="page-72-0"></span>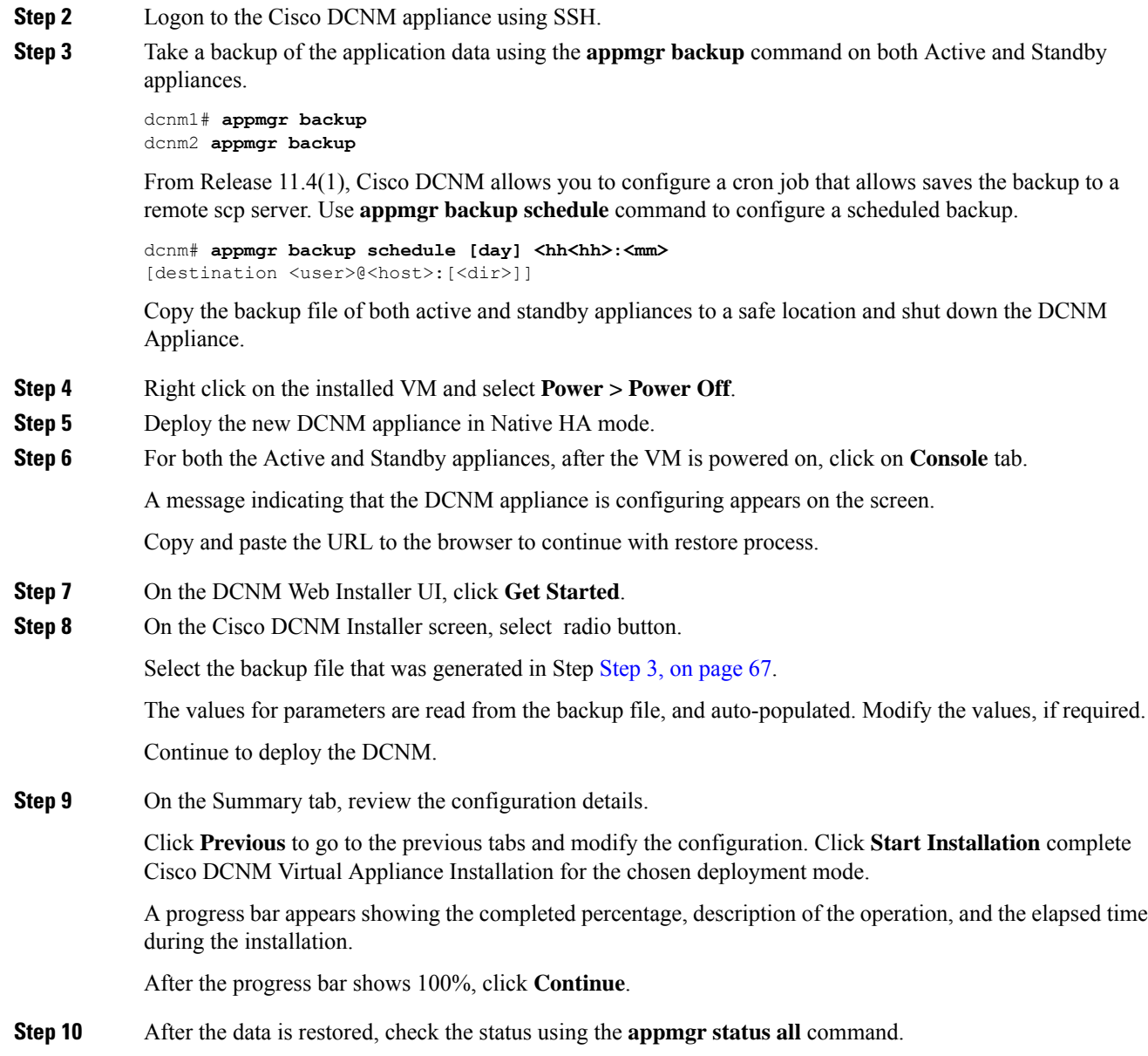

## **Recovering Cisco DCNM Single HA Node**

This section details the scenarios and provides instructions to recover Cisco DCNM Single HA node.

The following table details all the recovery procedures when one or both the nodes fail in a Cisco DCNM Native HA set up.

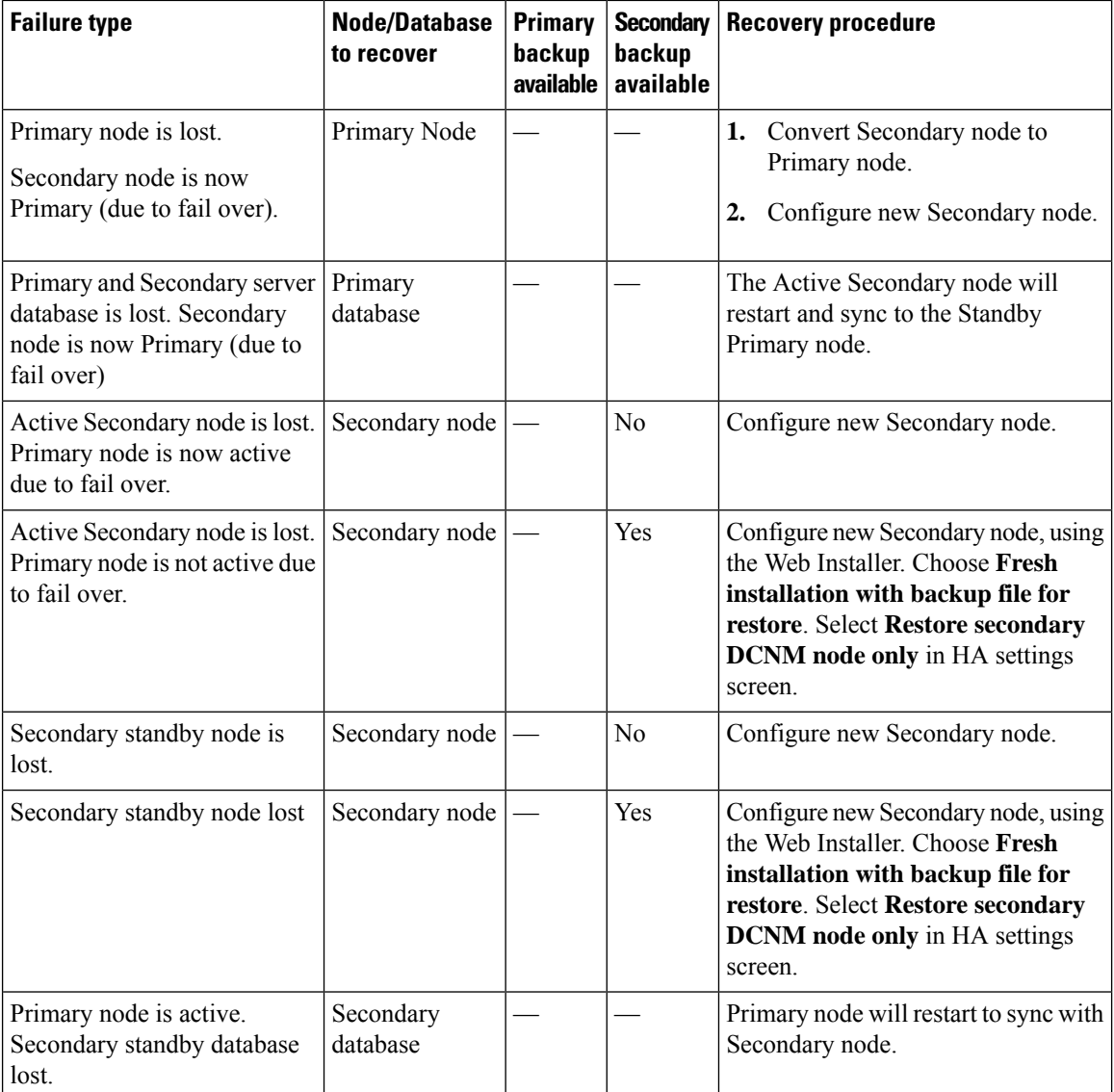

#### **Converting Secondary node to Primary node**

To convert the secondary node to Primary node, perform the following steps:

- **1.** Log on to the DCNM server via SSH on the Secondary node.
- **2.** Stop all the applications on the Secondary node by using the **appmgr stop all** command.
- **3.** Navigate to the /root/packaged-files/properties/ha-setup.properties file.
- **4.** Set the node ID to 1 to configure the secondary node as the primary node. NODE\_ID 1

After you change the node ID for the secondary node to 1, reboot the server. The old Secondary will restart as the new Primary Node. Consider the lost Primary as lost secondary node, and configure the new secondary node.

#### **Configuring Secondary node**

To configure the secondary node, perform the following steps:

**1.** Install a standalone Cisco DCNM. Use the same configuration settings as the lost secondary node.

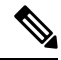

- If the Primary node was lost, and the old secondary node was converted to primary node, configure the new standalone node with the lost primary configuration. **Note**
- **2.** Log on to the new DCNM standalone server via SSH, and stop all applications, using the **appmgr stop all** command.
- **3.** Provide access to the /root directory on the new node, using the **appmgr root-access permit**.
- **4.** Log on to the primary node via SSH, and stop all applications, using the **appmgr stop all** command.
- **5.** Provide access to the /root directory on the Primary node, using the **appmgr root-access permit**.
- **6.** On the Primary node, edit the /root/.DO\_NOT\_DELETE file. Set the **NATIVE\_HA\_STATUS** parameter to **NOT\_TRIGGERED** on the primary node.
- **7.** Configure the Primary node as Active, using the **appmgr setup native-ha active** command.
- **8.** Configure the Secondary node as Standby, using the **appmgr setup native-ha standby** command.

## **Backup and Restore Cisco DCNM on a Cluster Setup**

You can take a backup of Cisco DCNM application data for analytics and troubleshooting.

Perform the following task to take perform backup and restore of data in a Cisco DCNM Cluster setup.

#### **Before you begin**

Check and ensure that the Active and Standby servers are operational, using the appmgr show ha-role command.

Example:

On the Active node:

```
dcnm-active# appmgr show ha-role
Native HA enabled.
Deployed role: Active
Current role: Active
```
On the Standby node:

```
dcnm2-standby# appmgr show ha-role
Native HA enabled.
Deployed role: Standby
Current role: Standby
```
#### **Procedure**

**Step 1** Log on to the Cisco DCNM appliance using SSH.

**Step 2** Take a backup of the application data using the **appmgr backup** command on both Active, Standby appliances, and on all Compute nodes.

dcnm-active# **appmgr backup** dcnm-standby# **appmgr backup** dcnm-compute1# **appmgr backup** dcnm-compute2# **appmgr backup** dcnm-compute3# **appmgr backup**

Copy the backup files of all nodes to a safe location and shut down the DCNM Appliance.

- **Step 3** Right click on the installed VM and select **Power > Power Off**.
- **Step 4** Install two Cisco DCNM Release 11.5(4) appliances.

**Note** Ensure that the Hostnames match the earlier Active and Standby appliances.

For instructions, see [Installing](https://www.cisco.com/c/en/us/td/docs/dcn/dcnm/1151/installation/lanfabric/cisco-dcnm-lanfabric-install-and-upgrade-guide-1151/installing_cisco_dcnm.html) the Cisco DCNM.

**Step 5** Install three Cisco DCNM Compute nodes.

**Note** Ensure that the Hostnames match the earlier Compute nodes.

For instructions, see [Installing](https://www.cisco.com/c/en/us/td/docs/dcn/dcnm/1151/installation/lanfabric/cisco-dcnm-lanfabric-install-and-upgrade-guide-1151/installing_cisco_dcnm.html#task_ach_gfs_bhb) Cisco DCNM Compute Node.

- **Step 6** Provide access to the /root directory on all nodes using the following command. dcnm# **appmgr root-access permit**
- **Step 7** Stop telemetry on Active and Standby nodes using the following command:

dcnm-active# **systemctl stop pmn-telemetry** dcnm-standby# **systemctl stop pmn-telemetry**

- **Step 8** Set the environment variable to allow restore process using CLI and restore the node with the same hostname as respective Active and Standby backup files, using the following command:
	- Ensure that you perform the restore in the same order—Active, Standby, Compute1, Compute2, and Compute3. **Note**

dcnm-active# **APPMGR\_ALLOW\_RESTORE=1 appmgr restore <dcnm1-backup-file>** dcnm-standby# **APPMGR\_ALLOW\_RESTORE=1 appmgr restore <dcnm2-backup-file>** dcnm-compute1# **APPMGR\_ALLOW\_RESTORE=1 appmgr restore <compute1-backup-file>** dcnm-compute2# **APPMGR\_ALLOW\_RESTORE=1 appmgr restore <compute2-backup-file>** dcnm-compute3# **APPMGR\_ALLOW\_RESTORE=1 appmgr restore <dcnm2-backup-file>**

**Step 9** After the data is restored, check the status using the **appmgr status all** command.

#### **What to do next**

Log on to the DCNM Web UI with appropriate credentials.

The Applications tab displays all the services running on the DCNM deployment that you have installed. Click Compute tab to view the new Compute in Discovered state on the Cisco DCNM Web UI.

To add the compute nodes to a cluster, see Adding [Computes](https://www.cisco.com/c/en/us/td/docs/dcn/dcnm/1151/configuration/lanfabric/cisco-dcnm-lanfabric-configuration-guide-1151/applications-framework.html#task_kl2_wml_sgb) to a Cluster Node in your deployment-specific *Cisco DCNM Configuration Guide* for more information.

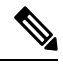

If you didn't enable clustered mode while installing DCNM, use the **appmgr afw config-cluster** command to enable the compute cluster. For instructions, refer to Enabling the [Compute](https://www.cisco.com/c/en/us/td/docs/dcn/dcnm/1151/configuration/lanfabric/cisco-dcnm-lanfabric-configuration-guide-1151/applications-framework.html#concept_kfn_psx_whb) Cluster in the Cisco DCNM LAN Fabric Configuration Guide. **Note**

When a compute node goes through an unscheduled powercycle and restarts, the Elasticsearch container won't start. It's possible that some filesystems are corrupted. To resolve this issue, reboot the Compute node in safe mode by using **fsck -y** command.

I

ı

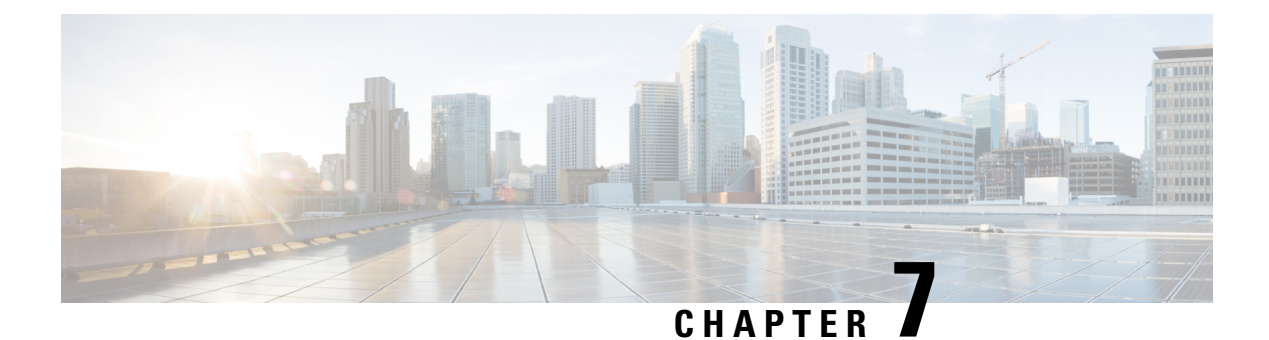

## **Certificates**

• Certificate [Management,](#page-78-0) on page 73

## <span id="page-78-0"></span>**Certificate Management**

**Note** This section to applicable only for DCNM OVA/ISO deployments.

From Release 11.2(1), Cisco DCNM allows new methods and new CLIs for installing, restoring after upgrade, and verifying certificates on the system. You can export certificates from the Active node to the Standby node, to ensure that both peers on the Native HA setup have the same certificates.

In a Cisco DCNM Native HA setup, after you install a CA certificate on the Active node and start the services, the certificates are automatically synchronized with the Standby node. If you need the same internal certificate on both Active and Standby nodes, you must export the certificate from the Active node to the Standby node. This ensures that both the peers on the Cisco Native HA setup have the same certificates.

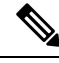

**Note** From Release 11.3(1), you must use **sysadmin** role for certificate management.

Cisco DCNM stores two certificates:

- Self-signed certificate, for internal communication between the Cisco DCNM Server and various applications
- CA (Certificate Authority) Signed certificate, for communicating with the external world, such as Web UI.

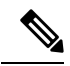

Until you install a CA Signed certificate, Cisco DCNM retains a self-signed certificate for the communicating with the external network. **Note**

### **Best practices for Certificate Management**

The following are the guidelines and best practices for Certificate Management in Cisco DCNM.

- Cisco DCNM provides CLI based utilities to display, install, restore, and export or import of certificates. These CLIs are available through SSH console, and only a **sysadmin** user can accomplish these tasks.
- When you install Cisco DCNM, a self-signed certificate is installed, by default. This certificate is used to communicate with the external world. After Cisco DCNM installation, you must install a CA-Signed certificate on the system.
- On Cisco DCNM Native HA setup, we recommend that you install a CA-Signed certificate on the DCNM Active Node. The CA-Signed certificate will synchronize with the Standby node automatically. However, if you want to keep the same internal and CA-Signed certificate on both Active node and Standby node, you must export the certificates from Active node and import it to the Standby node. Both the Active node and Standby node will have the same set of certificates.

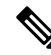

- Compute nodes in a cluster deployment do not require any action, as the compute nodes use internally managed certificates. **Note**
	- Generate a CSR on Cisco DCNM with a CN (common name). Provide a VIP FQDN (Virtual IP Address FQDN) as CN to install a CA Signed certificate. The FQDN is the fully qualified domain name for the management subnet VIP (VIP of eth0) interface that is used to access Cisco DCNM Web UI.
	- If the CA Signed certificate was installed prior to upgrading the Cisco DCNM, then you must restore the CA Signed certificate after you upgrade the Cisco DCNM.

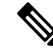

```
Note
```
You need not take a backup of certificates when you perform inline upgrade or backup and restore.

### **Display Installed Certificates**

You can view the details of the installed certificate by using the following command:

#### **appmgr afw show-cert-details**

In the following sample output for the **appmgr afw show-cert-details** command, **CERTIFICATE 1** represents the certificate offered to the external network and to the Web browsers. **CERTIFICATE 2** represents the internally used certificate.

```
dcnm# appmgr afw show-cert-details
```

```
****CERTIFICATE 1****
[Certificate available to web gateway. This certificate is offered to webclients]:
-----------------Web gateway certificate--------------------
Certificate:
    Data:
        Version: 3 (0x2)
        Serial Number: 4202 (0x106a)
    Signature Algorithm: sha256WithRSAEncryption
        Issuer: C=IN, ST=KA, L=BGL, O=xyz, OU=ABC, CN=<FQDN/IP>
```

```
Validity
            Not Before: Jun 4 13:55:25 2019 GMT
            Not After : Jun 3 13:55:25 2020 GMT
        Subject: C=IN, ST=KA9, L=BGL9, O=XYZ123, OU=ABC123, CN=<FQDN/IP>
        Subject Public Key Info:
            Public Key Algorithm: rsaEncryption
                Public-Key: (2048 bit)
                Modulus:
                    00:bb:52:1e:7f:24:d7:2e:24:62:5a:83:cc:e4:88:
--------------Certificate output is truncated to first 15 lines---------------
****CERTIFICATE 2****
[Certificate available in keystore(jks). CA signed certificate is installed here till DCNM
version 11.1.x]
If you have upgraded from DCNM version 11.1.x to later version please see installation guide
to restore
CA signed certificate to upgraded version.
--------------Keystore certificate-------------------------------------------
alias = sme, storepass = << storepass-pwd>>
Alias name: sme
Creation date: Oct 14, 2018
Entry type: PrivateKeyEntry
Certificate chain length: 2
Certificate[1]:
Owner: CN=localhost, OU=Data Center, O=Cisco Systems Inc, L=San Jose, ST=CA, C=US
Issuer: CN=dcnmca, OU=Data Center, O=Cisco Systems Inc, L=San Jose, ST=CA, C=US
Serial number: 62044620
Valid from: Sun Oct 14 20:39:39 PDT 2018 until: Fri Oct 13 20:39:39 PDT 2023
Certificate fingerprints:
         MD5: E5:F8:AD:17:4D:43:2A:C9:EE:35:5F:BE:D8:22:7D:9C
         SHA1: 38:66:F1:CD:10:61:27:E7:43:85:10:41:3D:A3:4B:5C:C9:CC:17:5E
         SHA256:
E0:87:D8:34:71:18:FE:8C:AB:18:0B:D7:85:B1:91:A8:4B:75:A3:91:BA:90:83:46:72:87:FE:FE:FE:04:F0:E1
Signature algorithm name: SHA256withRSA
Subject Public Key Algorithm: 2048-bit RSA key
        ------Certificate output is truncated to first 15 lines--------------
dcnm#
```

```
\mathscr{P}
```
*<<storepass-pwd>>* is the password string generated while installing DCNM Server. This string is located in the <install dir>/dcm/fm/conf/serverstore.properties directory. Fetch the **dcnm.fmserver.token** value for the **storepass-pwd**. **Note**

The Web UI refers to the **CERTIFICATE 1** after installation. If **CERTIFICATE 1** is not available, you must stop and restart all applications, using the following commands:

**Note** Ensure that you follow the same sequence of commands on the Cisco DCNM to troubleshoot this scenario.

On the Cisco DCNM Standalone appliance, run the following commands to stop and start all Cisco DCNM applications to troubleshoot **CERTIFICATE 1**:

dcnm# **appmgr stop all** /\* stop all the applications running on Cisco DCNM \*/ dcnm# **appmgr start all** /\* start all the applications running on Cisco DCNM \*/

On the Cisco DCNM Native HA appliance, run the following commands to stop and start all Cisco DCNM applications to troubleshoot CERTIFICATE 1:

For example, let us indicate the Active node as **dcnm1**, and Standby node **dcnm2**.

Stop the applications running on the both the nodes.

dcnm2# **appmgr stop all** /\* stop all the applications running on Cisco DCNM Standby Node \*/ dcnm1# **appmgr stop all** /\* stop all the applications running on Cisco DCNM Active Node \*/ Start the applications on both nodes.

dcnm1# **appmgr start all** /\* start all the applications running on Cisco DCNM Active Node\*/ dcnm2# **appmgr start all** /\* start all the applications running on Cisco DCNM Standby Node\*/

**Note**

Ensure that you clear the browser cache before you launch the Cisco DCNM Web UI, using the Management IP Address.

The **CERTIFICATE 1** is displayed in the Security settings on the browser.

### **Installing a CA Signed Certificate**

We recommend that you install a CA Signed certificate as a standard security practice. The CA Signed certificates are recognized, and verified by the browser. You can also verify the CA Signed certificate manually.

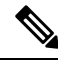

**Note** The Certificate Authority can be an Enterprise Signing Authority, also.

### **Installing a CA Signed Certificate on Cisco DCNM Standalone Setup**

To install a CA Signed certificate on the Cisco DCNM, perform the following steps.

#### **Procedure**

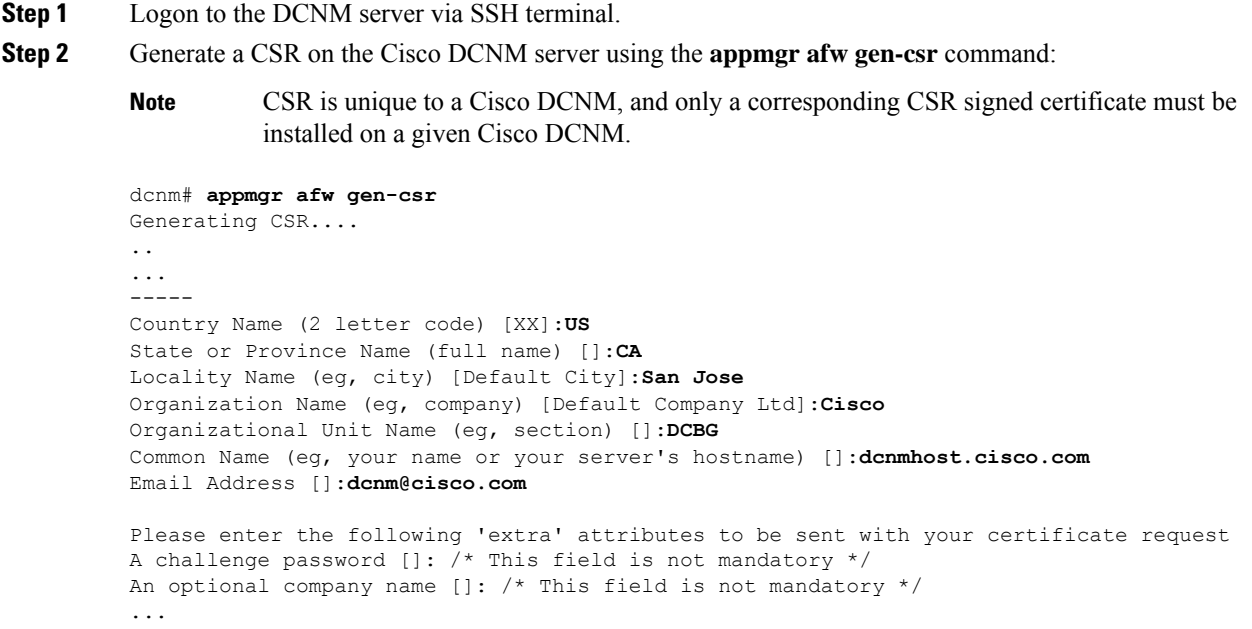

A CSR file dcnmweb.csr is created in the /var/tmp/ directory.

\*\*\*\*\*\*\*\*\*\* CA certificate installation not completed yet. Please do followings. \*\*\*\*\*\*\*\*\*\* CSR is generated and placed at /var/tmp/dcnmweb.csr. Please download or copy the content to your certificate signing server.

**Step 3** Send this CSR to your Certificate signing server.

**Note** The CA Signing server is local to your organization.

**Step 4** Get the certificate signed by your Certificate Authority.

The Certificate Authority (CA) returns 3 certificates, namely, Primary, Intermediate (also known as Issuing/Subordinate), and Root certificates. Combine all the three certificates into one .pem file to import to DCNM.

**Step 5** Copy the new CA Signed certificate to Cisco DCNM server.

Ensure that the certificate is located at  $/\text{var}/\text{tmp}$  directory on the Cisco DCNM Server.

**Step 6** Install the CA Signed certificate on the Cisco DCNM by using the following commands:

**Note** We recommend that you run the following commands in the same sequence as shown below.

dcnm# **appmgr stop all** /\* Stop all applications running on Cisco DCNM dcnm# **appmgr afw install-CA-signed-cert** *<CA-signed certificate directory>* /\* CA-signed certificate with full or relative path \*/ Making the signed certificate available to web gateway....

CA signed certificate CA-signed-cert.pem is installed. Please start all applications as followings: On standalone setup execute: 'appmgr start all'

- **Step 7** Restart all applications with the new certificate on Cisco DCNM using the **appmgr start all** command. dcnm# **appmgr start all**
- **Step 8** Verify the newly installed CA Signed certificate using the **appmgr afw show-cert-details** command. The system is now armed with the CA Signed certificate, which is verified at the browser.
	- CSR is unique to a Cisco DCNM, and only a corresponding CSR signed certificate must be installed on a given Cisco DCNM. **Note**

### **Installing a CA Signed Certificate on Cisco DCNM Native HA setup**

To install a CA Signed certificate on the Cisco DCNM, perform the following steps.

**Note** We recommend that you run the following commands in the same sequence as shown below.

#### **Procedure**

**Step 1** On the Active node, logon to the DCNM server via SSH terminal.

- For example, let us indicate the Cisco DCNM Active and Standby appliances as **dcnm1** and **dcnm2** respectively. **Note**
- **Step 2** Generate a CSR on the Cisco DCNM server using the **appmgr afw gen-csr** command:

CSR is unique to a Cisco DCNM, and only a corresponding CSR signed certificate must be installed on a given Cisco DCNM. **Note**

```
dcnm1# appmgr afw gen-csr
Generating CSR....
..
...
-----
Country Name (2 letter code) [XX]:US
State or Province Name (full name) []:CA
Locality Name (eg, city) [Default City]:San Jose
Organization Name (eg, company) [Default Company Ltd]:Cisco
Organizational Unit Name (eg, section) []:DCBG
Common Name (eg, your name or your server's hostname) []:dcnmhost.cisco.com
/* Provide a VIP FQDN name of the eth0 interface*/
Email Address []:dcnm@cisco.com
Please enter the following 'extra' attributes to be sent with your certificate request
A challenge password []: /* This field is not mandatory */
An optional company name []: /* This field is not mandatory */
...
```
For generating CSR on the Active node, we recommend that you provide a VIP FQDN name of eth0 interface, when for prompted for Common Name. **Note**

This FQDN must be the web server address that you enter on the browser to launch the Cisco DCNM Web UI.

A CSR file dcnmweb.csr is created in the /var/tmp/ directory.

```
********** CA certificate installation not completed yet. Please do followings. **********
CSR is generated and placed at /var/tmp/dcnmweb.csr.
Please download or copy the content to your certificate signing server.
```
- **Step 3** Send this CSR to your Certificate signing server.
	- The CA Signing server is local to your organization. **Note**

The CA Signing server can be the CA certificate signing authority in your organizations, or your local CA to your organization.

- **Step 4** Get the certificate signed by your Certificate Authority.
- **Step 5** Copy the new CA Signed certificate to Cisco DCNM server.

Ensure that the certificate is located at  $/\text{var}/\text{tmp}$  directory on the Cisco DCNM Server.

- **Step 6** On the Standby node, logon to the DCNM server via SSH terminal.
- **Step 7** Stop all the applications on the Standby node using the **appmgr stop all** command. dcnm2# **appmgr stop all** /\* Stop all applications running on Cisco DCNM Standby Node dcnm2#
- **Step 8** On the Active node, stop all the applications by using the **appmgr stop all** command.

dcnm1# **appmgr stop all** /\* Stop all applications running on Cisco DCNM Active Node dcnm2#

**Step 9** On the Active node, install the CA Signed certificate on the Cisco DCNM by using the **appmgr afw install-CA-signed-cert** command.

> dcnm1# **appmgr afw install-CA-signed-cert** *<CA-signed certificate directory>* /\* CA-signed certificate with full or relative path \*/ Making the signed certificate available to web gateway....

CA signed certificate CA-signed-cert.pem is installed. Please start all applications as followings: On standalone setup execute: 'appmgr start all'

**Step 10** On the Active node, restart all applications with the new certificate on Cisco DCNM using the **appmgr start all** command.

dcnm1# **appmgr start all** /\* Start all applications running on Cisco DCNM Active Node

Ensure that all services on Cisco DCNM Active node is operational before you proceed further.

**Note** Logon to the Cisco DCNM Web UI and check if the Certificate details are correct.

**Step 11** On the Standby node, restart all applications with the new certificate on Cisco DCNM using the **appmgr** start **all** command.

dcnm2# **appmgr start all** /\* Start all applications running on Cisco DCNM Standby Node

This will ensure that the Standby node makes a fresh peer relationship with the Active Node. Therefore, the newly installed CA Signed certificate on the Active node will be synchronized on the Standby node.

**Step 12** Verify the newly installed CA Signed certificate using the **appmgr afw show-cert-details** command, on both Active and Standby nodes.

The system is now armed with the CA Signed certificate, which is verified at the browser.

If the Certificates information is not displayed, we recommend that you wait for a few minutes. The Secondary node takes a while to synchronize with the Active node. **Note**

If you want to retain the same internal and CA Signed certificate on both peers on a Native HA setup, first install the certificates on the Active node. After installing certificates on the Active node, export the certificates from Active node and import the same certificates to the Standby node.

### **Exporting certificate from Active Node to Standby Node**

The following procedure appliesto the Cisco DCNM Native HA setup only. The CA Signed certificate installed on the Active node is always synced to the Standby node. However, the internal certificate differs on both Active and Standby nodes. If you want to keep the same set of certificates on both peers, you must perform the procedure described in this section.

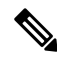

You may choose not to export any certificates, because the internal certificates are internal to the system. These certificates can differ on Active and Standby nodes without having any functional impact. **Note**

To export the CA Signed certificate from Active node and import the certificate to the Standby node, perform the following procedure.

#### **Procedure**

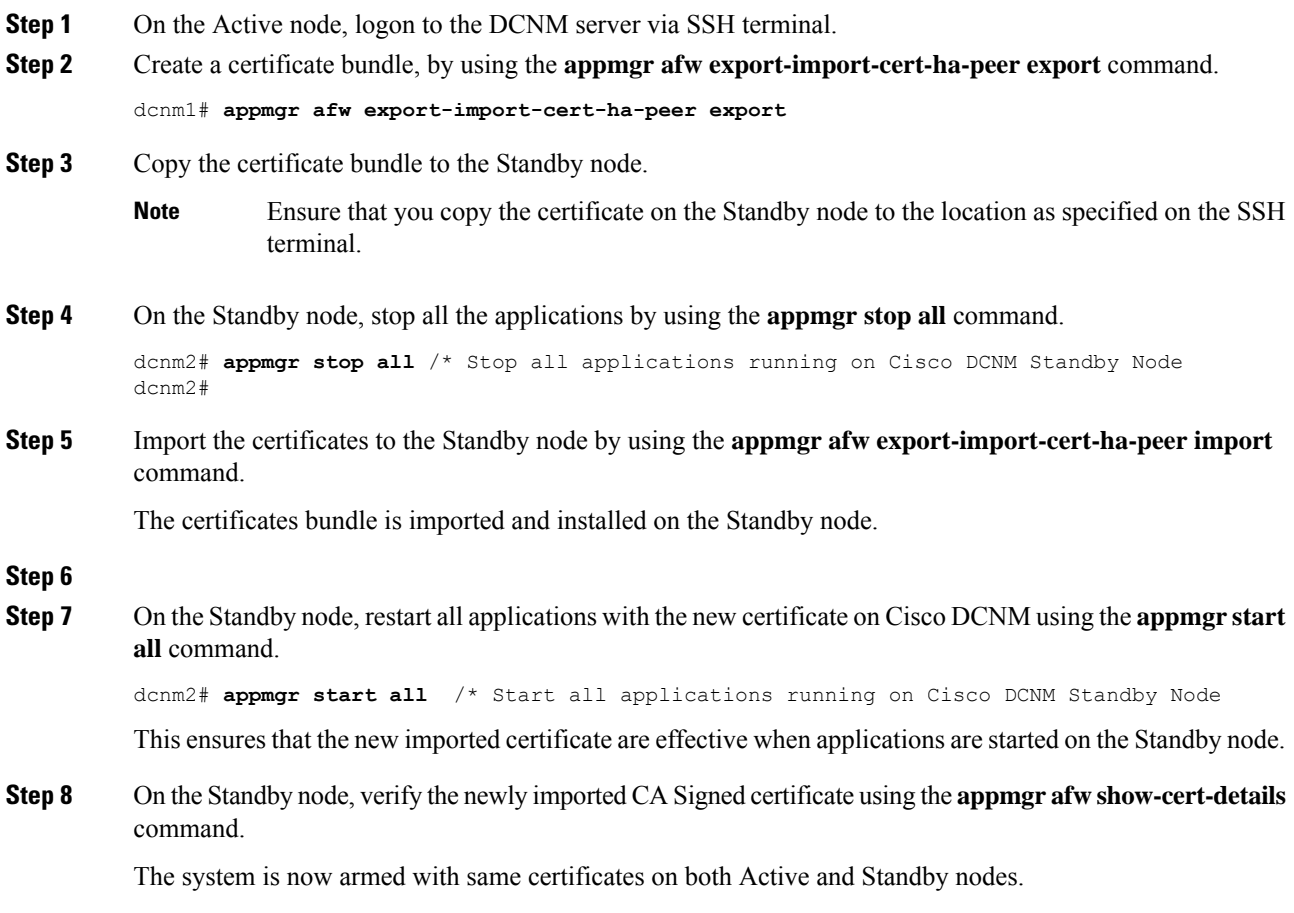

## **Restoring the certificates after an upgrade**

This mechanism applies to Cisco DCNM Upgrade procedure using the inline upgrade process only. This procedure is not required for the backup and restore of data on the same version of the Cisco DCNM appliance.

Note that certificate restore is a disruptive mechanism; it requires you to stop and restart applications. Restore must performed only when the upgraded system is stable, that is, you must be able to login to Cisco DCNM Web UI. On a Cisco DCNM Native HA setup, both the Active and Standby nodes must have established peer relationship.

A certificate needs to be restored only in following situations: **Note**

- if a CA signed certificate was installed on the system before upgrade, and,
- if you're upgrading from a version prior to 11.2(1) to version 11.2(1) or later.

After upgrading the Cisco DCNM, you must always verify the certificate before restoring to check if **CERTIFICATE 1** is the CA signed certificate. You must restore the certificates, if otherwise.

Verify the certificates using the **appmgr afw show-cert-details** as shown in the sample output below.

```
dcnm# appmgr afw show-cert-details
****CERTIFICATE 1****
[Certificate available to web gateway. This certificate is offered to webclients]:
  --------------Web gateway certificate--------------------------------
Certificate:
    Data:
        Version: 3 (0x2)
        Serial Number: 1575924977762797464 (0x15decf6aec378798)
    Signature Algorithm: sha256WithRSAEncryption
       Issuer: C=US, ST=CA, L=San Jose, O=Enterprise CA inc, OU=Data Center, CN=dcnm1.ca.com
        Validity
            Not Before: Dec 9 20:56:17 2019 GMT
            Not After : Dec 9 20:56:17 2024 GMT
        Subject: C=US, ST=CA, L=San Jose, O= Enterprise CA inc, OU=Data Center,
CN=dcnm1.ca.com
        Subject Public Key Info:
            Public Key Algorithm: rsaEncryption
                Public-Key: (2048 bit)
                Modulus:
                    00:cf:6e:cd:c6:a9:30:08:df:92:98:38:49:9c:2a:
--------------Certificate output is truncated to first 15 lines--------------
****CERTIFICATE 2****
[Certificate available in keystore(jks). CA signed certificate is installed here till DCNM
 version 11.1.x]
If you have upgraded from DCNM version 11.1.x to later version please see installation guide
to restore
CA signed certificate to upgraded version.
 --------------Keystore certificate-------------------------------------------
Alias name: sme
Creation date: Oct 14, 2018
Entry type: PrivateKeyEntry
Certificate chain length: 2
Certificate[1]:
Owner: CN=localhost, OU=Data Center, O=Cisco Systems Inc, L=San Jose, ST=CA, C=US
Issuer: CN=dcnmca, OU=Data Center, O=Cisco Systems Inc, L=San Jose, ST=CA, C=US
Serial number: 62044620
Valid from: Sun Oct 14 20:39:39 PDT 2018 until: Fri Oct 13 20:39:39 PDT 2023
Certificate fingerprints:
  SHA1: 38:66:F1:CD:10:61:27:E7:43:85:10:41:3D:A3:4B:5C:C9:CC:17:5E
 SHA<sub>256</sub>.
E0:87:D8:34:71:18:FE:8C:AB:18:0B:D7:85:B1:91:A8:4B:75:A3:91:BA:90:83:46:72:87:FE:FE:FE:04:F0:E1
Signature algorithm name: SHA256withRSA
Subject Public Key Algorithm: 2048-bit RSA key
Version: 3
--------------Certificate output is truncated to first 15 lines------
dcnm#
```
### **Restoring Certificates on Cisco DCNM Standalone setup after Upgrade**

To restore the certificates after you upgrade the Cisco DCNM Standalone deployment to Release , perform the following:

#### **Procedure**

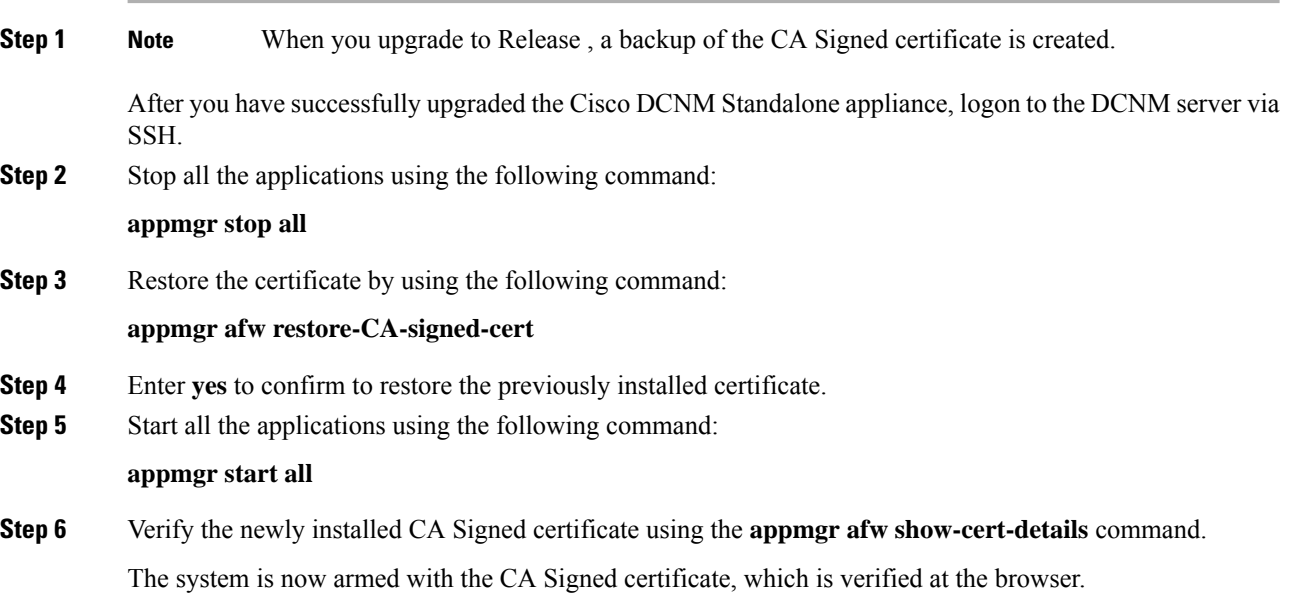

### **Restoring Certificates on Cisco DCNM Native HA setup after Upgrade**

In a Cisco DCNM Native HA setup, the certificate is installed on both the Active and Standby nodes. You must restore the certificate only on the Active node. The certificate will synchronize with the Standby node automatically.

To restore the certificates after you upgrade the Cisco DCNM Standalone deployment to Release , perform the following:

#### **Procedure**

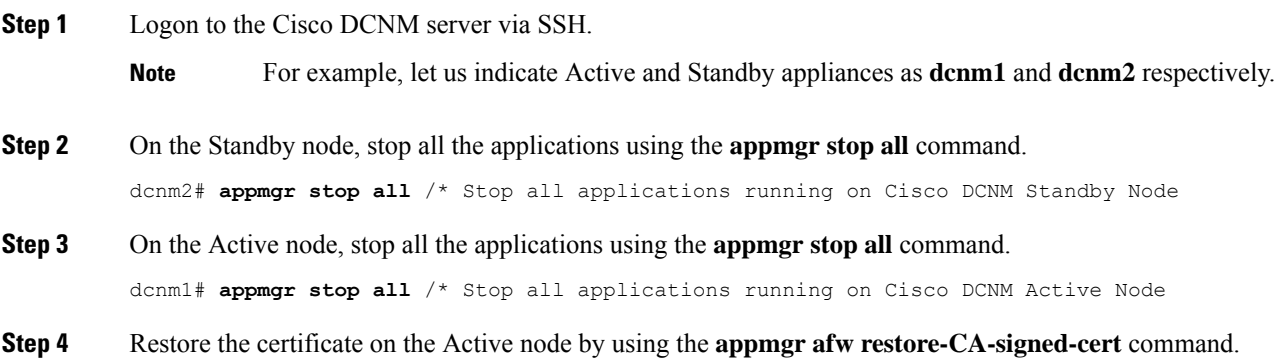

dcnm1# **appmgr afw restore-CA-signed-cert Step 5** Enter **yes** to confirm to restore the previously installed certificate. **Step 6** On the Active node, start all the applications using the **appmgr start all** command. dcnm1# **appmgr start all** /\* Start all applications running on Cisco DCNM Active Node Ensure that all services on Cisco DCNM Active node is operational before you proceed further. **Note** Logon to the Cisco DCNM Web UI and check if the Certificate details are correct. **Step 7** On the Standby node, start all the applications using the **appmgr start all** command. dcnm2# **appmgr start all** /\* Start all applications running on Cisco DCNM Standby Node Wait for some time, while the Standby node synchronizes with the Active node. **Step 8** Verify the newly installed CA Signed certificate using the **appmgr afw show-cert-details** command, on both Active and Standby nodes. The system is now armed with the CA Signed certificate, which is verified at the browser.

## **Recovering and Restoring Previously Installed CA Signed Certificates**

Installing, restoring, managing CA signed certificate is a time-consuming process as a third-party signing server is involved. This may also lead to omissions or mistakes which can result in installing wrong certificates. In such a scenario, we recommend that you restore the certificates that were installed prior to the latest install or upgrade.

To recover and restore the previously installed CA signed certificates, perform the following steps.

#### **Procedure**

```
Step 1 Logon to the DCNM server via SSH terminal.
```

```
Step 2 Navigate to the /var/lib/dcnm/afw/apigateway/ directory.
```

```
dcnm# cd /var/lib/dcnm/afw/apigateway/
dcnm# ls -ltr /* View the contents of the folder
total 128
-rw------- 1 root root 1844 Nov 18 13:14 dcnmweb.key.2019-11-20T132939-08:00
-rw-r--r-- 1 root root 1532 Nov 18 13:14 dcnmweb.crt.2019-11-20T132939-08:00
-rw------- 1 root root 1844 Nov 20 10:15 dcnmweb.key.2019-11-20T132950-08:00
-rw-r--r-- 1 root root 1532 Nov 20 10:15 dcnmweb.crt.2019-11-20T132950-08:00
-rw------- 1 root root 1844 Dec 22 13:59 dcnmweb.key
-rw-r--r-- 1 root root 1532 Dec 22 13:59 dcnmweb.crt
.
..
...
```
**dcnmweb.key** and **dcnmweb.crt** are the key and certificate files that are installed on the system, currently. Similar filenames, with timestamp suffix, help you in identifying the key and certificate pairs installed prior to the recent upgrade or restore.

**Step 3** Stop all applications running on Cisco DCNM using **appmgr stop all** command.

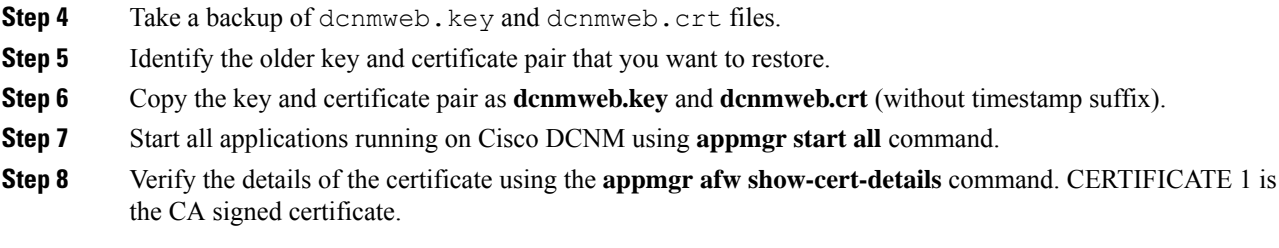

If the CA signed certificate is not visible to Cisco DCNM Web UI, or if the DCNM Server sends any failure message, you must reboot the system. **Note**

## **Verifying the installed certificate**

While the installed certificate can be verified using the **appmgr afw show-cert-details** command, the web browser verifies if the certificate is effective or not. Cisco DCNM supports all standard browsers (Chrome, IE, Safari, Firefox). However, each browser display the certificate information differently.

We recommend that you refer to the browser specific information on that browser provider website.

The following snippet is a sample from the Chrome Browser, Version 74.0.3729.169, to verify the certificate.

- **1.** Enter URL **https://<dcnm-ip-address>** or **https://<FQDN>** in the address bar on the browser. Press the **Return** key.
- **2.** Based on the type of certificate, the icon on the left of the URL field shows a lock icon  $\begin{bmatrix} 0 \\ 1 \end{bmatrix}$  or an alert

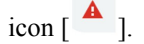

Click on the icon.

П

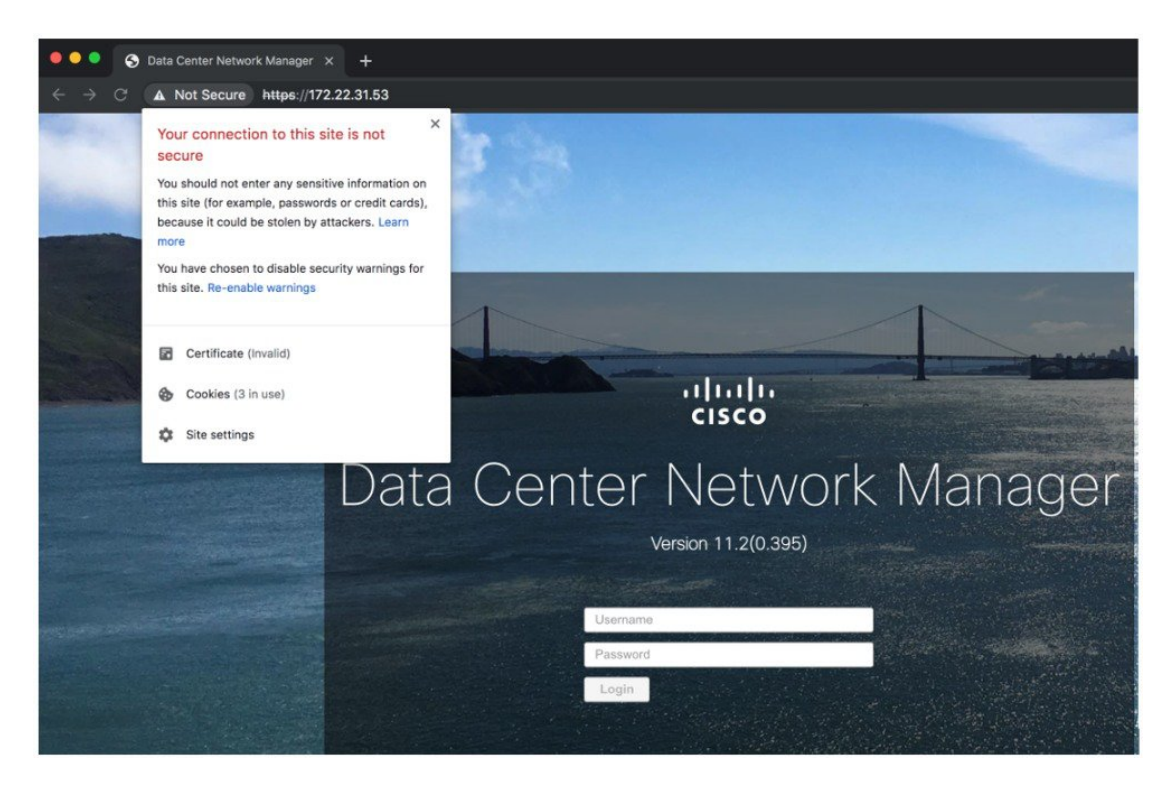

### **3.** On the card, click **Certificate** field.

The information in the certificate is displayed.

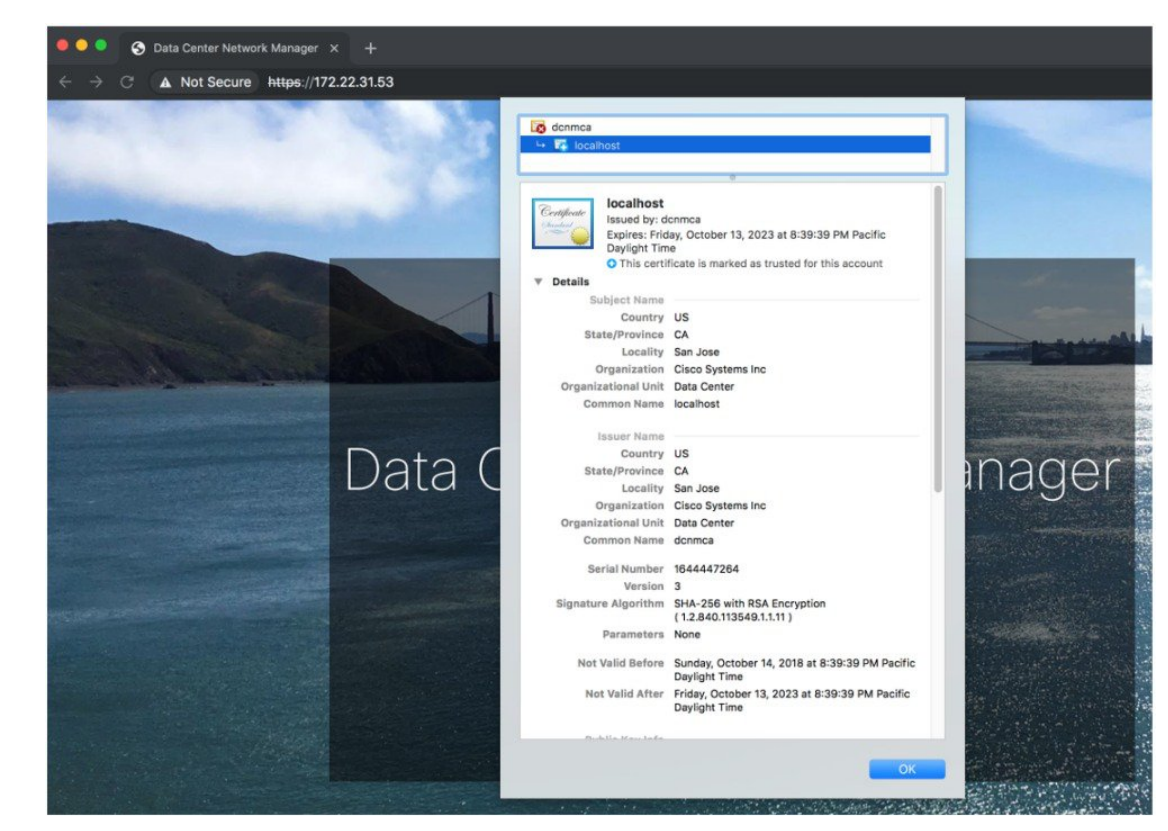

I

The information that is displayed must match with the details as displayed on CERTIFICATE 1 when you view the certificate details using the **appmgr afw show-cert-details**.

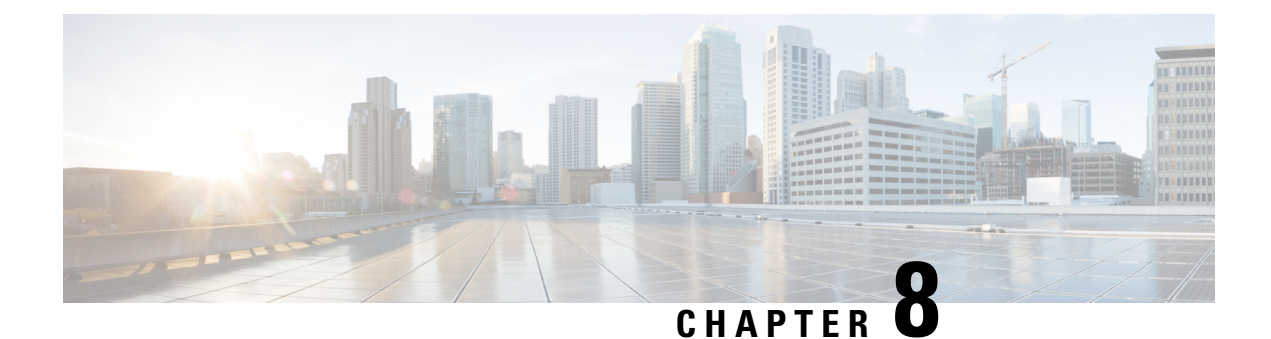

# **Running Cisco DCNM Behind a Firewall**

This chapter provides information about running Cisco DCNM behind a firewall.

- Running Cisco DCNM Behind a [Firewall,](#page-92-0) on page 87
- [Configuring](#page-94-0) Custom Firewalls, on page 89

## <span id="page-92-0"></span>**Running Cisco DCNM Behind a Firewall**

Generally, an Enterprise (external world) and Data center is separated by a firewall, i.e., DCNM is configured behind a firewall. The Cisco DCNM Web Client and SSH connectivity must pass-through that firewall. Also, a firewall can be placed between the DCNM Server and DCNM-managed devices.

All Cisco DCNM Native HA nodes must be on the same side of the firewall. The internal DCNM Native HA ports are not listed, as it is not recommended to configure a firewall in between the Native HA nodes.

**Note**

When you add or discover LAN devices in DCNM, java is used as a part of the discovery process. If firewall blocks the process then it uses TCP connection port 7 as a discovery process. Ensure that the **cdp.discoverPingDisable** server property isset to **true**. Choose **Web UI > Administration > DCNM Server > Server Properties** to set the server property.

Any standard port where the Ingress traffic enters from clients cannot be modified unless you disable the local firewall.

The following table lists all ports that are used for communication between Cisco DCNM Web Client, SSH Client, and Cisco DCNM Server.

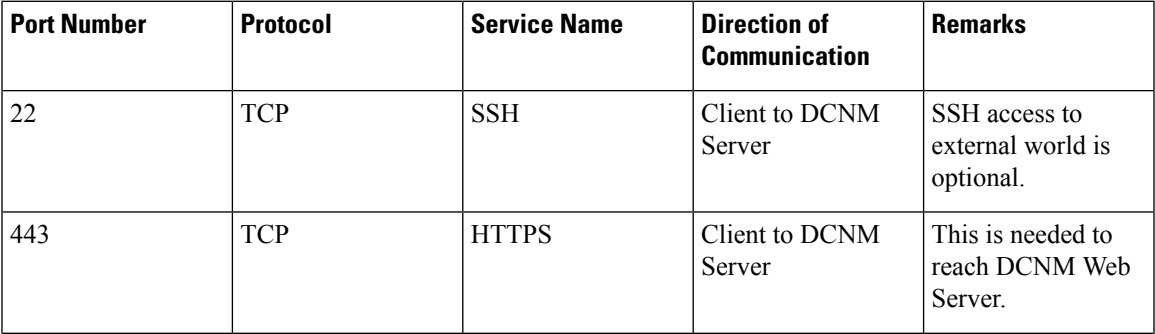

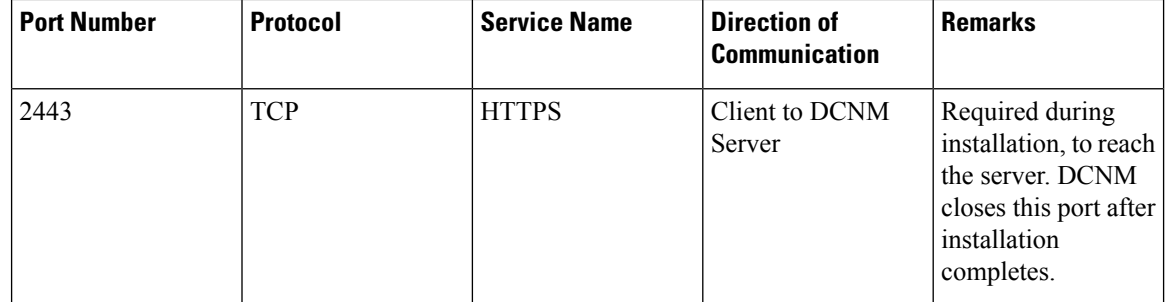

The following table lists all ports that are used for communication between Cisco DCNM Server and other services.

# 

**Note** The services can be hosted on either side of the firewall.

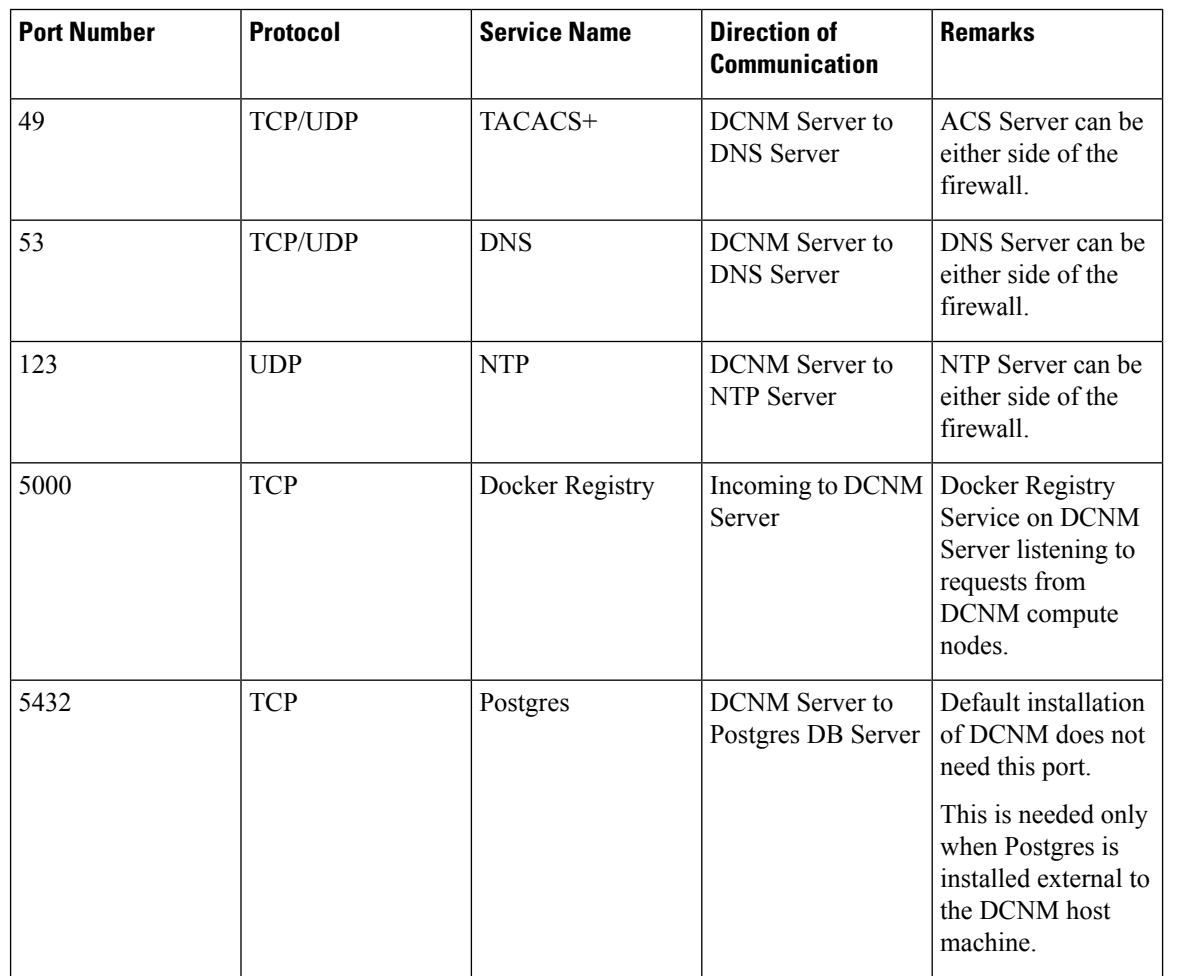

The following table lists all ports that are used for communication between DCNM Server and managed devices:

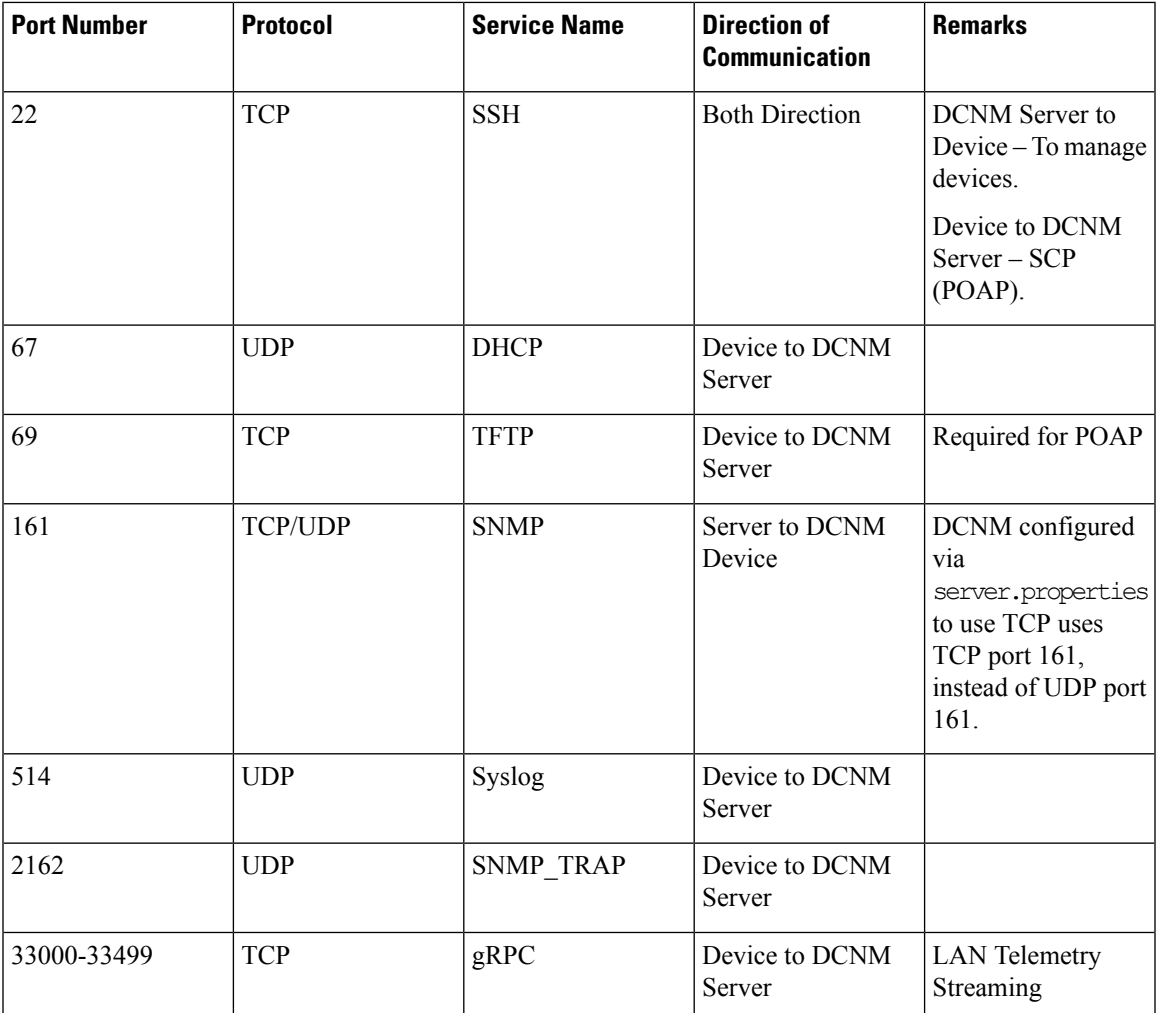

## <span id="page-94-0"></span>**Configuring Custom Firewalls**

**Note** This is applicable for DCNM OVA/ISO deployments only.

Cisco DCNM Server deploys a set of IPTables rules, known as DCNM Local Firewall. These rules open TCP/UDP ports that are required for Cisco DCNM operations. You can't manipulate the built-in Local Firewall without accessing the OS interface, through SSH, and change the rules. Don't change the Firewall rules, as it may become vulnerable to attacks, or impact the normal functioning of DCNM.

To cater to a given deployment or a network, Cisco DCNM allows you to configure your own firewall rules, from Release 11.3(1), using CLIs.

**Note** These rules can be broad or granular, and supersedes the built-in Local Firewall rules. Therefore, configure these rules carefully, during a maintenance period. You don't need to stop or restart DCNM server or applications to configure custom firewalls.  $\backslash !$ 

IPTable prioritizes the rules in the order that they are configured. Therefore, more granular rules must be installed in the beginning. To ensure that the order of the rules is as required, you can create all rules in a text editor, and then execute the CLIs in the desired order. If rules need to be adjusted, you can flush all rules and configure the rules in the desired order. **Caution**

You can perform the following operations on the Custom Firewalls.

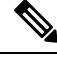

**Note** Run all the commands on the Cisco DCNM server using SSH.

#### **Custom Firewall CLI**

View the custom firewall CLI chain help and examples using the **appmgr user-firewall** command.

```
dcnm# appmgr user-firewall
```
dcnm# **appmgr user-firewall – h**

#### **Configure Rules for Custom Firewall**

Configure the custom firewall rules using the **appmgr user-firewall {add | del}** command.

```
appmgr user-firewall {add | del} proto {tcp | udp} port {<port><port range n1:n2>}
[{in | out} <interface name>] [srcip <ip-address> [/<mask>]] [dstip <ip-address> [/<mask>]]
action {permit | deny}
```
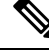

The custom firewall rules supersede the local Firewall rules. Therefore, be cautious and ensure that the functionalities aren't broken. **Note**

#### **Example: Sample Custom Firewall Rules**

• dcnm# **appmgr user-firewall add proto tcp port 7777 action deny**

This rule drops all TCP port 7777 traffic on all interfaces.

• dcnm# **appmgr user-firewall add proto tcp port 443 in eth1 action deny**

This rule drops all TCP port 443 incoming traffic on interface eth1.

• dcnm# **appmgr user-firewall add proto tcp port 7000:7050 srcip 1.2.3.4 action deny** This rule drops TCP port range 10000-10099 traffic coming from IP address 1.2.3.4.

Ш

#### **Preserving Custom Firewall Rules**

Preserve the custom firewall rules across reboots, using the **appmgr user-firewall commit** command.

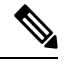

Note Each time you modify the rules, you must execute this command to preserve the rules across reboots.

#### **Installing Custom Firewall Rules on Native HA Standby Node**

In a Cisco DCNM Native HA setup, when you execute the **appmgr user-firewall commit** on the Active node, the rules are synchronized to the Standby node automatically. However, the new rules are operational only after a system reboot.

To apply the rules immediately, install the custom firewall rules on Standby node using the **appmgr user-firewall user-policy-install** command.

#### **Deleting Custom Firewalls**

Delete all the custom firewalls using the **appmgr user-firewall flush-all** command.

To delete the custom firewalls permanently, use the **appmgr user-firewall commit** command.

 $\mathbf I$ 

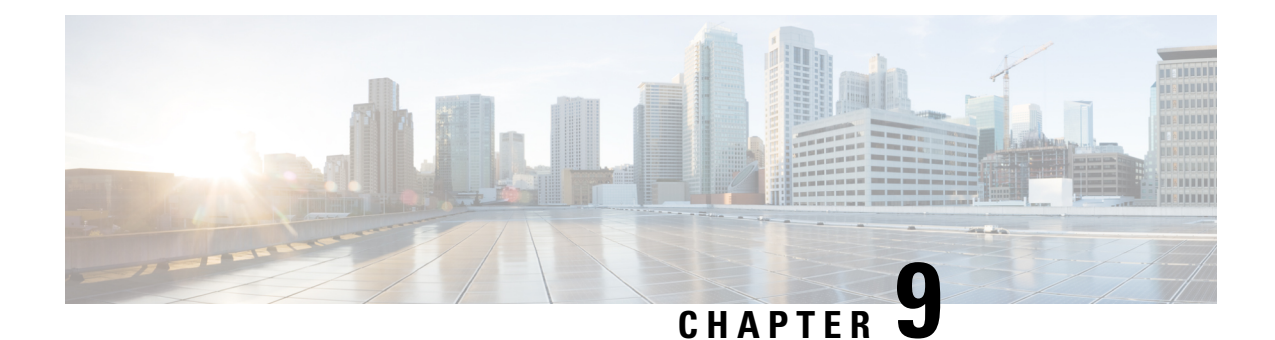

# **Secure Client Communications for Cisco DCNM Servers**

This section describes how to configure HTTPS on Cisco Data Center Network Manager Servers.

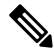

You must enable SSL/HTTPS on the Cisco DCNM before you add a CA signed SSL certificate. Therefore, perform the procedure in the below mentioned order. **Note**

This section includes the following topics:

• Secure Client [Communications](#page-98-0) for Cisco DCNM Servers, on page 93

## <span id="page-98-0"></span>**Secure Client Communications for Cisco DCNM Servers**

This section describes how to configure HTTPS on Cisco Data Center Network Manager Servers.

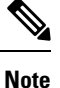

You must enable SSL/HTTPS on the Cisco DCNM before you add a CA signed SSL certificate. Therefore, perform the procedure in the below mentioned order.

This section includes the following topics:

## **Enabling SSL/HTTPS on Cisco DCNM in HA Environment on Virtual Appliance**

To enable SSL/HTTPS on a Virtual Appliance for Cisco DCNM in HA mode, perform the following:

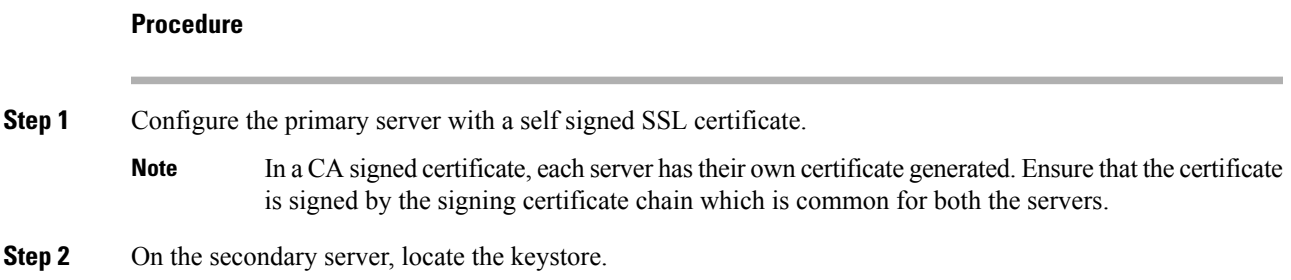

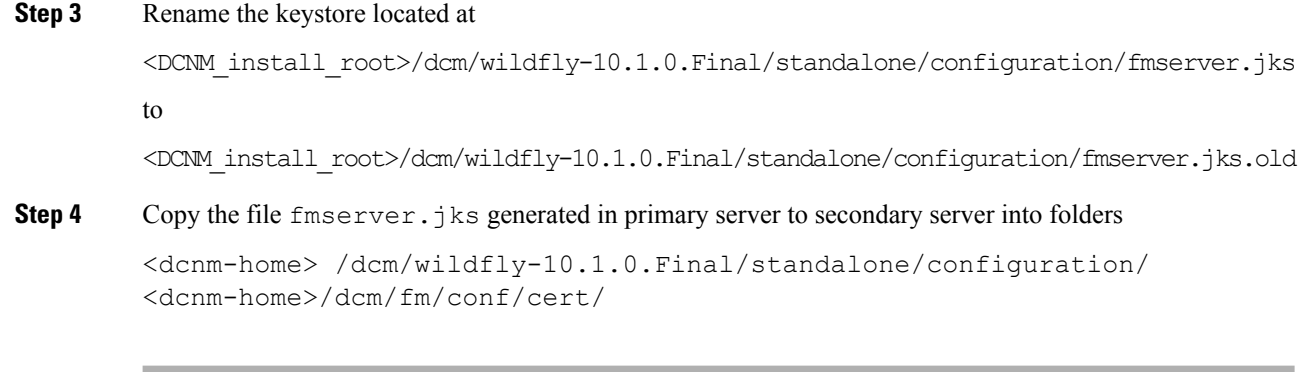

#### **What to do next**

If you have created a self-signed certificate or imported an SSL certificate to the keystore, you must copy the new fmserver.jks located at

/usr/local/cisco/dcm/wildfly-10.1.0.Final/standalone/configuration to /etc/elasticsearch. If you do not copy the fmserver.jks file to the elasticsearch directory, you will not be able to get the Alarms and Policies. As the elasticsearch database will be stabilizing, you cannot configure any Alarm Policy on the Cisco DCNM **Web UI Monitor > Alarms > Alarm Policies**.

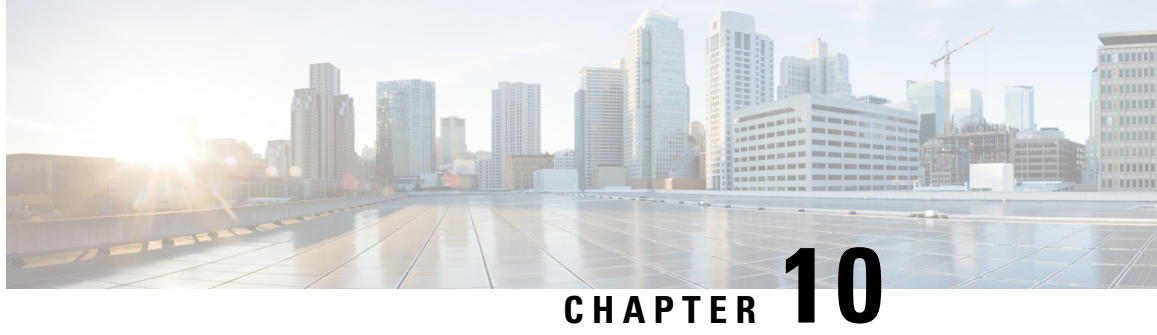

## **Managing Applications in a High-Availability Environment**

This chapter describes how to configure a high-availability (HA) environment in your Cisco DCNM Open Virtual Appliance deployment for your Cisco Programmable Fabric solution. It also includes details about the HA functionality for each of the applications bundled within the Cisco DCNM Open Virtual Appliance.

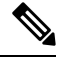

Ensure that the NTP server is synchronized between active and standby peers is essential for proper HA functioning in DCNM **Note**

This chapter contains the following sections:

- [Information](#page-100-0) About Application Level HA in the Cisco DCNM Open Virtual Appliance, on page 95
- Native HA Failover and [Troubleshooting,](#page-101-0) on page 96
- [Application](#page-103-0) High Availability Details, on page 98

## <span id="page-100-0"></span>**Information About Application Level HA in the Cisco DCNM Open Virtual Appliance**

To achieve HA for applications that are run on the Cisco DCNM Open Virtual Appliance, you can run two virtual appliances. You can run one in Active mode and the other in Standby mode.

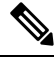

**Note** This document refers to these appliances as OVA-A and OVA-B, respectively.

In this scenario:

**1.** All applications run on both appliances.

The application data is either constantly synchronized or applications share a common database as applicable.

**2.** Only one of the applications running on the two appliances serves the client requests. Initially this would be the applications running on OVA-A. The application continues to do so until one of the following happens:

- The application on OVA-A crashes.
- The operating system on OVA-A crashes.
- OVA-A is powered off for some reason.
- **3.** At this point, the application running on the other appliance (OVA-B) takes over.

For DCNM REST API and AMQP, this transition is done by a load-balancing software that hides the interface address of the appliances using a Virtual IP (VIP) address.

For DHCP, when the first node fails, the second node starts serving the IP addresses.

**4.** The existing connections to OVA-A are dropped and the new connections are routed to OVA-B.

This scenario demonstrates why one of the nodes (OVA-A) is initially referred to as the Active node and OVA-B is referred as the Standby node.

### <span id="page-101-1"></span>**Automatic Failover**

The application-level and virtual machine (VM)-level and switchover process is as follows.

- If any of the applications managed by the load-balancing software (DCNM/AMQP) goes down on OVA-A, the Active node that handles the client requests detects the failure and redirects subsequent requests to the Standby node (OVA-B). This process provides an application-level switchover.
- If the Active node (OVA-A) fails or is powered-off for some reason, the Standby node (OVA-B) detects the failure and enables the VIP address for Cisco DCNM/AMQP on OVA-B. It also sends a gratuitous ARP to the local switch to indicate the new MAC address that is associated with the IP address. For applications not using VIP, the DHCPD running on OVA-B detects the failure of DHCPD on OVA-A and activates itself; whereas LDAP running on OVA-B continues running as LDAP is deployed Active-Active. Consequently, a VM-level failover is accomplished for all four applications (DCNM/AMQP/DHCP/LDAP).

### <span id="page-101-0"></span>**Manually Triggered Failovers**

An application-level failover can also be triggered manually. For instance, you might want to run AMQP on OVA-B and the rest of the applications on OVA-A. In that case, you can log in to the SSH terminal of OVA-A and stop AMQP by using the **appmgr stop amqp** command.

This failover triggers the same process that is described in the [Automatic](#page-101-1) Failover, on page 96; subsequent requests to the AMQP Virtual IP address are redirected to OVA-B.

## **Native HA Failover and Troubleshooting**

When Cisco DCNM is deployed in Native HA mode, we recommend that you do not restart applications using the **appmgr restart all** or **appmgr restart ha-apps**.

Due to the nature of Native HA, the role of the host might alternate from Active to Standby or from Standby to Active.

The following sections provide information on troubleshooting in different use cases.

#### **Native HA Failover from Active Host to Standby Host**

Perform the following steps when the Native HA failover occurs from Active to Standby host:

- **1.** Log on to DCNM Web UI, and navigate to **Administrator > Native HA**.
- 2. Verify the status of HA. If the DCNM HA status is not in OK mode, you cannot perform Failover operation.

Click **Failover**. The Cisco DCNM server will shutdown and the DCNM Standby appliance will be operational.

**3.** Refresh the Cisco DCNM Web UI.

After the DCNM server is operational, you can log on to the DCNM Web UI.

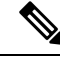

We recommend that you do not run **appmgr stop all** or **appmgr stop ha-apps** commands on the Active host to trigger failover. If Cisco DCNM HA status is not in **OK** mode, a failover may cause loss of data, as the Standby DCNM appliance is not synchronized with the Active appliance before failover. **Note**

#### **Issue with DCNM Application Framework**

If DCNM Web UI is not accessible, and a failover operation is necessary, execute one of the following commands under Linux console:

**appmgr failover**—This command triggers the HA heartbeat failover.

Or

**reboot -h now**—This command triggers the Linux host to reboot, which causes a failover.

However, we recommend that you use DCNM Web UI to perform failover, as all other methods carry a risk of data loss when both HA peers are not in sync.

#### **Stop and Restart DCNM**

To completely stop DCNM and restart it, perform the following:

- **1.** On the Standby appliance, stop all the applications by using the **appmgr stop all** command.
- **2.** Check if all the applications have stopped, using the **appmgr status all** command.
- **3.** On the Active appliance, stop all the applications using the **appmgr stop all** command.
- **4.** Verify if all the applications are stopped using the **appmgr status all** command.
- **5.** On the deployed Active host, start all the applications using the **appmgr start all** command. Verify if all the applications are running. Log on to the DCNM Web UI to check if it is operational.
- **6.** On the deployed Standby host, start all the applications using the **appmgr start all** command. On the Web UI, navigate to **Administration > Native HA** and ensure that the HA status displays **OK**.

#### **Restart Standby Host**

Perform this procedure to restart only the Standby host:

- **1.** On the Standby host, stop all the applications using the **appmgr stop all** command.
- **2.** Verify if all the applications have stopped using the **appmgr status all** command.
- **3.** Start all the applications using the **appmgr start all**.

On the Web UI, navigate to **Administration > Native HA** and ensure that the HA status displays **OK**.

## <span id="page-103-0"></span>**Application High Availability Details**

This section describes all of the Cisco Programmable Fabric HA applications.

Cisco DCNM Open Virtual Appliance has two interfaces: one that connects to the Open Virtual Appliance management network and one that connects to the enhanced Programmable Fabric network. Virtual IP addresses are defined for both interfaces.

- From the Open Virtual Appliance management network, the DCNM-REST API, DCNM interface, and AMQP are accessed through the VIP address
- From the enhanced fabric management network, LDAP and DHCP are accessed directly.

Only three Virtual IPs are defined:

- DCNM REST API (on dcnm management network)
- DCNM REST API (on enhanced fabric management network
- AMQP (on dcnm management network)

Although DCNM Open Virtual Appliance in HA sets up a VIP, the VIP is intended to be used for the access of DCNM, REST API. For GUI access, we still recommend that you use the individual IP addresses of the DCNM HA peers and use the same to launch DCNM SAN Java clients, etc.

See the following table for a complete list of Programmable Fabric applications and their corresponding HA mechanisms.

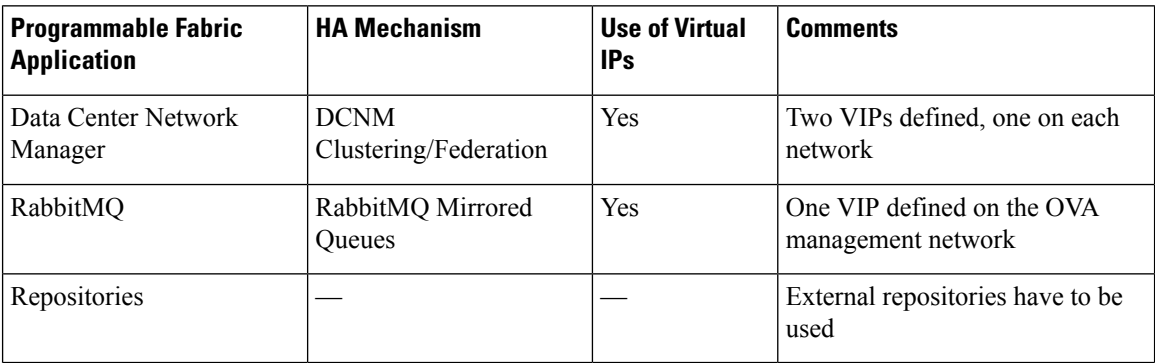

**Note**

### **Data Center Network Management**

The data center network management function is provided by the Cisco Data Center Network Manager (DCNM) server. Cisco DCNM provides the setup, visualization, management, and monitoring of the data center infrastructure. Cisco DCNM can be accessed from your browser at http://[host/ip].

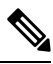

Note For more information about Cisco DCNM, see [http://cisco.com/go/dcnm.](http://cisco.com/go/dcnm)

#### **HA Implementation**

Cisco DCNMs that run on both OVAs are configured in clustering and federated modes for HA. Cisco DCNM federation is the HA mechanism for SAN devices. Groups of SAN devices can be managed by each node in the DCNM federated setup. All the devices can be managed using a single client interface.

You can enable automatic failover in the Cisco DCNM UI by choosing: **Admin > Federation**. If you enable an automatic failover and the Cisco DCNM that is running on OVA-A fails, the automatic failover moves only the fabrics and shallow-discovered LANs that are managed by OVA-A to OVA-B automatically.

#### **DCNM Virtual IP Usage**

An Open Virtual Appliance HA setup has two VIP addresses (one for each network) for the Cisco DCNM at the default HTTP port. These VIPs can be used for accessing the DCNM RESTful services on the Open Virtual Appliance management network and the enhanced fabric management network. For example, external systems such as Cisco UCS Director can point to the VIP in the Open Virtual Appliance management network and the request gets directed to the active Cisco DCNM.Similarly, the switchesin an enhanced fabric management network access the VIP address on the enhanced fabric management network during the POAP process.

You can still directly connect to Cisco DCNM real IP addresses and use them as you would in a DCNM in a cluster/federated set up.

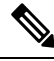

**Note**

Cisco recommends that you must use VIP addresses only for accessing DCNM REST API. To access the Cisco DCNM Web or SAN client, you must connect using the IP address of the server.

#### **Licenses**

For Cisco DCNM, we recommend that you have licenses on the first instance and a spare matching license on the second instance.

#### **Application Failovers**

Enable an automatic failover option in the Cisco DCNM UI when an Open Virtual Appliance HA pair is set up by choosing: **Administration > DCNM Server > Native HA**. This process ensures that if the DCNM that is running on OVA-A fails, all the fabrics and shallow-discovered LANs managed by DCNM-A are managed by DCNM-B automatically after a given time interval (usually about 5 minutes after the failure of DCNM on OVA-A).

The Cisco DCNM VIP address still resides on OVA-A. The Representational State Transfer Web Services (REST) calls initially hit the VIP addresses on OVA-A and get redirected to the Cisco DCNM that is running on OVA-B.

#### **Application Failbacks**

When the Cisco DCNM on OVA-A comes up, the VIP address automatically redirects the REST requests to DCNM-A.

#### **Virtual-IP Failovers**

The VIP address that is configured for Cisco DCNM REST API on OVA-A can fail due to two reasons:

- The load-balancing software running on OVA-A fails.
- OVA-A fails.

The VIP address of Cisco DCNM automatically migrates to OVA-B. The only difference is which DCNM will be used after the failover.

- If a load-balancing software failure occurs, the VIP address on OVA-B directs the requests to DCNM-A.
- If an OVA-A failure occurs, the VIP address on OVA-B directs the requests to DCNM-B.

The automatic failover ensures that the ownership of all of the fabrics and shallow-discovered LANs managed by DCNM-A automatically change to DCNM-B.

#### **Virtual-IP Failbacks**

When OVA-A is brought up and Cisco DCNM is running, the VIP addresses keep running on the Standby node. The failback of Virtual IP addresses from OVA-B to OVA-A occurs only in the following sequence.

- **1.** OVA-A comes up.
- **2.** Cisco DCNM runs on OVA-A.
- **3.** OVA-B goes down or the load-balancing software fails on OVA-B.

### **RabbitMQ**

RabbitMQ is the message broker that provides the Advanced Messaging Queuing Protocol (AMQP).

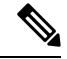

You need to stop and restart AMQP on both DCNM's server in HA within 30 seconds, otherwise AMQP may not start.For more information about RabbitMQ, go to [https://www.rabbitmq.com/documentation.html.](https://www.rabbitmq.com/documentation.html) **Note**

#### **HA Implementation**

Enabling the HA on the Open Virtual Appliance creates a VIP address in the Open Virtual Appliance management network. Orchestration systems such as vCloud Director, set their AMQP broker to the VIP address.

Enabling the HA on the Open Virtual Appliance also configures the RabbitMQ broker that runs on each node to be a duplicate of the broker that isrunning on the other node. Both OVAs act as "disk nodes" of a RabbitMQ cluster, which means that all the persistent messages stored in durable queues are replicated. The RabbitMQ policy ensures that all the queues are automatically replicated to all the nodes.

Ш

#### **Application Failovers**

If RabbitMQ-A fails, the VIP address on OVA-A redirects the subsequent AMQP requests to RabbitMQ-B.

#### **Application Failbacks**

When RabbitMQ-A comes up, the VIP address automatically starts directing the AMQP requests to RabbitMQ-A.

#### **Virtual-IP Failovers**

The VIP address configured for the AMQP broker on OVA-A can fail due to two reasons:

- The load-balancing software running on OVA-A fails.
- OVA-A fails.

In both cases, the VIP address of the AMQP automatically migrates to OVA-B. The only difference is which AMQP broker will be used after the failover.

- In a load-balancing software failure, the VIP address on OVA-B directs the requests to RabbitMQ-A.
- In an OVA-A failure, the VIP address on OVA-B directs the requests to RabbitMQ-B.

#### **Virtual-IP Failbacks**

When OVA-A is brought up and AMQP-A is running, the VIP addresses keep running on the OVA-B (directing the requests to AMQP-A). The failback of the RabbitMQ VIP from OVA-B to OVA-A occurs only in the following sequence.

- **1.** OVA-A comes up.
- **2.** RabbitMQ runs on OVA-A.
- **3.** OVA-B goes down or the load-balancing software fails on OVA-B.

### **Repositories**

All repositories must be remote.

 $\mathbf I$
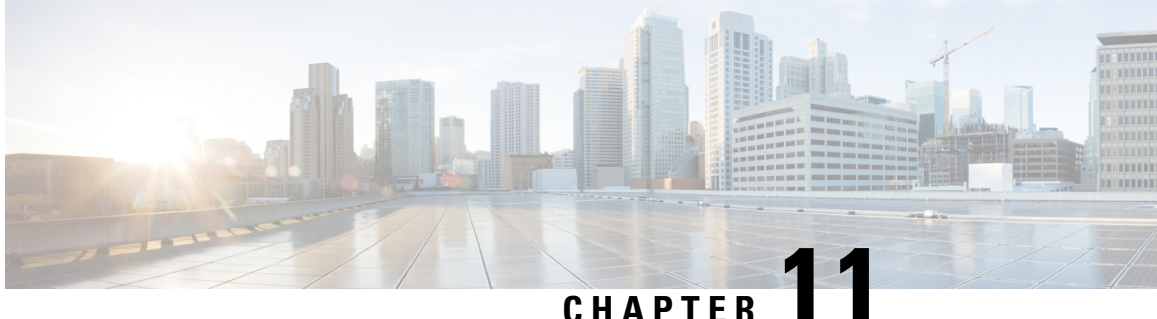

# **Managing Utility Services After DCNM Deployment**

This chapter describes how to verify and manage all of the utility services that provide DC3 (Programmable Fabric) central point of management functions after the DCNM is deployed.

**Table 5: Cisco DCNM Utility Services**

<span id="page-108-0"></span>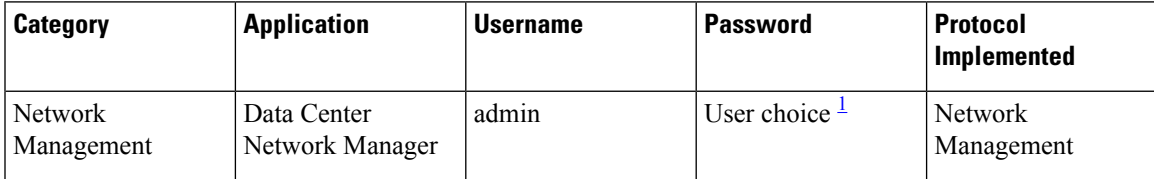

 $1$  User choice refers to the administration password entered by the user during the deployment.

This chapter contains the following sections:

- Editing Network Properties Post DCNM [Installation,](#page-108-1) on page 103
- Convert Standalone Setup to [Native-HA](#page-130-0) Setup, on page 125
- Utility [Services](#page-134-0) Details, on page 129
- Managing [Applications](#page-134-1) and Utility Services , on page 129

## <span id="page-108-1"></span>**Editing Network Properties Post DCNM Installation**

The Cisco DCNM OVA or the ISO installation consists of 3 network interfaces:

• dcnm-mgmt network (eth0) interface

This network provides connectivity (SSH, SCP, HTTP, HTTPS) to the Cisco DCNM Open Virtual Appliance. Associate this network with the port group that corresponds to the subnet that is associated with the DCNM Management network.

• enhanced-fabric-mgmt (eth1) interface

This network provides enhanced fabric management of Nexus switches. Associate this network with the port group that corresponds to management network of leaf and spine switches.

• enhanced-fabric-inband (eth2) interface

This network provides in-band connection to fabric. Associate this network with the port group that corresponds to a fabric in-band connection.

The following figure shows the network diagram for the Cisco DCNM Management interfaces.

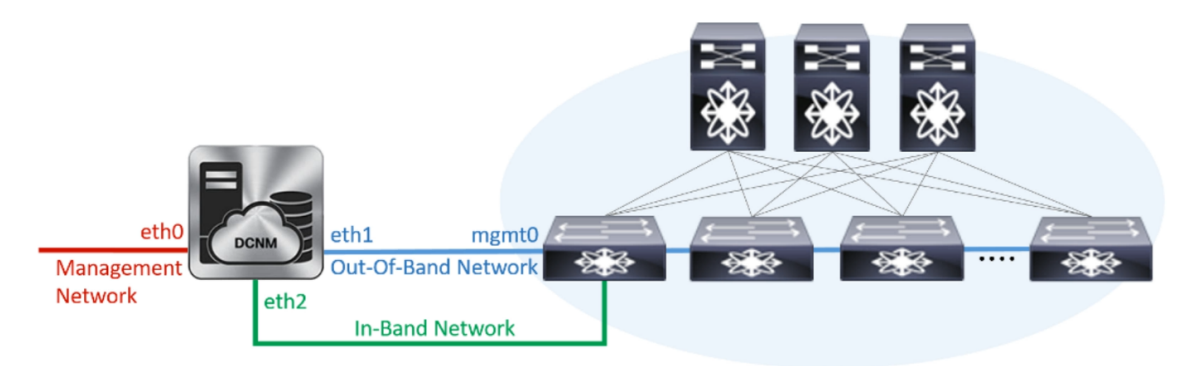

During Cisco DCNM installation for your deployment type, you can configure these interfaces. However, from Cisco DCNM Release 11.2(1), you can edit and modify the network settings post installation.

**Note**

We recommend that you use **appmgr** commands to update network properties. Do not restart network interfaces manually.

You can modify the parameters as explained in the following sections:

### **Modifying Network Interfaces (eth0 and eth1) Post DCNM Installation**

Along with the eth0 and eth1 IP address (IPv4 and\or IPv6), you can also modify the DNS and the NTP server configuration using the **appmgr update network-properties** command.

For step-by-step instructions on how to modify the network parameters using the **appmgr update network-properties** commands, see the following sections.

• Modifying Network Properties on DCNM in [Standalone](#page-109-0) Mode, on page 104

Sample Command Output for Modifying Network Parameters in the Cisco DCNM [Standalone](#page-110-0) Setup, on [page](#page-110-0) 105

<span id="page-109-0"></span>• [Modifying](#page-111-0) Network Properties on DCNM in Native HA Mode, on page 106

Sample Command Output for Modifying Network [Parameters](#page-113-0) in the Cisco DCNM Native HA Setup, on [page](#page-113-0) 108

### **Modifying Network Properties on DCNM in Standalone Mode**

The following sample shows the output for the **appmgr update network-properties** command for a Cisco DCNM Standalone Appliance.

**Note** Execute the following commands on the DCNM Appliance console to avoid a premature session timeout.

1. Initiate a session on the console, using the following command:

appmgr update network-properties session start

2. Update the Network Properties using the following command:

appmgr update network-properties set ipv4 {eth0|eth1}<ipv4-address> <network-mask> <gateway>

Enter the new IPv4 address for the Management (eth0) interface, along with the subnet mask and gateway IP addresses.

3. View and verify the changes by using the following command:

#### appmgr update network-properties session show {config | changes | diffs}

4. After you validate the changes, apply the configuration using the following command:

### appmgr update network-properties session apply

<span id="page-110-0"></span>Wait for a few minutes before you can logon to the Cisco DCNM Web UI using the eth0 Management Network IP address.

### Sample Command Output for Modifying Network Parameters in the Cisco DCNM Standalone Setup

The following sample example shows how to modify the network parameters post installation for a Cisco DCNM Standalone setup.

dcnm# appmgr update network-properties session start

```
dcnm# appmgr update network-properties set ipv4 eth0 172.28.10.244 255.255.255.0 172.28.10.1
dcnm# appmgr update network-properties set ipv4 eth1 100.0.0.244 255.0.0.0
         WARNING: fabric/poap configuration may need to be changed
manually after changes are applied.
```
dcnm# appmgr update network-properties session show changes eth0 IPv4 addr 172.28.10.246/255.255.255.0 -> 172.28.10.244/255.255.255.0 eth1 IPv4 addr 1.0.0.246/255.0.0.0  $\rightarrow 100.0.0.244/255.0.0.0$ 

dcnm# appmgr update network-properties session apply . . . . . . . . . . . . . . . . . . WARNING

Applications of both nodes of the DCNM HA system need to be stopped for the changes to be applied properly.

PLEASE STOP ALL APPLICATIONS MANUALLY Have applications been stopped? [y/n]:  $\mathbf{y}$ Applying changes DELETE 1 Node left the swarm.

Server configuration file loaded: /usr/local/cisco/dcm/fm//conf/server.properties log4j: WARN No appenders could be found for logger (fms.db).

```
log4j: WARN Please initialize the log4j system properly.
log4j:WARN See http://logging.apache.org/log4j/1.2/faq.html#noconfig for more info.
UPDATE 1
UPDATE 1
DELETE 1
server signaled
         : [ipv6 wait tentative] Waiting for interface eth0 IPv6 address (es) to leave the
INFO
 'tentative' state
INFO
        : [ipv6 wait tentative] Waiting for interface eth0 IPv6 address (es) to leave the
 'tentative' state
Please run 'appmgr start afw; appmgr start all' to restart your nodes.
      *************
donm# appmgr start afw; appmgr start all
Started AFW Server Processes
Started AFW Agent Processes
Started AFW Server Processes
Started AFW Agent Processes
Started applications managed by heartbeat..
Check the status using 'appmgr status all'
Starting High-Availability services: INFO: Resource is stopped
Done.
Warning: PID file not written; -detached was passed.
AMOP User Check
Started AFW Server Processes
Started AFW Agent Processes
dcnm#
```
### <span id="page-111-0"></span>**Modifying Network Properties on DCNM in Native HA Mode**

The following sample shows output to modify the network parameters using the **appingr** update network-properties command for a Cisco DCNM Native HA Appliance.

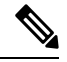

```
Note
```
- Execute the following commands on the DCNM Active and Standby node console to avoid premature session timeout.
	- Ensure that you execute the commands in the same order as mentioned in the following steps.
- 1. Stop the DCNM Applications on the Standby node by using the following command:

### appmgr stop all

Wait until all the applications stop on the Standby node before you go proceed.

 $2.$ Stop the DCNM Applications on the Active node by using the following command:

### appmgr stop all

<span id="page-111-1"></span>3. Initiate a session on the Cisco DCNM console of both the Active and Standby nodes by using the following command:

### appmgr update network-properties session start

- $\overline{4}$ . On the Active node, modify the network interface parameters by using the following commands:
	- **a.** Configure the IP address for eth0 and eth1 address by using the following command:

**appmgr update network-properties set ipv4 {eth0|eth1}***<ipv4-address> <network-mask> <gateway>*

Enter the new IPv4 or IPv6 address for the eth1 interface, along with the subnet mask and gateway IP addresses.

**b.** Configure the VIP IP address by using the following command:

**appmgr update network-properties set ipv4 {vip0|vip1}***<ipv4-address> <network-mask>*

Enter the vip0 address for eth0 interface. Enter the vip1 address for eth1 interface.

**c.** Configure the peer IP address by using the following command:

### **appmgr update network-properties set ipv4 {peer0|peer1}***<ipv4-address>*

Enter the eth0 address of the Standby node as peer0 address for Active node. Enter the eth1 address of the Standby node as peer1 address for Active node.

**d.** View and validate the changes that you have made to the network parameters by using the following command:

**appmgr update network-properties session show**{*config | changes | diffs*}

View the changes that you have configured by using the following command:

- **5.** On the Standby node, modify the network interface parameters using the commands described in [Step](#page-111-1) [4](#page-111-1).
- **6.** After you validate the changes, apply the configuration on the Active node by using the following command:

#### **appmgr update network-properties session apply**

Wait until the prompt returns, to confirm that the network parameters are updated.

**7.** After you validate the changes, apply the configuration on the Standby node by using the following command:

### **appmgr update network-properties session apply**

**8.** Start all the applications on the Active node by using the following command:

**appmgr start all**

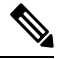

**Note** Wait until all the applications are running successfully on the Active node, before proceeding to the next step.

**9.** Start all the applications on the Standby node by using the following command:

### **appmgr start all**

**10.** Establish peer trust key on the Active node by using the following command:

### **appmgr update ssh-peer-trust**

**11.** Establish peer trust key on the Standby node by using the following command:

**appmgr update ssh-peer-trust**

### <span id="page-113-0"></span>**Sample Command Output for Modifying Network Parameters in the Cisco DCNM Native HA Setup**

The following sample example shows how to modify the network parameters post installation for a Cisco DCNM Native HA setup.

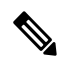

**Note** For example, let us indicate Active and Standby appliances as **dcnm1** and **dcnm2** respectively.

```
[root@dcnm2]# appmgr stop all
Stopping AFW Applications...
Stopping AFW Server Processes
Stopping AFW Agent Processes
Stopped Application Framework...
Stopping High-Availability services: Done.
Stopping and halting node rabbit@dcnm2 ...
Note: Forwarding request to 'systemctl enable rabbitmq-server.service'.
Stopping AFW Applications...
Stopping AFW Server Processes
Stopping AFW Agent Processes
Stopped Application Framework...
[root@dcnm2]#
[root@dcnm1]# appmgr stop all
Stopping AFW Applications...
Stopping AFW Server Processes
Stopping AFW Agent Processes
Stopped Application Framework...
Stopping High-Availability services: Done.
Stopping and halting node rabbit@dcnm1 ...
Note: Forwarding request to 'systemctl enable rabbitmq-server.service'.
Stopping AFW Applications...
Stopping AFW Server Processes
Stopping AFW Agent Processes
Stopped Application Framework...
[root@dcnm1]#
[root@dcnm1]# appmgr update network-properties session start
[root@dcnm2]# appmgr update network-properties session start
[root@dcnm1]# appmgr update network-properties set ipv4 eth0 172.28.10.244 255.255.255.0
172.28.10.1
[root@dcnm1]# appmgr update network-properties set ipv4 eth1 100.0.0.244 255.0.0.0
*****************************************************************
WARNING: fabric/poap configuration may need to be changed
manually after changes are applied.
                                    *****************************************************************
[root@dcnm1]# appmgr update network-properties set ipv4 vip0 172.28.10.238 255.255.255.0
[root@dcnm1]# appmgr update network-properties set ipv4 vip1 100.0.0.238 255.0.0.0
[root@dcnm1]# appmgr update network-properties set ipv4 peer0 172.28.10.245
[root@dcnm1]# appmgr update network-properties set ipv4 peer1 100.0.0.245
[root@dcnm1]# appmgr update network-properties session show changes
[root@dcnm2]# appmgr update network-properties set ipv4 eth0 172.28.10.245 255.255.255.0
172.28.10.1
[root@dcnm2]# appmgr update network-properties set ipv4 eth1 100.0.0.245 255.0.0.0
*****************************************************************
WARNING: fabric/poap configuration may need to be changed
manually after changes are applied.
```
\*\*\*\*\*\*\*\*\*\*\*\*\*\*\*\*\*\*\*\*\*\*\*\*\*\*\*\*\*\*\*\*\*\*\*\*\*\*\*\*\*\*\*\*\*\*\*\*\*\*\*\*\*\*\*\*\*\*\*\*\*\*\*\*\* [root@dcnm2]# **appmgr update network-properties set ipv4 vip0 172.28.10.238 255.255.255.0** [root@dcnm2]# **appmgr update network-properties set ipv4 vip1 100.0.0.238 255.0.0.0** [root@dcnm2]# **appmgr update network-properties set ipv4 peer0 172.28.10.244** [root@dcnm2]# **appmgr update network-properties set ipv4 peer1 100.0.0.244** [root@dcnm2]# **appmgr update network-properties session show changes** [root@dcnm1]# **appmgr update network-properties session show changes** eth0 IPv4 addr 172.28.10.246/255.255.255.0 -> 172.28.10.244/255.255.255.0 eth1 IPv4 addr 1.0.0.246/255.0.0.0 -> 100.0.0.244/255.0.0.0<br>eth0 VIP 172.28.10.248/24 -> 172.28.10.238/24 eth0 VIP 172.28.10.248/24 eth1 VIP 1.0.0.248/8 -> 100.0.0.238/8 Peer eth0 IP 172.28.10.247 -> 172.28.10.245 Peer eth1 IP 1.0.0.245 -> 100.0.0.245 [root@dcnm1]# **appmgr update network-properties session show config** ======= Current configuration ====== NTP Server 1.ntp.esl.cisco.com eth0 IPv4 addr 172.28.10.246/255.255.255.0 eth0 IPv4 GW 172.28.10.1 eth0 DNS 171.70.168.183 eth0 IPv6 addr 2001:420:284:2004:4:112:210:20/112 eth0 IPv6 GW 2001:420:284:2004:4:112:210:1 eth1 IPv4 addr 1.0.0.246/255.0.0.0 eth1 IPv4 GW eth1 DNS 1.0.0.246 eth1 IPv6 addr eth2 IPv4 addr / eth2 IPv4 GW Peer eth0 IP 172.28.10.247 Peer eth1 IP 1.0.0.247 Peer eth2 IP eth0 VIP 172.28.10.248/24 eth1 VIP 1.0.0.248/8 eth2 VIP / eth0 VIPv6 / eth1 VIPv6 / ====== Session configuration ====== NTP Server 1.ntp.esl.cisco.com eth0 IPv4 addr 172.28.10.244/255.255.255.0 eth0 IPv4 GW 172.28.10.1<br>eth0 DNS 171 70 168 171.70.168.183 eth0 IPv6 addr 2001:420:284:2004:4:112:210:20/112 eth0 IPv6 GW 2001:420:284:2004:4:112:210:1 eth1 IPv4 addr 100.0.0.244/255.0.0.0 eth1 IPv4 GW eth1 DNS 1.0.0.246 eth1 IPv6 addr eth2 IPv4 addr / eth2 IPv4 GW Peer eth0 IP 172.28.10.245 Peer eth1 IP 100.0.0.245 Peer eth2 IP eth0 VIP 172.28.10.238/24 eth1 VIP 100.0.0.238/8 eth2 VIP / eth0 VIPv6 / eth1 VIPv6 / [root@dcnm1]# [root@dcnm2]# **appmgr update network-properties session show config** ======= Current configuration ====== NTP Server 1.ntp.esl.cisco.com

eth0 IPv4 addr 172.28.10.247/255.255.255.0 eth0 IPv4 GW 172.28.10.1<br>eth0 DNS 171.70.168. eth0 DNS 171.70.168.183 eth0 IPv6 addr eth0 IPv6 GW eth1 IPv4 addr 1.0.0.247/255.0.0.0 eth1 IPv4 GW eth1 DNS 1.0.0.247 eth1 IPv6 addr eth2 IPv4 addr / eth2 IPv4 GW Peer eth0 IP 172.28.10.246<br>Peer eth1 IP 1.0.0.246 Peer eth1 TP Peer eth2 IP eth0 VIP 172.28.10.248/24 eth1 VIP 1.0.0.248/8 eth2 VIP / eth0 VIPv6  $/$ <br>eth1 VIPv6  $/$ eth1 VIPv6 ====== Session configuration ====== NTP Server 1.ntp.esl.cisco.com eth0 IPv4 addr 172.28.10.245/255.255.255.0 eth0 IPv4 GW 172.28.10.1 eth0 DNS 171.70.168.183 eth0 IPv6 addr eth0 IPv6 GW eth1 IPv4 addr 100.0.0.245/255.0.0.0 eth1 IPv4 GW eth1 DNS 1.0.0.247 eth1 IPv6 addr eth2 IPv4 addr / eth2 IPv4 GW Peer eth0 IP 172.28.10.244 Peer eth1 IP 100.0.0.244 Peer eth2 IP eth0 VIP 172.28.10.238/24 eth1 VIP 100.0.0.238/8 eth2 VIP / eth0 VIPv6 / eth1 VIPv6 / [root@dcnm2]# [root@dcnm1]# **appmgr update network-properties session apply** \*\*\*\*\*\*\*\*\*\*\*\*\*\*\*\*\*\*\*\*\*\*\*\*\*\*\*\*\*\*\*\*\*\*\*\*\*\*\*\*\*\*\*\*\*\*\*\*\*\*\*\*\*\*\*\*\*\*\*\*\*\*\*\*\*\*\*\*\* WARNING Applications of both nodes of the DCNM HA system need to be stopped for the changes to be applied properly. PLEASE STOP ALL APPLICATIONS MANUALLY \*\*\*\*\*\*\*\*\*\*\*\*\*\*\*\*\*\*\*\*\*\*\*\*\*\*\*\*\*\*\*\*\*\*\*\*\*\*\*\*\*\*\*\*\*\*\*\*\*\*\*\*\*\*\*\*\*\*\*\*\*\*\*\*\*\*\*\*\* Have applications been stopped? [y/n]: **y** Applying changes DELETE 1 Node left the swarm. Server configuration file loaded: /usr/local/cisco/dcm/fm//conf/server.properties log4j:WARN No appenders could be found for logger (fms.db). log4j:WARN Please initialize the log4j system properly. log4j:WARN See http://logging.apache.org/log4j/1.2/faq.html#noconfig for more info. UPDATE 1 UPDATE 1

```
DELETE 1
```

```
server signaled
TNFO
      : [ipv6 wait tentative] Waiting for interface eth0 IPv6 address (es) to leave the
 'tentative' state
INFO
       : [ipv6 wait tentative] Waiting for interface eth0 IPv6 address (es) to leave the
'tentative' state
Please run 'appmgr start afw; appmgr start all' to restart your nodes.
Please run 'appmgr update ssh-peer-trust' on the peer node.
                                         *******************
[root@cnm1]#
[root@dcnm2]# appmgr update network-properties session apply
                     WARNING
Applications of both nodes of the DCNM HA system need to be stopped
for the changes to be applied properly.
         PLEASE STOP ALL APPLICATIONS MANUALLY
Have applications been stopped? [y/n]: \mathbf{y}Applying changes
DELETE 1
Node left the swarm.
Server configuration file loaded: /usr/local/cisco/dcm/fm//conf/server.properties
loq4j:WARN No appenders could be found for loqqer (fms.db).
log4j:WARN Please initialize the log4j system properly.
log4j:WARN See http://logging.apache.org/log4j/1.2/faq.html#noconfig for more info.
UPDATE 1
IIPDATE 1
DELETE 1
afwnetplugin: 0.1
server signaled
              Please run 'appmgr start afw; appmgr start all' to restart your nodes.
  Please run 'appmgr update ssh-peer-trust' on the peer node.
                         ******************
                                         ******************
[root@cnm2]#
[root@dcnm1]# appmgr start afw; appmgr start all
Started AFW Server Processes
Started AFW Agent Processes
Started AFW Server Processes
Started AFW Agent Processes
Started applications managed by heartbeat..
Check the status using 'appmgr status all'
Starting High-Availability services: INFO: Resource is stopped
Done.
Warning: PID file not written; -detached was passed.
AMOP User Check
Started AFW Server Processes
Started AFW Agent Processes
[root@dcnm1]#
Wait until dcnml becomes active again.
[root@dcnm2]# appmgr start afw; appmgr start all
Started AFW Server Processes
```
Started AFW Agent Processes Started AFW Server Processes Started AFW Agent Processes Started applications managed by heartbeat.. Check the status using 'appmgr status all' Starting High-Availability services: INFO: Resource is stopped Done. Warning: PID file not written; -detached was passed. AMQP User Check Started AFW Server Processes Started AFW Agent Processes [root@dcnm2]# [root@dcnm1]# **appmgr update ssh-peer-trust** /usr/bin/ssh-copy-id: INFO: Source of key(s) to be installed: "/root/.ssh/id\_rsa.pub" Number of key(s) added: 1 Now try logging into the machine, with: "ssh -o 'StrictHostKeyChecking=no' '172.28.10.245'" and check to make sure that only the key(s) you wanted were added. /usr/bin/ssh-copy-id: INFO: Source of key(s) to be installed: "/root/.ssh/id\_rsa.pub" Number of key(s) added: 1 Now try logging into the machine, with: "ssh -o 'StrictHostKeyChecking=no' '100.0.0.245'" and check to make sure that only the key(s) you wanted were added. /usr/bin/ssh-copy-id: INFO: Source of key(s) to be installed: "/root/.ssh/id\_rsa.pub" Number of key(s) added: 1 Now try logging into the machine, with: "ssh -o 'StrictHostKeyChecking=no' 'dcnm-247.cisco.com'" and check to make sure that only the key(s) you wanted were added. [root@dcnm1]# [root@dcnm2]# **appmgr update ssh-peer-trust** /usr/bin/ssh-copy-id: INFO: Source of key(s) to be installed: "/root/.ssh/id\_rsa.pub" Number of key(s) added: 1 Now try logging into the machine, with: "ssh -o 'StrictHostKeyChecking=no' '172.28.10.244'" and check to make sure that only the key(s) you wanted were added. /usr/bin/ssh-copy-id: INFO: Source of key(s) to be installed: "/root/.ssh/id\_rsa.pub" Number of key(s) added: 1 Now try logging into the machine, with: "ssh -o 'StrictHostKeyChecking=no' '100.0.0.244'" and check to make sure that only the key(s) you wanted were added. /usr/bin/ssh-copy-id: INFO: Source of key(s) to be installed: "/root/.ssh/id\_rsa.pub" Number of key(s) added: 1 Now try logging into the machine, with: "ssh -o 'StrictHostKeyChecking=no' 'dcnm-246.cisco.com'" and check to make sure that only the key(s) you wanted were added.

### **Modifying Network Properties on DCNM in Standalone Mode**

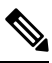

[root@dcnm2]#

**Note** Execute the following commands on the DCNM Appliance console to avoid a premature session timeout.

To change the Network Properties on Cisco DCNM Standalone setup, perform the following steps:

Ш

### **Procedure**

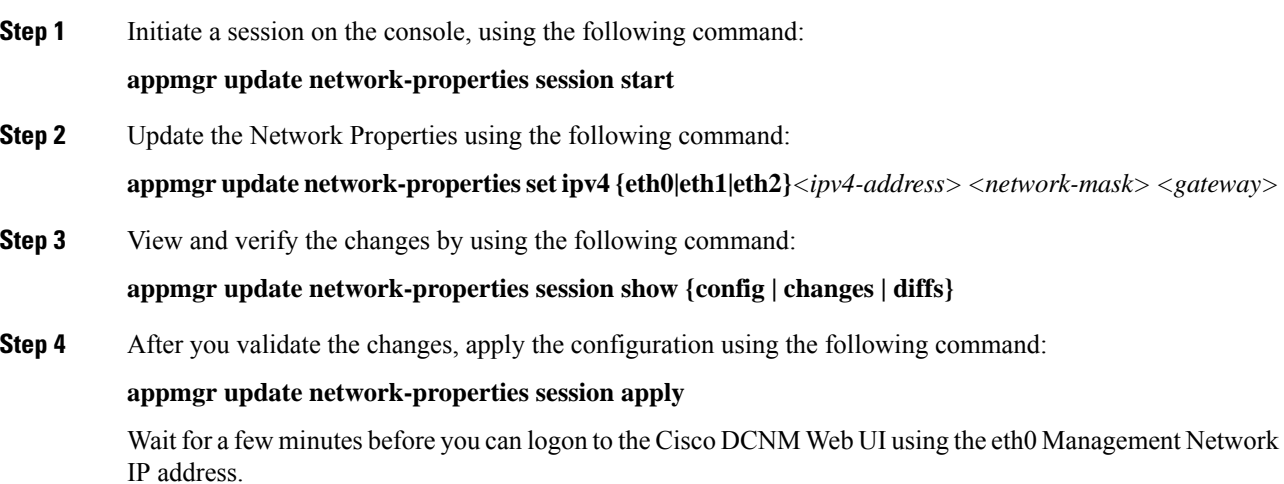

### Sample Command Output for Modifying Network Parameters in the Cisco DCNM Standalone Setup

The following sample example shows how to modify the network parameters post installation for a Cisco DCNM Standalone setup.

dcnm# appmgr update network-properties session start

dcnm# appmgr update network-properties set ipv4 eth0 172.28.10.244 255.255.255.0 172.28.10.1 dcnm# appmgr update network-properties set ipv4 eth1 100.0.0.244 255.0.0.0.0 dcnm# appmgr update network-properties set ipv4 eth2 2.0.0.251 255.0.0.0 2.0.0.1 \*\*\*\*\*\*\*\*\*\*\*\* \*\*\*\*\*\*\*\*\*\*\*\*

WARNING: fabric/poap configuration may need to be changed manually after changes are applied.

\*\*\*\*\*\*\*\*\*\*\*\*\*\*\*\*\*\*\*\*\*\*\* \*\*\*\*\*\*\*\*\*\*\*\*\*\*\*\*\*\*\*\*\*\*\*\*\*\*\*\*\*\*\*\*\*\*

dcnm# appmgr update network-properties session show changes eth0 IPv4 addr 172.28.10.246/255.255.255.0 -> 172.28.10.244/255.255.255.0<br>eth1 IPv4 addr 1.0.0.246/255.0.0.0 -> 100.0.0.244/255.0.0.0<br>eth2 IPv4 addr 10.0.0.246/255.0.0.0 -> 2.0.0.251/255.0.0.0 2.0.0.1

dcnm# appmgr update network-properties session apply \*\*\*\*\*\*\*\*\*\*\*\*\*\*\* \*\*\*\*\*\*\*\*\*\*\*\*\*\*\*\*\*\*\*\*\*\*\*\*\*\*\*\*\*\*\* \*\*\*\*\*\*\*\*\*\*\*\*\*\* WARNING

Applications of both nodes of the DCNM HA system need to be stopped for the changes to be applied properly.

log4j:WARN No appenders could be found for logger (fms.db).

PLEASE STOP ALL APPLICATIONS MANUALLY Have applications been stopped? [y/n]:  $y$ Applying changes DELETE 1 Node left the swarm. Server configuration file loaded: /usr/local/cisco/dcm/fm//conf/server.properties

```
log4j: WARN Please initialize the log4j system properly.
log4j:WARN See http://logging.apache.org/log4j/1.2/faq.html#noconfig for more info.
UPDATE 1
UPDATE 1
DELETE 1
server signaled
         : [ipv6 wait tentative] Waiting for interface eth0 IPv6 address (es) to leave the
INFO
 'tentative' state
INFO
         : [ipv6 wait tentative] Waiting for interface eth0 IPv6 address (es) to leave the
 'tentative' state
********************
                   Please run 'appmgr start afw; appmgr start all' to restart your nodes.
      ********
                        ***donm# appmgr start afw; appmgr start all
Started AFW Server Processes
Started AFW Agent Processes
Started AFW Server Processes
Started AFW Agent Processes
Started applications managed by heartbeat..
Check the status using 'appmgr status all'
Starting High-Availability services: INFO: Resource is stopped
Done.
Warning: PID file not written; -detached was passed.
AMOP User Check
Started AFW Server Processes
Started AFW Agent Processes
dcnm#
```
### **Modifying Network Properties on DCNM in Native HA Mode**

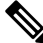

**Note** Execute the following commands on the DCNM Appliance console to avoid a premature session timeout.

Ensure that you execute the commands in the same order as mentioned in the following steps.

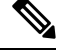

**Note** Native HA nodes must be considered as a single entity. When you change the Active node eth I IP address, you must also change the Standby node eth1 IP address.

When you change the eth0 IP address in any node, you must change the eth2 IP address for that node.

To change the Network Properties on Cisco DCNM Native HA setup, perform the following steps:

### **Procedure**

Step 1 Stop the DCNM Applications on the Standby node by using the following command:

#### appmgr stop all

Wait until all the applications stop on the Standby node before you go proceed.

Step 2 Stop the DCNM Applications on the Active node by using the following command:

### **appmgr stop all**

**Step 3** Initiate a session on the Cisco DCNM console of both the Active and Standby nodes by using the following command:

### **appmgr update network-properties session start**

- <span id="page-120-0"></span>**Step 4** On the Active node, modify the network interface parameters by using the following commands:
	- a) Configure the IP address for eth0, eth1, and eth2 address by using the following command:

**appmgr update network-properties set ipv4 {eth0|eth1|eth2}***<ipv4-address> <network-mask> <gateway>*

Enter the new IPv4 or IPv6 address for the interface, along with the subnet mask and gateway IP addresses.

b) Configure the VIP IP address by using the following command:

**appmgr update network-properties set ipv4 {vip0|vip1|vip2}***<ipv4-address> <network-mask>*

Enter the vip0 address for eth0 interface. Enter the vip1 address for eth1 interface. Enter the vip2 address for eth2 interface.

c) Configure the peer IP address by using the following command:

**appmgr update network-properties set ipv4 {peer0|peer1|peer2}***<ipv4-address>*

Enter the eth0 address of the Standby node as peer0 address for Active node. Enter the eth1 address of the Standby node as peer1 address for Active node. Enter the eth2 address of the Standby node as peer2 address for Active node.

d) View and validate the changes that you have made to the network parameters by using the following command:

**appmgr update network-properties session show**{*config | changes | diffs*}

- **Step 5** On the Standby node, modify the network interface parameters using the commands described in procedure in Step Step 4, on [page](#page-120-0) 115.
- **Step 6** After you validate the changes, apply the configuration on the Active node by using the following command:

### **appmgr update network-properties session apply**

Wait until the prompt returns, to confirm that the network parameters are updated.

- **Step 7** After you validate the changes, apply the configuration on the Standby node by using the following command: **appmgr update network-properties session apply**
- **Step 8** Start all the applications on the Active node by using the following command:

### **appmgr start all**

- Wait until all the applications are running successfully on the Active node, before proceeding to the next step. **Note**
- **Step 9** Start all the applications on the Standby node by using the following command:

### **appmgr start all**

**Step 10** Establish peer trust key on the Active node by using the following command:

#### **appmgr update ssh-peer-trust**

**Step 11** Establish peer trust key on the Standby node by using the following command:

**appmgr update ssh-peer-trust**

#### **Sample Command Output for Modifying Network Parameters in the Cisco DCNM Native HA Setup**

The following sample example shows how to modify the network parameters post installation for a Cisco DCNM Native HA setup.

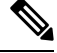

**Note** For example, let us indicate Active and Standby appliances as **dcnm1** and **dcnm2** respectively.

```
[root@dcnm2 ~]# appmgr stop all
Stopping AFW Applications...
Stopping AFW Server Processes
Stopping AFW Agent Processes
Stopped Application Framework...
Stopping High-Availability services: Done.
Stopping and halting node rabbit@dcnm-dcnm2 ...
Note: Forwarding request to 'systemctl enable rabbitmq-server.service'.
Stopping AFW Applications...
Stopping AFW Server Processes
Stopping AFW Agent Processes
Stopped Application Framework...
[root@dcnm2 ~]#
[root@dcnm1 ~]# appmgr stop all
Stopping AFW Applications...
Stopping AFW Server Processes
Stopping AFW Agent Processes
Stopped Application Framework...
Stopping High-Availability services: Done.
Stopping and halting node rabbit@dcnm1 ...
Note: Forwarding request to 'systemctl enable rabbitmq-server.service'.
Stopping AFW Applications...
Stopping AFW Server Processes
Stopping AFW Agent Processes
Stopped Application Framework...
[root@dcnm-1 ~]#
[root@dcnm1 ~]# appmgr update network-properties session start
[root@dcnm1 ~]#
[root@dcnm2 ~]# appmgr update network-properties session start
[root@dcnm2 ~]#
[root@dcnm1 ~]# appmgr update network-properties set ipv4 eth0 172.28.10.244 255.255.255.0
172.28.10.1
[root@dcnm1 ~]# appmgr update network-properties set ipv4 eth1 1.0.0.244 255.0.0.0 1.0.0.1
 *****************************************************************
WARNING: fabric/poap configuration may need to be changed
manually after changes are applied.
*****************************************************************
[root@dcnm1 ~]# appmgr update network-properties set ipv4 eth2 2.0.0.244 255.0.0.0 2.0.0.1
[root@dcnm1 ~]# appmgr update network-properties set ipv4 peer0 172.29.10.238
```
eth0 IPv6 GW

eth1 IPv4 GW eth1 IPv6 addr eth1 IPv6 GW eth2 IPv4 addr / eth2 IPv4 GW eth2 IPv6 addr eth2 IPv6 GW

eth1 IPv4 addr 1.0.0.246/255.0.0.0

Peer hostname dcnm2.cisco.com

```
[root@dcnm1 ~]# appmgr update network-properties set ipv4 peer1 1.0.0.238
[root@dcnm1 ~]# appmgr update network-properties set ipv4 peer2 2.0.0.238
[root@dcnm1 ~]# appmgr update network-properties set ipv4 vip0 172.28.10.239 255.255.255.0
[root@dcnm1 ~]# appmgr update network-properties set ipv4 vip1 1.0.0.239 255.0.0.0
[root@dcnm1 ~]# appmgr update network-properties set ipv4 vip2 2.0.0.239 255.0.0.0
[root@dcnm1 ~]# appmgr update network-properties set hostname local dcnm3.cisco.com
[root@dcnm1 ~]# appmgr update network-properties set hostname peer dcnm4.cisco.com
[root@dcnm1 ~]# appmgr update network-properties set hostname vip dcnm5.cisco.com
[root@dcnm1 ~]#
[root@dcnm2 ~]# appmgr update network-properties set ipv4 eth0 172.28.10.238 255.255.255.0
172.28.10.1
[root@dcnm2 ~]# appmgr update network-properties set ipv4 eth1 1.0.0.238 255.0.0.0 1.0.0.1
 *****************************************************************
WARNING: fabric/poap configuration may need to be changed
manually after changes are applied.
                                 *****************************************************************
[root@dcnm2 ~]# appmgr update network-properties set ipv4 eth2 2.0.0.238 255.0.0.0 2.0.0.1
[root@dcnm2 ~]# appmgr update network-properties set ipv4 peer0 172.29.10.244
[root@dcnm2 ~]# appmgr update network-properties set ipv4 peer1 1.0.0.244
[root@dcnm2 ~]# appmgr update network-properties set ipv4 peer2 2.0.0.244
[root@dcnm2 ~]# appmgr update network-properties set ipv4 vip0 172.28.10.239 255.255.255.0
[root@dcnm2 ~]# appmgr update network-properties set ipv4 vip1 1.0.0.239 255.0.0.0
[root@dcnm2 ~]# appmgr update network-properties set ipv4 vip2 2.0.0.239 255.0.0.0
[root@dcnm2 ~]# appmgr update network-properties set hostname local dcnm3.cisco.com
[root@dcnm2 ~]# appmgr update network-properties set hostname peer dcnm4.cisco.com
[root@dcnm2 ~]# appmgr update network-properties set hostname vip dcnm5.cisco.com
[root@dcnm2 ~]#
[root@dcnm2 ~]#
[root@dcnm1 ~]# appmgr update network-properties session show changes
eth0 IPv4 addr 172.28.10.246/255.255.255.0 -> 172.28.10.244/255.255.255.0
eth1 IPv4 addr 1.0.0.246/255.0.0.0 -> 1.0.0.244/255.0.0.0<br>eth1 IPv4 GW -> 1.0.0.1eth1 IPv4 GW -> 1.0.0.1
eth2 IPv4 addr / - -> 2.0.0.244/255.0.0.0
eth2 IPv4 GW -> 2.0.0.1
Hostname dcnm1.cisco.com -> dcnm3.cisco.com
eth0 VIP 172.28.10.248/24 -> 172.28.10.239/24
eth1 VIP 1.0.0.248/8 -> 1.0.0.239/8
eth2 VIP / <br>Peer eth0 IP 172.28.10.247 -> 2.0.0.239/8
                172.28.10.247 -> 172.29.10.238
Peer eth1 IP 1.0.0.247 -> 1.0.0.238
Peer eth2 IP -> 2.0.0.238
Peer hostname dcnm2.cisco.com -> dcnm4.cisco.com
VIP hostname dcnm6.cisco.com -> dcnm5.cisco.com
[root@dcnm1 ~]# appmgr update network-properties session show config
======= Current configuration ======
Hostname dcnm1.cisco.com
NTP Server 1.ntp.esl.cisco.com<br>
NNS Server 171 70 168 183.1 0
                 DNS Server 171.70.168.183,1.0.0.246
eth0 IPv4 addr 172.28.10.246/255.255.255.0
eth0 IPv4 GW 172.28.10.1
eth0 IPv6 addr
```
**Cisco DCNM Installation and Upgrade Guide for Media Controller Deployment, Release 11.5(4)**

Peer eth0 IP 172.28.10.247 Peer eth1 IP 1.0.0.247 Peer eth2 IP Peer eth0 IPv6 Peer eth1 IPv6 eth0 VIP 172.28.10.248/24 eth1 VIP 1.0.0.248/8 eth2 VIP / eth0 VIPv6 / eth1 VIPv6 / VIP hostname dcnm6.cisco.com ====== Session configuration ====== Hostname dcnm3.cisco.com NTP Server 1.ntp.esl.cisco.com DNS Server 171.70.168.183,1.0.0.246<br>eth0 IPv4 addr 172.28.10.244/255.255.25 172.28.10.244/255.255.255.0 eth0 IPv4 GW 172.28.10.1 eth0 IPv6 addr eth0 IPv6 GW eth1 IPv4 addr 1.0.0.244/255.0.0.0 eth1 IPv4 GW 1.0.0.1 eth1 IPv6 addr eth1 IPv6 GW eth2 IPv4 addr 2.0.0.244/255.0.0.0 eth2 IPv4 GW 2.0.0.1 eth2 IPv6 addr eth2 IPv6 GW Peer hostname dcnm4.cisco.com Peer eth0 IP 172.29.10.238 Peer eth1 IP 1.0.0.238 Peer eth2 IP 2.0.0.238 Peer eth0 IPv6 Peer eth1 IPv6 eth0 VIP 172.28.10.239/24 eth1 VIP 1.0.0.239/8 eth2 VIP 2.0.0.239/8 eth0 VIPv6 / eth1 VIPv6 / VIP hostname dcnm5.cisco.com [root@dcnm1 ~]# [root@dcnm2 ~]# **appmgr update network-properties session show changes** eth0 IPv4 addr  $172.28.10.247/255.255.255.0$  ->  $172.28.10.238/255.255.255.0$ <br>eth1 IPv4 addr  $1.0.0.247/255.0.0.0$  ->  $1.0.0.238/255.0.0.0$  $1.0.0.247/255.0.0.0$  -> eth1 IPv4 GW -> 1.0.0.1 eth2 IPv4 addr /  $-$  2.0.0.238/255.0.0.0 eth2 IPv4 GW -> 2.0.0.1 Hostname dcnm2.cisco.com -> dcnm4.cisco.com eth0 VIP 172.28.10.248/24 -> 172.28.10.239/24 eth0 VIP 172.28.10.248/24 -> 172.28.10.239/24 eth1 VIP 1.0.0.248/8 -> 1.0.0.239/8 eth2 VIP /  $\rightarrow$  2.0.0.239/8 Peer eth0 IP 172.28.10.246 -> 172.29.10.244 Peer eth1 IP 1.0.0.246 -> 1.0.0.244 Peer eth2 IP  $-$  2.0.0.244 Peer hostname dcnm1.cisco.com -> dcnm3.cisco.com VIP hostname dcnm6.cisco.com -> dcnm5.cisco.com [root@dcnm2 ~]# **appmgr update network-properties session show configuration** ======= Current configuration ====== Hostname dcnm2.cisco.com NTP Server 1.ntp.esl.cisco.com DNS Server 171.70.168.183,1.0.0.247 eth0 IPv4 addr 172.28.10.247/255.255.255.0 eth0 IPv4 GW 172.28.10.1

Ш

eth0 IPv6 addr

```
eth0 IPv6 GW<br>eth1 IPv4 addr
                  1.0.0.247/255.0.0.0eth1 IPv4 GW
eth1 IPv6 addr
eth1 IPv6 GW
eth2 IPv4 addr /
eth2 IPv4 GW
eth2 IPv6 addr
eth2 IPv6 GW
Peer hostname dcnm1.cisco.com
Peer eth0 IP 172.28.10.246<br>Peer eth1 IP 1.0.0.246
Peer eth1 TP
Peer eth2 IP
Peer eth0 IPv6
Peer eth1 IPv6
eth0 VIP 172.28.10.248/24
eth1 VIP 1.0.0.248/8
eth2 VIP /
eth0 VIPv6 /
eth1 VIPv6 /
VIP hostname dcnm6.cisco.com
====== Session configuration ======
Hostname dcnm4.cisco.com
NTP Server 1.ntp.esl.cisco.com
DNS Server 171.70.168.183,1.0.0.247<br>eth0 IPv4 addr 172.28.10.238/255.255.25
                  eth0 IPv4 addr 172.28.10.238/255.255.255.0
eth0 IPv4 GW 172.28.10.1
eth0 IPv6 addr
eth0 IPv6 GW
eth1 IPv4 addr 1.0.0.238/255.0.0.0<br>eth1 IPv4 GW 1.0.0.1
eth1 IPv4 GW
eth1 IPv6 addr
eth1 IPv6 GW
eth2 IPv4 addr 2.0.0.238/255.0.0.0
eth2 IPv4 GW 2.0.0.1
eth2 IPv6 addr
eth2 IPv6 GW
Peer hostname dcnm3.cisco.com
Peer eth0 IP 172.29.10.244
Peer eth1 IP 1.0.0.244
Peer eth2 IP 2.0.0.244
Peer eth0 IPv6
Peer eth1 IPv6
eth0 VIP 172.28.10.239/24
eth1 VIP 1.0.0.239/8
eth2 VIP 2.0.0.239/8
eth0 VIPv6 /
eth1 VIPv6 /
VIP hostname dcnm5.cisco.com
[root@dcnm2 ~]#
[root@dcnm1 ~]# appmgr update network-properties session apply
*********************************************************************
                           WARNING
Applications of both nodes of the DCNM HA system need to be stopped
for the changes to be applied properly.
           PLEASE STOP ALL APPLICATIONS MANUALLY
*********************************************************************
Have applications been stopped? [y/n]: y
Applying changes
DELETE 1
```

```
Node left the swarm.
Server configuration file loaded: /usr/local/cisco/dcm/fm//conf/server.properties
log4j: WARN No appenders could be found for logger (fms.db).
log4j:WARN Please initialize the log4j system properly.
log4j:WARN See http://logging.apache.org/log4j/1.2/faq.html#noconfig for more info.
UPDATE 1
UPDATE 1
DELETE 1
server signaled
      : [ipv6 wait tentative] Waiting for interface eth0 IPv6 address (es) to leave the
INFO
'tentative' state
INFO
       : [ipv6 wait tentative] Waiting for interface eth0 IPv6 address(es) to leave the
-<br>'tentative' state
Please run 'appmgr start afw; appmgr start all' to restart your nodes.
Please run 'appmgr update ssh-peer-trust' on the peer node.
[root@dcnm1 \sim ]#[root@dcnm2 ~]# appmgr update network-properties session apply
***********************
                 ***********************************
                    WARNING
Applications of both nodes of the DCNM HA system need to be stopped
for the changes to be applied properly.
        PLEASE STOP ALL APPLICATIONS MANUALLY
Have applications been stopped? [y/n]: v
Applying changes
DELETE 1
Node left the swarm.
Server configuration file loaded: /usr/local/cisco/dcm/fm//conf/server.properties
log4j:WARN No appenders could be found for logger (fms.db).
log4j: WARN Please initialize the log4j system properly.
log4j:WARN See http://logging.apache.org/log4j/1.2/faq.html#noconfig for more info.
UPDATE 1
UPDATE 1
DELETE 1
afwnetplugin: 0.1
server signaled
Please run 'appmgr start afw; appmgr start all' to restart your nodes.
Please run 'appmgr update ssh-peer-trust' on the peer node.
[root@dcnm2 ~]#
Step 7
[root@dcnm1 ~]# appmgr start afw; appmgr start all
Started AFW Server Processes
Started AFW Agent Processes
Started AFW Server Processes
Started AFW Agent Processes
Started applications managed by heartbeat..
Check the status using 'appmgr status all'
Starting High-Availability services: INFO: Resource is stopped
Done.
Warning: PID file not written; -detached was passed.
```
AMQP User Check Started AFW Server Processes Started AFW Agent Processes [root@dcnm1 ~]# Waiting for dcnm1 to become active again. [root@dcnm2 ~]# **appmgr start afw; appmgr start all** Started AFW Server Processes Started AFW Agent Processes Started AFW Server Processes Started AFW Agent Processes Started applications managed by heartbeat.. Check the status using 'appmgr status all' Starting High-Availability services: INFO: Resource is stopped Done. Warning: PID file not written; -detached was passed. AMQP User Check Started AFW Server Processes Started AFW Agent Processes [root@dcnm2 ~]# [root@dcnm1 ~]# **appmgr update ssh-peer-trust** /usr/bin/ssh-copy-id: INFO: Source of key(s) to be installed: "/root/.ssh/id\_rsa.pub" Number of key(s) added: 1 Now try logging into the machine, with: "ssh -o 'StrictHostKeyChecking=no' '172.28.10.245'" and check to make sure that only the key(s) you wanted were added. /usr/bin/ssh-copy-id: INFO: Source of key(s) to be installed: "/root/.ssh/id\_rsa.pub" Number of key(s) added: 1 Now try logging into the machine, with: "ssh -o 'StrictHostKeyChecking=no' '100.0.0.245'" and check to make sure that only the key(s) you wanted were added. /usr/bin/ssh-copy-id: INFO: Source of key(s) to be installed: "/root/.ssh/id\_rsa.pub" Number of key(s) added: 1 Now try logging into the machine, with: "ssh -o 'StrictHostKeyChecking=no' 'dcnm2.cisco.com'" and check to make sure that only the key(s) you wanted were added. [root@dcnm1 ~]# [root@dcnm2 ~]# **appmgr update ssh-peer-trust** /usr/bin/ssh-copy-id: INFO: Source of key(s) to be installed: "/root/.ssh/id\_rsa.pub" Number of key(s) added: 1 Now try logging into the machine, with: "ssh -o 'StrictHostKeyChecking=no' '172.28.10.244'" and check to make sure that only the key(s) you wanted were added. /usr/bin/ssh-copy-id: INFO: Source of key(s) to be installed: "/root/.ssh/id\_rsa.pub" Number of key(s) added: 1

Now try logging into the machine, with: "ssh -o 'StrictHostKeyChecking=no' '100.0.0.244'" and check to make sure that only the key(s) you wanted were added.

/usr/bin/ssh-copy-id: INFO: Source of key(s) to be installed: "/root/.ssh/id\_rsa.pub" Number of key(s) added: 1 Now try logging into the machine, with: "ssh -o 'StrictHostKeyChecking=no' 'dcnm1.cisco.com'" and check to make sure that only the key(s) you wanted were added. [root@dcnm2 ~]#

### **Changing the DCNM Server Password on Standalone Setup**

The password to access Cisco DCNM Web UI is configured while installing the Cisco DCNM for your deployment type. However, you can modify this password post installation also, if required.

To change the password post installation, perform the following steps:

#### **Procedure**

**Step 1** Stop the applications using the **appmgr stop all** command.

Wait until all the applications stop running.

**Step 2** Change the password for the management interface by using the **appmgr change\_pwd ssh {root|poap|sysadmin}**[*password* command.

> Ensure that the new password adheres to the following password requirements. If you do not comply with the requirements, the DCNM application might not function properly:

- It must be at least 8 characters long and contain at least one alphabet and one numeral.
- It can contain a combination of alphabets, numerals, and special characters.
- Do not use any of these special characters in the DCNM password:  $\langle$ SPACE>" & \$%' $\land$  = < >; : ` \ |  $/$  ,  $\cdot$
- **Step 3** Start the application using the **appmgr start all** command.

#### **Example**

```
dcnm# appmgr stop all
dcm# appmgr change pwd ssh root <<new-password>>
dcnm# appmgr change_pwd ssh poap <<new-password>>
dcnm# appmgr change_pwd ssh sysadmin <<new-password>>
dcnm# appmgr start all
```
Ш

### **Changing the DCNM Server Password on Native HA Setup**

The password to access Cisco DCNM Web UI is configured while installing the Cisco DCNM for your deployment type. However, you can modify this password post installation also, if required.

To change the password post installation, perform the following steps:

### **Procedure**

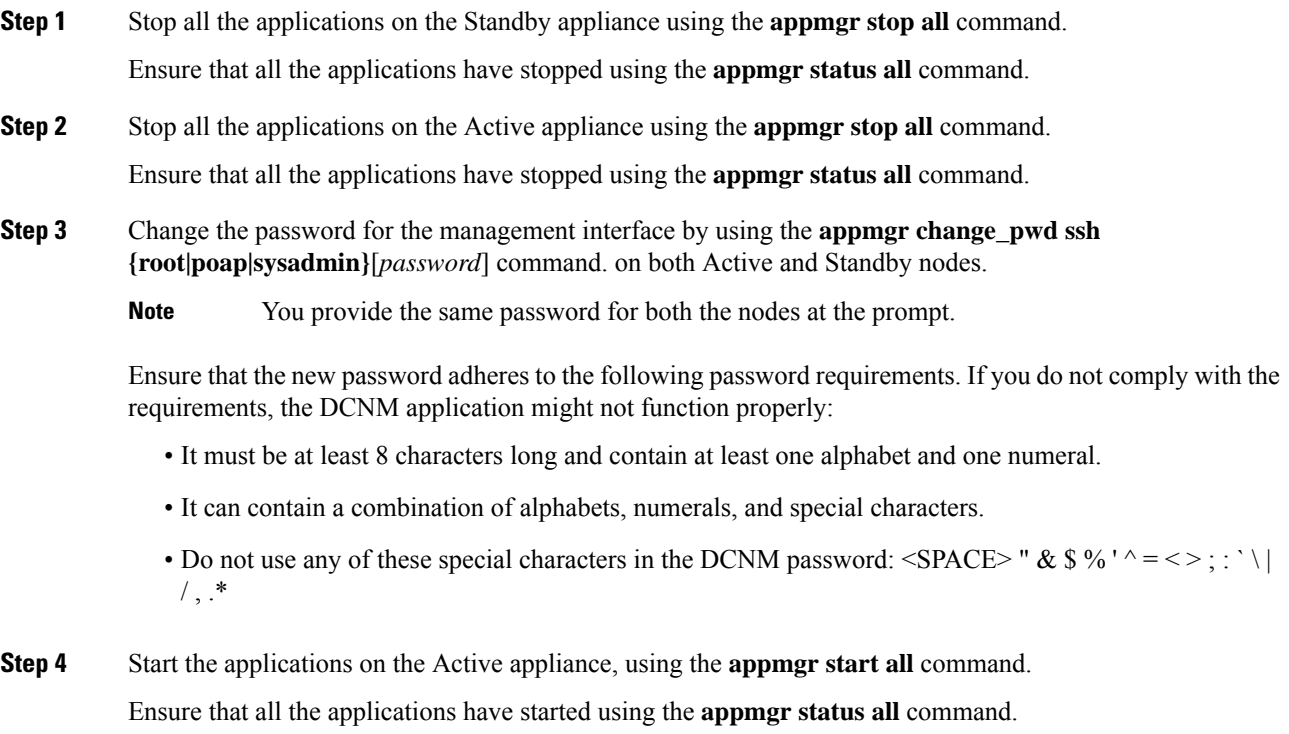

**Step 5** Start the applications on the Standby appliance, using the **appmgr start all** command. Ensure that all the applications have started using the **appmgr status all** command.

### **Example**

Let us consider Active and standby as dcnm1 and dcnm2, respectively.

```
dcnm1# appmgr stop all
dcnm2# appmgr stop all
dcnm1# appmgr change_pwd ssh root <<new-password>>
dcnm1# appmgr change_pwd ssh poap <<new-password>>
dcnml# appmgr change_pwd ssh sysadmin <<new-password>>
dcm2# appmgr change_pwd ssh root <<new-password>>
dcnm2# appmgr change_pwd ssh poap <<new-password>>
dcmm2# appmgr change_pwd ssh sysadmin <<new-password>>
```

```
dcnm1# appmgr start all
dcnm2# appmgr start all
```
### **Changing the DCNM Database Password on Standalone Setup**

To change the Postgres database password on Cisco DCNM Standalone setup, perform the following steps:

## **Procedure Step 1** Stop all the applications using the **appmgr stop all** command. Ensure that all the applications have stopped using the **appmgr status all** command. **Step 2** Change the Postgres password by using the **appmgr change\_pwd db** command. Provide the new password at the prompt. **Step 3** Start the application using the **appmgr start all** command. Ensure that all the applications have started using the **appmgr status all** command.

### **Example**

```
dcnm# appmgr stop all
dcnm# appmgr change_pwd db <<new-password>>
dcnm# appmgr start all
```
### **Changing the DCNM Database Password on Native HA Setup**

To change the Postgres database password on Cisco DCNM Native HA setup, perform the following steps:

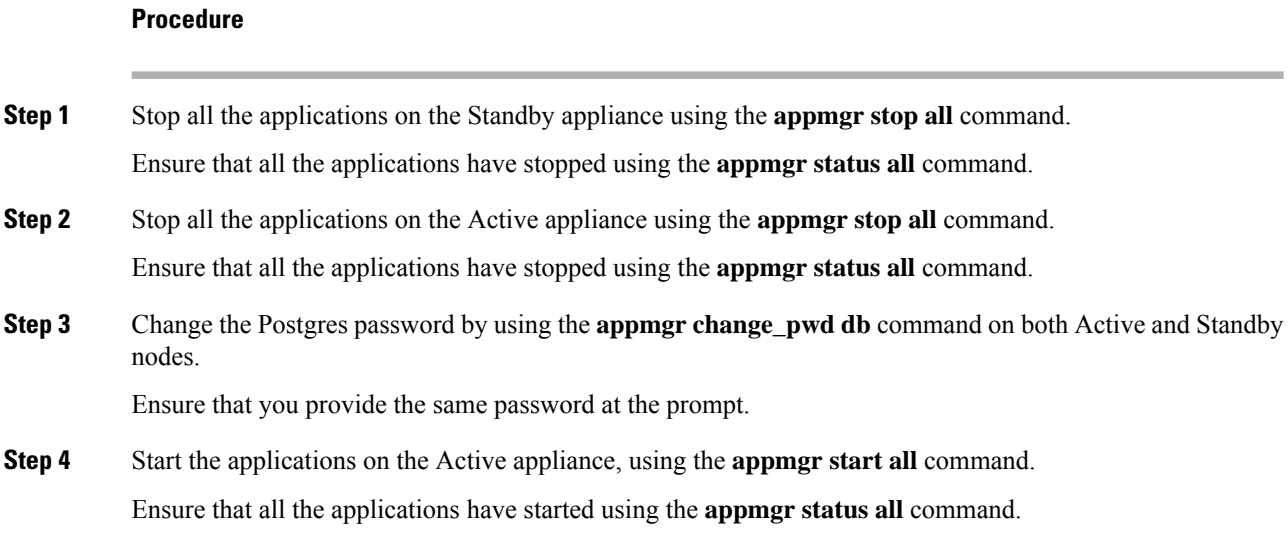

**Step 5** Start the applications on the Standby appliance, using the **appmgr start all** command. Ensure that all the applications have started using the **appmgr status all** command.

### **Example**

Let us consider Active and standby as **dcnm1** and **dcnm2**, respectively.

```
dcnm1# appmgr stop all
dcnm2# appmgr stop all
dcnm1# appmgr change_pwd db <<new-password>>
dcnm2# appmgr change_pwd db <<new-password>>
dcnm1# appmgr start all
dcnm2# appmgr start all
```
### <span id="page-130-0"></span>**Convert Standalone Setup to Native-HA Setup**

To convert an existing Cisco DCNM Standalone setup to a Native HA setup, perform the following steps:

### **Before you begin**

Ensure that the Standalone setup is active and operational, by using the **appmgr show version** command.

```
dcnm# appmgr show version
```

```
Cisco Data Center Network Manager
Version:
Install mode: LAN Fabric
Standalone node. HA not enabled.
dcnm#
```
### **Procedure**

**Step 1** On the Standalone setup, launch SSH and enable **root** user access by using the **appmgr root-access permit** command:

dcnm# **appmgr root-access permit**

**Step 2** Deploy a new DCNM as secondary node. Choose **Fresh installation - HA Secondary**

For example, let us indicate the existing setup as **dcnm1** and the new DCNM as secondary node as **dcnm2**.

- If the system configuration does not meet minimum resource requirements, **SYSTEM RESOURCE ERROR** is displayed on the Web Installer, and the installation will be aborted. Modify the system requirements, and launch the Web Installer to complete the installation. **Caution**
- **Step 3** Configure **dcnm2** as the Secondary node. Paste the URL displayed on the Console tab of **dcnm2** and hit Enter. A welcome message appears.
	- a) On the **Welcome to Cisco DCNM** screen, click **Get Started**.
- If the system configuration does not meet minimum resource requirements, **SYSTEM RESOURCE ERROR** is displayed on the Web Installer, and the installation will be aborted. Modify the system requirements, and launch the Web Installer to complete the installation. **Caution**
- b) On the Cisco DCNM Installer screen, select **Fresh Installation - HA Secondary** radio button, to install **dcnm2** as Secondary node.

Click **Continue**.

c) On the **Install Mode** tab, from the drop-down list, choose the same installation mode that you selected for the Primary node.

**Note** The HA installation fails if you do not choose the same installation mode as Primary node.

Click **Next**.

- d) On the **Administration** tab, enter information about passwords.
	- All the passwords must be same as the passwords that you provided while configuring the Primary node. **Note**
- e) On the **System Settings**, configure the settings for the DCNM Appliance.
	- In the **Fully Qualified Hostname** field, enter the hostname that is a fully qualified domain name (FQDN) as per RFC1123, section 2.1. Hostnames with only digits is not supported.
	- In the **DNS Server Address List** field, enter the DNS IP address.

Beginning with Release 11.2(1), you can also configure the DNS server using an IPv6 address.

From Release 11.3(1), you can configure more than one DNS server.

• In the **NTP Server Address List** field, enter the IP address of the NTP server.

The value must be an IP or IPv6 address or RFC 1123 compliant name.

From Release 11.3(1), you can configure more than one NTP server.

• From the **Timezone** drop-down list, select the timezone in which you are deploying the DCNM.

Click **Next**.

f) On the **Network Settings** tab, configure the network parameters used to reach the DCNM Web UI. **Figure 8: Cisco DCNM Management Network Interfaces**

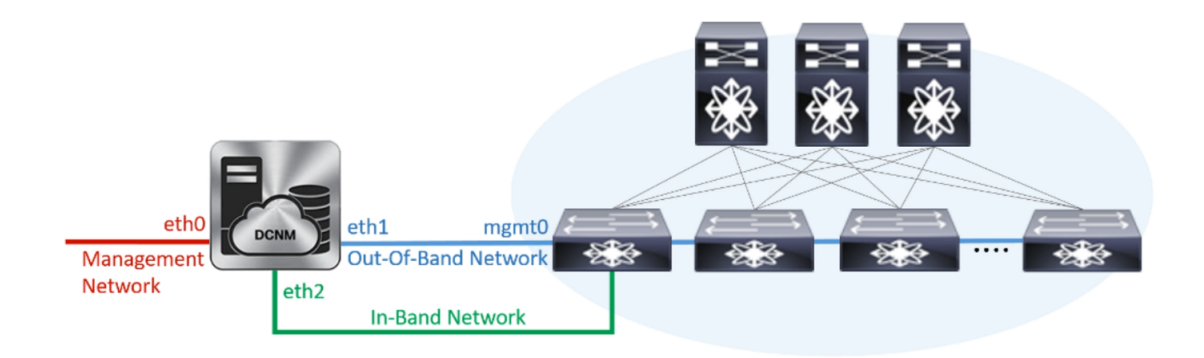

- **1.** In the **Management Network** area, verify if the auto-populated addresses for **Management IPv4 Address** and **Management Network Default IPv4 Gateway** are correct. Modify, if necessary.
	- Ensure that the IP address belongs to the same Management Network configured on the Primary node. **Note**

**(Optionally)** Enter a valid IPv6 address along with the prefix to configure the **Management IPv6 Address** and the **Management Network Default IPv6 Gateway**.

**2.** In the **Out-of-Band Network** area, enter the **IPv4 address** and **Gateway IPv4 Address**.

If DCNM is on the IPv6 network, configure the network by entering relevant IPv6 Address for **IPv6 address** and **Gateway IPv6 Address**.

Ensure that the IP addresses belong to the same Out-of-Band network configured on the Primary node. **Note**

Out-of-band management provides a connection to the device management ports (Typically mgmt0).

**3.** In the **In-Band Network** area, enter the **IPv4 address** and **Gateway IPv4 Address** for the in-band network.

If DCNM is on the IPv6 network, configure the network by entering relevant IPv6 Address for **IPv6 address** and **Gateway IPv6 Address**.

Ensure that the IP addresses belong to the same In-Band network configured on the Primary node. **Note**

The In-Band Network provides reachability to the devices via the front-panel ports.

If you do not configure in-band network, Endpoint Locator and Telemetry features are not operational. **Note**

Click **Next**.

- g) On the **Applications** tab, configure the Internal Applications Services Network.
	- **1.** In the **Internal Application Services Network** area, in the **IPv4 Subnet field**, enter the IP subnet to access the applications that run internally to DCNM.
- h) On the **HA Settings** tab, configure the system settings for the Secondary node.
	- In the **Management IPv4 Address of Primary DCNM node** field, enter the appropriate IP Address to access the DCNM UI.
	- In the **VIP Fully qualified Host Name** field, enter hostname that is a fully qualified domain name (FQDN) as per RFC1123, section 2.1. Host names with only digits is not supported.
	- In the **Management Network VIP address**field, enter the IPaddress used as VIPin the management network.

Optionally, you can also enter an IPv6 VIP address in the **Management Network VIPv6 address** field.

If you have configured the Management network using IPv6 address, ensure that you configure the Management Network VIPv6 Address. **Note**

If the out-of-band network is not configured, you cannot configure Cisco DCNM in Cluster mode. **Note**

• In the Out-of-Band Network VIP Address field, enter the IP address used as VIP in the Out-of-Band network.

Optionally, you can also enter an IPv6 VIP address in the Out-of-Band Network VIPv6 Address field.

• In the In-Band Network VIP Address field, enter the IP address used as VIP in the Out-of-Band network.

Optionally, you can also enter an IPv6 VIP address in the **In-Band Network VIPv6 Address** field.

- **Note** This field is mandatory if you have provided an IP address for In-Band network in the **Network Settings tab.**
- In the HA Ping Feature IPv4 Address field, enter the HA ping IP address and enable this feature, if necessary.

**Note** The configured IPv4 address must respond to the ICMP echo pings.

HA\_PING\_ADDRESS, must be different from the DCNM Active and Standby addresses.

You must configure the HA ping IPv4 Address to avoid the Split Brain scenario. This IP address must belong to Enhanced Fabric management network.

Click Next.

i) On the **Summary** tab, review the configuration details.

Click **Previous** to go to the previous tabs and modify the configuration. Click **Start Installation** to complete the Cisco DCNM OVA Installation for the chosen deployment mode.

A progress bar appears to show the completed percentage, description of the operation, and the elapsed time during the installation. After the progress bar shows 100%, click **Continue**.

A success message appears with the URL to access DCNM Web UI.

```
Your Cisco Data Center Network Manager software has been installed.
DCNM Web UI is available at
https://<<IP Address>>
You will be redirected there in 60 seconds.
Thank vou
```
#### What to do next

Verify the HA role by using the appmgr show ha-role command.

On the Active node (old standalone node):

dcnm1# appmgr show ha-role Native HA enabled. Deployed role: Active Current role: Active

**Note** If the Cisco DCNM is running behind a firewall, ensure that you open the port 2443 to launch Cisco DCNM Web UI.

On the Standby node (newly deployed node):

```
dcnm2# appmgr show ha-role
Native HA enabled.
Deployed role: Standby
Current role: Standby
```
## <span id="page-134-0"></span>**Utility Services Details**

This section describes the details of all the utility services within the functions they provide in Cisco DCNM. The functions are as follows:

### **Device Power On Auto Provisioning**

Power On Auto Provisioning (POAP) occurs when a switch boots without any startup configuration. It is accomplished by two components that were installed:

• DHCP Server

The DHCP server parcels out IP addresses to switches in the fabric and points to the location of the POAP database, which provides the Python script and associates the devices with images and configurations.

During the Cisco DCNM installation, you define the IP Address for the inside fabric management address or OOB management network and the subnets associated with the Cisco Programmable Fabric management.

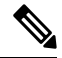

You should always configure DHCP through Cisco DCNM web UI by choosing: **Configure > POAP > DHCP Scopes**. Editing the /etc/dhcp/dhcp.conf file from an SSH terminal might lead to unexpected behavior. **Note**

• Repositories

The TFTP server hosts boot scripts that are used for POAP.

The SCP server downloads the database files, configuration files, and the software images.

## <span id="page-134-1"></span>**Managing Applications and Utility Services**

You can manage the applications and utility services for Cisco Programmable Fabric in the Cisco DCNM through commands in an SSH terminal.

Enter the **appmgr** command from the SSH terminal by using the following credentials:

- Username: **root**
- Password: **Administrative password provided during deployment**

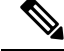

For your reference, context sensitive help is available for the **appmgr** command. Use the **appmgr** command to display help. **Note**

Use the **appmgr tech\_support** command to produce a dump of the log files. You can then provide this information to the TAC team for troubleshooting and analysis of your setup.

```
\mathscr{D}
```
**Note** This section does not describe commands for Network Services using Cisco Prime Network Services Controller.

This section includes the following:

### **Verifying the Application and Utility Services Status after Deployment**

After you deploy the OVA/ISO file, you can determine the status of various applications and utility services that were deployed in the file. You can use the **appmgr status** command in an SSH session to perform this procedure.

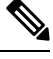

Context-sensitive help is available for the **appmgr status** command. Use the **appmgr status ?** command to display help. **Note**

### **Procedure**

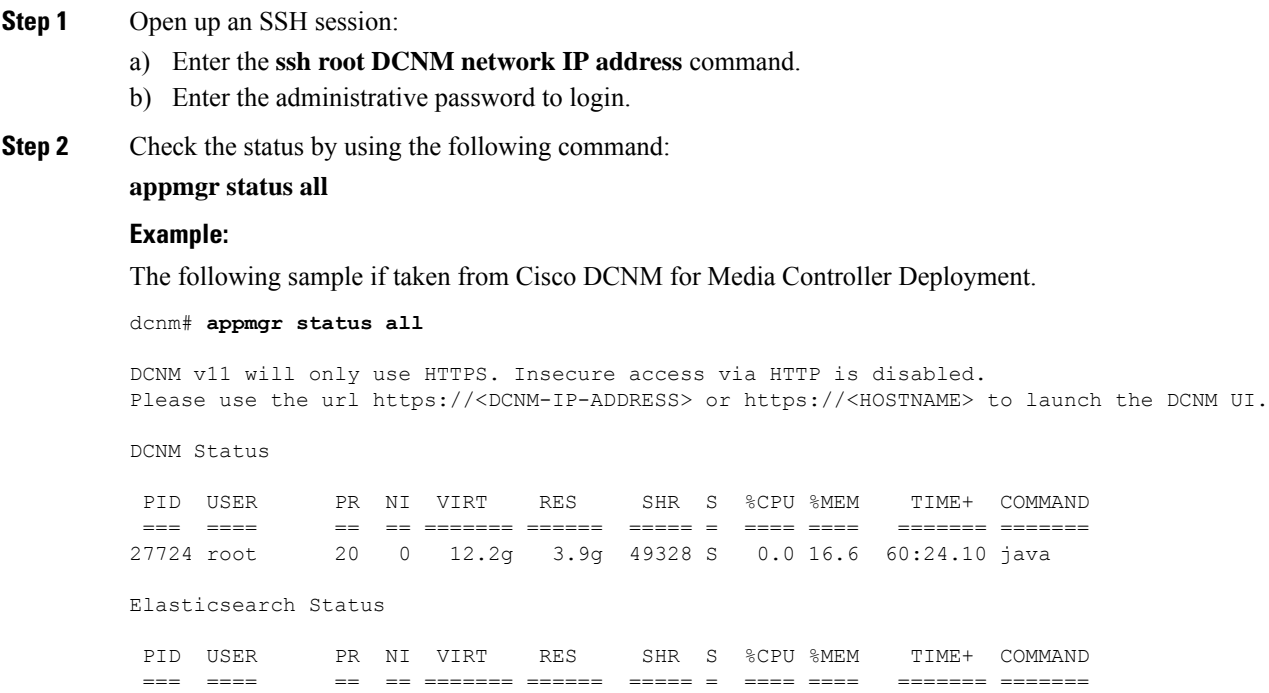

2861 elastic+ 20 0 6858536 346396 16484 S 6.2 1.4 11:03.40 java

Ш

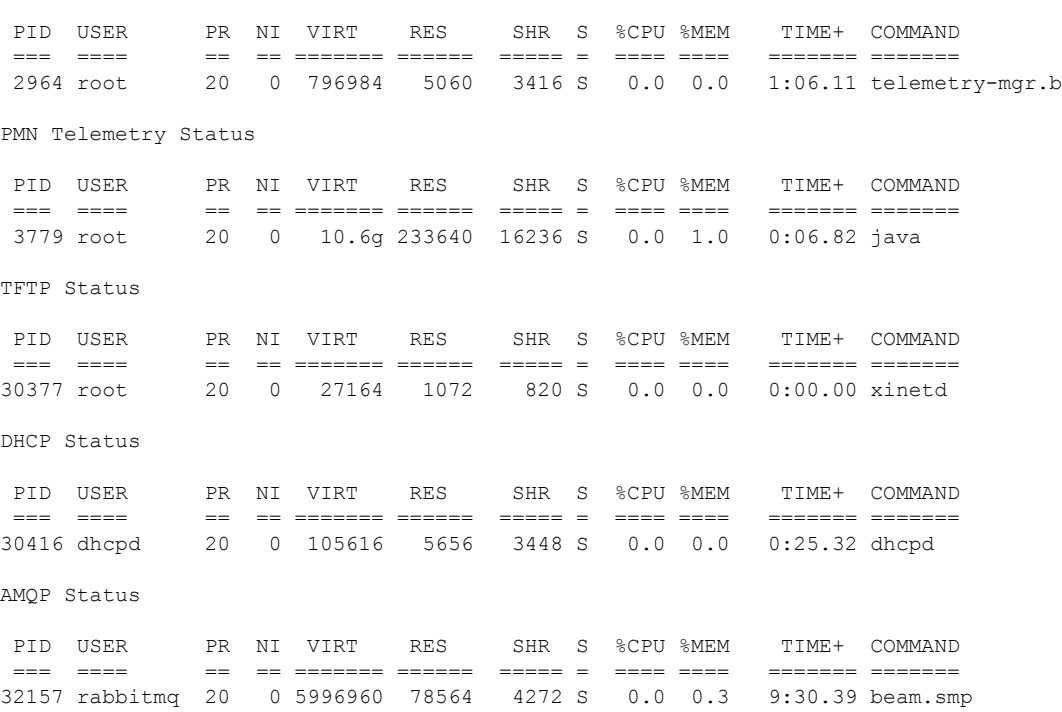

### Telemetry Manager Status

### **Stopping, Starting, and Resetting Utility Services**

Use the following CLI commands for stopping, starting, and resetting utility services:

• To stop an application, use the **appmgr stop** command.

```
dcnm# appmgr stop dhcp
Shutting down dhcpd: [ OK ]
```
• To start an application, use the **appmgr start** command.

dcnm# **appmgr start amqp** Starting vsftpd for amqp: [ OK ]

• To restart an application use the **appmgr restart** command.

```
# appmgr restart tftp
Restarting TFTP...
Stopping xinetd: [ OK ]
Starting xinetd: [ OK ]
```
From Cisco DCNM Release 7.1.x, when you stop an application by using the **appmgr stop** *app\_name* command, the application will not start during successive reboots. **Note**

For example, if DHCP is stopped by using the **appmgr stop dhcp** command, and the OS is rebooted, the DHCP application will still be down after the OS is up and running.

To start again, use the command **appmgr start dhcp**. The DHCP application will be started after reboots also. This is to ensure that when an environment uses an application that is not packaged as part of the virtual appliance (like CPNR instead of DHCP), the application locally packaged with the virtual appliance will not interfere with its function after any OS reboots.

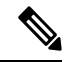

**Note**

When a DCNM appliance (ISO/OVA) is deployed, the Cisco SMIS component will not get started by default. However, this component can be managed using the appmgr CLI: **appmgr start/stop dcnm-smis**

**appmgr start/stop dcnm** will start or stop only the DCNM web component.

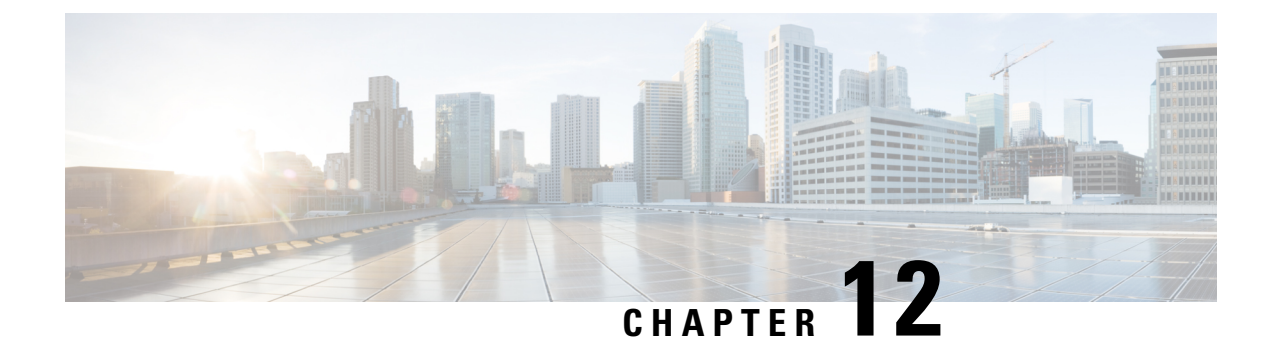

## **Setup Authentication via TACACS+ Server**

• Setup SSH [Authentication](#page-138-0) via TACACS+ Server, on page 133

## <span id="page-138-0"></span>**Setup SSH Authentication via TACACS+ Server**

From Release 11.5(1), DCNM provides **appmgr** command to set up authentication for ssh access via TACACS+. For SSH access to DCNM, the credentials are sent to previously configured TACACS+ server, to determine if access is allowed. In case of success, SSH access to DCNM is allowed. When the TACACS+ server is not reachable, the system reverts to local authentication.

DCNM permits SSH access for the following three users—sysadmin, poap, root. The **sysadmin** user has general SSH access to DCNM. SSH access to the **root** user is disabled by default. However, the DCNM Primary and Secondary servers communicate with each other through SSH, using the **root** user with passwordless access, for Native HA setup and maintenance. The **poap** user is employed for SSH/SCP access of information between the DCNM and NX-OS switches. This is typically used for functions such as POAP, and Image management. When you enable TACACS+ authentication forSSH access on the DCNM, you must create three users (sysadmin, poap, root) on the Remote AAA server, and enable TACACS+. Later, any SSH access to the DCNM is authenticated and the TACACS+ server audit logs track all SSH access to DCNM.

Remote authentication is supported only for SSH sessions. The su command always uses local authentication. Log in from DCNM console always uses local authentication, to prevent users from system lock-out.

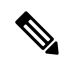

For a DCNM Setup in Cluster mode, you must enable and configure remote authentication on all nodes, namely, Primary, Secondary, and all Compute nodes. **Note**

### **Removing Remote Authentication**

To remove remote authentication, use the following command:

**appmgr remote-auth set none**

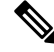

**Note** The **appmgr remote**‐**auth set** command always replaces the old configuration with the new one.

### **Configuring Remote Authentication using TACACS+**

To configure remote authentication using TACACS+, use the following command:

**appmgr remote-auth set tacacs** [ **auth** {**pap** | **chap** | **ascii** } ] {**server** <*address*> <*secret*> }

Where,

- **auth** defines the Authentication type. If omitted, the default is PAP. ASCII and MSCHAP are also supported.
- *address* is the address of a server. The server address can be hostname, IPv4 address or IPv6 address format. You can also specify a port number. For example: **my.tac.server.com:2049**

The IPv6 address must a fully qualified IPv6 format as per RFC2732. The IPv6 address must be enclosed in [ ] or the feature won't function properly.

For example:

- [2001:420:1201:2::a] *correct*
- 2001:420:1201:2::a *incorrect*
- *secret* is the secret shared between DCNM and the TACACS+ server. Secrets with spaces aren't allowed/supported.

### **Enabling or Disabling Remote Authentication**

To enable or disable remote authentication, use the following command.

**appmgr remote-auth** { **enable** | **disable** }

### **Viewing Remote Authentication Password**

To view the remote authentication password, use the following command:

#### **appmgr remote-auth show**

Sample output:

dcnm# **appmgr remote-auth show** Remote Authentication is DISABLED

```
dcnm# appmgr remote-auth show
Remote Authentication is ENABLED
Protocol: tacacs+
Server: 172.28.11.77, secret: ********
Authentication type: ascii
dcnm#
```
By default, shared secrets aren't displayed in clear‐text unless [‐S or ‐‐show‐secret] keyword is used.

#### **Examples**

**1.** Configure and enable 172.28.11.77 as remote authentication server with cisco123 as shared secret.

dcnm# **appmgr remoteauth set tacacs server 172.28.11.77 cisco123**  $dcm#$  **appmgr** remote auth enable

**2.** Configure 172.28.11.77 as remote authentication server with cisco 123 as share secret using MSCHAP as authentication type.

П

dcnm# **appmgr remoteauth set tacacs auth mschap 172.28.11.77 cisco123**  $dcm#$  **appmgr** remotelauth enable

**3.** Configure three servers with different shared secrets.

```
dom# appmgr remote auth set tacacs server tac1.cisco.com:2049 cisco123 server
                  tac2.cisco.com Cisco_123 server tac3.cisco.com C1sco_123
dcm# appmgr remote auth enable
```
**4.** Disable and removes authentication configuration.

dcnm# **appmgr remoteauth set tacacs none**

**5.** Disable remote-authentication without removing the configuration.

 $dclmm#$  appmgr remote<sup>[2]</sup>auth disable

**6.** Enable current remote‐authentication configuration.

 $dcm#$  **appmgr** remotelauth enable

### **Remote authentication & POAP**

When remote authentication is enabled, the local password of **poap** user must be the same as the password on TACACS server; POAP fails otherwise.

To synchronize local poap password, after setting or changing the password on the TACACS server, use the following command:

### **appmgr change\_pwd ssh poap**

In Cisco DCNM Native HA setup, execute this command on the Primary node only.

### **Remote authentication in DCNM Native HA setup**

For scenarios in which a standalone DCNM needs to be converted to a native HA setup, ensure that remote authentication if enabled, should be disabled prior to adding a secondary HA node, and before running **appmgr update ssh-peer-trust** command.

I

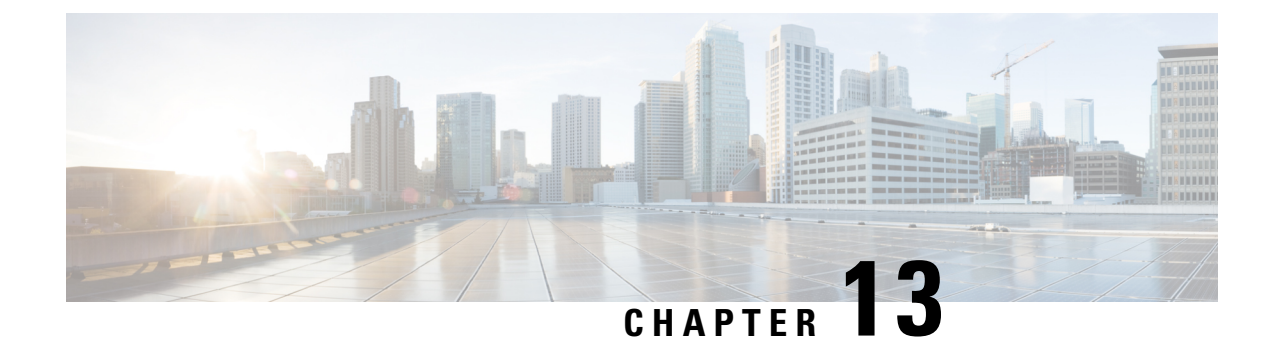

# **Installing Software Maintenance Update for Spring4Shell Vulnerability**

• Installing Software Maintenance Update on Cisco DCNM OVA/ISO [Deployment,](#page-142-0) on page 137

## <span id="page-142-0"></span>**Installing Software Maintenance Update on Cisco DCNM OVA/ISO Deployment**

This section provides instructions to install Software Maintenance Update (SMU) on OVA/ISO deployments in Cisco DCNM Release 11.5(4) to address **CVE-2022-22965** issue.

This section contains the following topics:

### **Installing SMU on DCNM Standalone Deployment**

This section provides instructions to install Software Maintenance Update (SMU) on OVA/ISO deployments in Cisco DCNM Release 11.5(4) to address **CVE-2022-22965** issue.

To apply the Software Maintenance Update (SMU) on Cisco DCNM OVA/ISO in Standalone deployment mode, perform the following steps:

### **Before you begin**

• Take a backup of the application data using the **appmgr backup** command on the DCNM appliance.

dcnm# **appmgr backup**

Copy the backup file to a safe location outside the DCNM server.

- If Cisco DCNM appliance is installed in VMware environment, ensure that you take VM snapshots for all nodes. For instructions, refer to *VMware Snapshot Support* section in your Cisco DCNM [Release](https://www.cisco.com/c/en/us/td/docs/dcn/dcnm/1154/release-notes/cisco-dcnm-release-notes-1154.html) [Notes](https://www.cisco.com/c/en/us/td/docs/dcn/dcnm/1154/release-notes/cisco-dcnm-release-notes-1154.html).
- Ensure that you plan for a maintenance window to install SMU.
- Ensure that Cisco DCNM 11.5(4) is up and running.

Only a **root** user can install the SMU on the Cisco DCNM Release 11.5(4) appliance **Note Procedure Step 1** Download the SMU file. a) Go to the following site: [https://software.cisco.com/download/.](https://software.cisco.com/download/) A list of the latest release software for Cisco DCNM available for download is displayed. b) In the Latest Releases list, choose Release 11.5(4). c) Locate **DCNM 11.5(4) Maintenance Update for VMWare, KVM, Bare-metal, and Appliance servers to address CVE-2022-22965** and click Download icon. d) Save the **dcnm-va-patch.11.5.4-p1.iso** file to your directory that is easy to find when you start to apply the maintenance update (patch). **Step 2** Unzip the **dcnm-va-patch.11.5.4-p1.iso** file and upload the file to the /root/ folder in the DCNM node. **Step 3** Log on to the Cisco DCNM appliance using SSH as a **sysadmin** user. Run the **su** command to enable **root** user. dcnm# **su** Enter the root password: [root@dcnm]# **Step 4** Run the following command to create a screen session. [root@dcnm]# **screen** This creates a session which allows you to execute the commands. The commands continue to run even when the window is not visible or if you get disconnected. **Step 5** Create a folder named **iso** using the **mkdir /mnt/iso** command. [root@dcnm1]# **mkdir -p /mnt/iso Step 6** Mount the DCNM 11.5(4) SMU file in the /mnt/iso folder. [root@dcnm]# **mount -o loop dcnm-va-patch.11.5.4-p1.iso /mnt/iso Step 7** Navigate to **/scripts/** directory. [root@dcnm]# **cd /mnt/iso/packaged-files/scripts/ Step 8** Run the **./inline-upgrade.sh** script. [root@dcnm]# **./inline-upgrade.sh** The progress is displayed on the screen. When the installation of SMU is complete, a successful message appears. After the SMU is installed successfully, the DCNM process restarts. This results in a momentary loss of access to the DCNM Web UI. **Note**
Ш

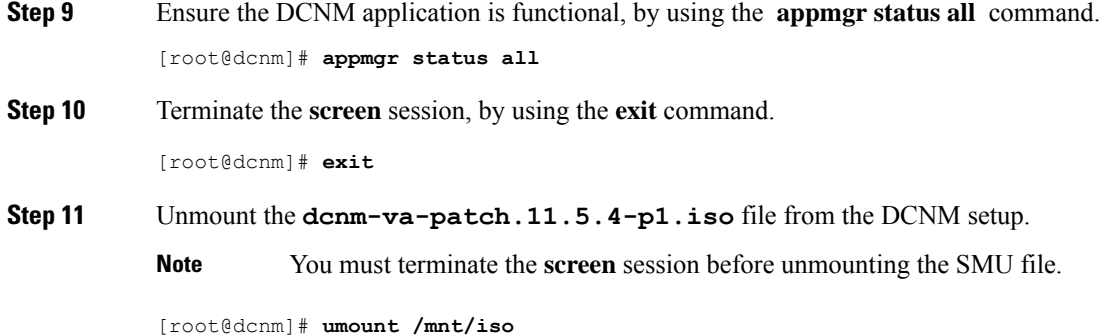

## **Installing SMU on DCNM Native HA Deployment**

This section provides instructions to install Software Maintenance Update (SMU) on OVA/ISO deployments in Cisco DCNM Release 11.5(4) to address **CVE-2022-22965** issue.

To apply the Software Maintenance Update (SMU) on Cisco DCNM OVA/ISO in Native HA deployment mode, perform the following steps:

## **Before you begin**

• Check and ensure that the Active and Standby servers are operational, using the **appmgr show ha-role** command.

Example:

On the Active node:

```
dcnm1# appmgr show ha-role
Native HA enabled.
Deployed role: Active
Current role: Active
```
On the Standby node:

dcnm2# **appmgr show ha-role** Native HA enabled. Deployed role: Standby Current role: Standby

• Take a backup of the application data using the **appmgr backup** command on both Active and Standby appliances.

dcnm1# **appmgr backup**

dcnm2# **appmgr backup**

Copy the backup file to a safe location outside the DCNM server.

- If Cisco DCNM appliance is installed in VMware environment, ensure that you take VM snapshots for all nodes. For instructions, refer to *VMware Snapshot Support* section in your Cisco DCNM [Release](https://www.cisco.com/c/en/us/td/docs/dcn/dcnm/1154/release-notes/cisco-dcnm-release-notes-1154.html) [Notes](https://www.cisco.com/c/en/us/td/docs/dcn/dcnm/1154/release-notes/cisco-dcnm-release-notes-1154.html).
- Ensure that you plan for a maintenance window to install SMU.
- Ensure that both the Cisco DCNM 11.5(4) Active and Standby peers are up and running.

To apply this software maintenance update on Cisco DCNM Virtual Appliance in Native HA Mode, apply this update on the Active and Standby appliance. Wait until the role of the Active appliance is Active again. Apply the update on the Standby appliance, later.

For Native HA cluster deployments, install the SMU on Active and Standby appliances, before installing SMU on the compute nodes.

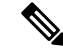

**Note**

Only a **root** user can install the SMU on the Cisco DCNM Release 11.5(4) appliance.

## **Procedure**

**Step 1** Download the SMU file.

a) Go to the following site: [https://software.cisco.com/download/.](https://software.cisco.com/download/)

A list of the latest release software for Cisco DCNM available for download is displayed.

- b) In the Latest Releases list, choose Release 11.5(4).
- c) Locate **DCNM 11.5(4) Maintenance Update for VMWare, KVM, Bare-metal, and Appliance servers to address CVE-2022-22965** and click Download icon.
- d) Save the **dcnm-va-patch.11.5.4-p1.iso** file to your directory that is easy to find when you start to apply the maintenance update (patch).
- **Step 2** Unzip the **dcnm-va-patch.11.5.4-p1.iso** file and upload the file to the /root/ folder in both Active and Standby node of the DCNM setup.

**Note** For example, let us indicate Active and Standby appliances as **dcnm1** and **dcnm2** respectively.

**Step 3** Log on to the Cisco DCNM appliance using SSH as a **sysadmin** user.

Run the **su** command to enable **root** user.

```
dcnm1# su
Enter the root password:
[root@dcnm1]#
dcnm2# su
Enter the root password:
[root@dcnm2]#
```
**Step 4** Run the following command to create a screen session.

[root@dcnm1]# **screen**

[root@dcnm2]# **screen**

This creates a session which allows you to execute the commands. The commands continue to run even when the window is not visible or if you get disconnected.

- **Step 5** On the Active node, install the SMU.
	- a) Create a folder named **iso** using the **mkdir /mnt/iso** command.

[root@dcnm1]# **mkdir -p /mnt/iso**

b) Mount the DCNM 11.5(4) SMU file on the Active node in the /mnt/iso folder.

[root@dcnm1]# **mount -o loop dcnm-va-patch.11.5.4-p1.iso /mnt/iso**

c) Navigate to **/scripts/** directory.

[root@dcnm1]# **cd /mnt/iso/packaged-files/scripts/**

d) Run the **./inline-upgrade.sh** script.

[root@dcnm1]# **./inline-upgrade.sh**

The progress is displayed on the screen. When the installation of SMU is complete, a successful message appears.

- After the SMU is installed successfully, the DCNM process restarts. This results in a momentary loss of access to the DCNM Web UI. **Note**
- e) Ensure the DCNM application is functional, by using the **appmgr status all** command.

[root@dcnm1]# **appmgr status all**

- Ensure that all the services are up and running on the Cisco DCNM Active node before proceeding to apply SMU on the Standby node. **Note**
- **Step 6** On the Standby node, install the SMU.
	- a) Create a folder named **iso** using the **mkdir /mnt/iso** command.

[root@dcnm2]# **mkdir -p /mnt/iso**

b) Mount the DCNM 11.5(4) SMU file on the Standby node in the  $/$ mnt $/$ iso folder.

[root@dcnm2]# **mount -o loop dcnm-va-patch.11.5.4-p1.iso /mnt/iso**

c) Navigate to **/scripts/** directory.

[root@dcnm2]# **cd /mnt/iso/packaged-files/scripts/**

d) Run the **./inline-upgrade.sh** script.

[root@dcnm2]# **./inline-upgrade.sh --standby**

The progress is displayed on the screen. When the installation of SMU is complete, a successful message appears.

- After the SMU is installed successfully, the DCNM process restarts. This results in a momentary loss of access to the DCNM Web UI. **Note**
- e) Ensure the DCNM application is functional, by using the **appmgr status all** command. [root@dcnm2]# **appmgr status all**
- **Step 7** Terminate the **screen** session, by using the **exit** command.

[root@dcnm1]# **exit**

[root@dcnm2]# **exit**

**Step 8** Unmount the **dcnm-va-patch.11.5.4-p1.iso** file in both Active and Standby node of the DCNM setup.

**Note** You must terminate the **screen** session before unmounting the SMU file.

[root@dcnm1]# **umount /mnt/iso**

I

[root@dcnm2]# **umount /mnt/iso**